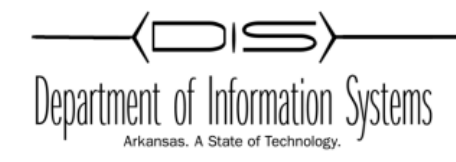

| 1 | Serv  | ver Se | etup4                                            |
|---|-------|--------|--------------------------------------------------|
|   | 1.1   | Crea   | ating Needed Active Directory Objects4           |
|   | 1.1.  | 1      | Add Users & Groups to Active Directory4          |
|   | 1.1.2 | 2      | Set SPN Attributes5                              |
|   | 1.1.  | 3      | Create System Management Container               |
|   | 1.2   | Prep   | pare Active Directory Schema7                    |
|   | 1.3   | Prep   | pare SCCM Server for Multiple Sites/Servers7     |
|   | 1.4   | Limi   | t Drives for Site Server Roles8                  |
|   | 1.5   | Insta  | all Role & Feature prerequisites8                |
|   | 1.5.  | 1 Adc  | Features and Roles8                              |
|   | 1.6   | Insta  | all Microsoft SQL Server10                       |
|   | 1.7   | Set    | Microsoft SQL Server Memory Restrictions16       |
|   | 1.8   | Insta  | all Microsoft Administration Deployment Kit18    |
| 2 | Insta | all SC | CM21                                             |
|   | 2.1   | Crea   | ate a Downloads folder in root of the S: Drive21 |
|   | 2.2   | Dow    | nload SCCM21                                     |
|   | 2.3   | Insta  | all SCCM21                                       |
| 3 | Con   | figure | e SCCM                                           |
|   | 3.1   | Con    | figure Discovery Methods24                       |
|   | 3.2   | Con    | figure Boundaries                                |
|   | 3.3   | Con    | figure Site Roles / Endpoint Protection29        |
|   | 3.4   | Con    | figure Network Access Account30                  |
|   | 3.5   | Con    | figure Client Agent Installation Method31        |
|   | 3.6   | Con    | figure Client Agent Settings                     |
|   | 3.6.  | 1      | Client Cache Settings                            |
|   | 3.6.2 | 2      | Computer Agent                                   |
|   | 3.6.3 | 3      | Endpoint Protection                              |
|   | 3.6.4 | 4      | Remote Tool                                      |
|   | 3.7   | Con    | figure Site Deployment Verification35            |
|   | 3.8   | Enal   | ble PXE support                                  |
|   | 3.8.  | 1      | DHCP Settings for PXE                            |

| 4 | Coll | ections                                                           | 38 |
|---|------|-------------------------------------------------------------------|----|
|   | 4.1  | Creating Device Collection                                        | 38 |
|   | 4.1. | 1 To configure a query rule                                       | 39 |
|   | 4.1. | 2 To configure a direct rule                                      | 42 |
|   | 4.2  | Set Collection Variables for Imaging                              | 43 |
| 5 | Soft | ware Deployment                                                   | 44 |
|   | 5.1  | Software Distribution Share                                       | 44 |
|   | 5.2  | Software Package                                                  | 45 |
|   | 5.2. | 1 Create Software Package                                         | 45 |
|   | 5    | .2.1.1 JAVA (EXE INSTALL)                                         | 45 |
|   | 5.2. | 2 Distribute Software Package                                     | 47 |
|   | 5.2. | 3 Deploy Software Package - Required                              | 48 |
|   | 5.2. | 4 Deploy Software Package – Available                             | 50 |
|   | 5.3  | Software Application                                              | 50 |
|   | 5.3. | 1 Adobe Reader                                                    | 50 |
|   | 5.3. | 2 Chrome                                                          | 53 |
|   | 5.3. | 3 Deploy Office 2019 – Office 365                                 | 55 |
|   | 5.4  | Distribute Software Application                                   | 59 |
|   | 5.5  | Deploy Software Application                                       | 60 |
|   | 5.6  | Update / Supersede Application                                    | 61 |
| 6 | Con  | figure Operating System Deployment (Imaging)                      | 62 |
|   | 6.1  | Copy Source Images                                                | 62 |
|   | 6.2  | Customize & Distribute Boot Images to the Distribution Points     | 62 |
|   | 6.3  | Capture Prepared Windows Image                                    | 65 |
|   | 6.4  | Add Operating System DVD Image (Install.WIM)                      | 68 |
|   | 6.5  | Add Operating System Captured Image (CapturedWindows10.WIM)       | 69 |
|   | 6.6  | Create the Base (DVD) Operating System Installation Task Sequence | 72 |
|   | 6.7  | Create the Captured Image Deployment Installation Task Sequence   | 77 |
|   | 6.8  | Deploy the Base DVD OS Install Task Sequence.                     | 80 |
|   | 6.9  | Add Software Applications/Packages to Image Task Sequence.        | 81 |
|   | 6.10 | Import Device Drivers                                             | 85 |
| 7 | Con  | figuring Reporting Services                                       | 88 |
|   | 7.1  | Install the Reporting Services Point Role                         | 88 |
|   | 7.2  | Configure Reporting                                               | 88 |
| 8 | Bacl | kup and Restore SCCM Primary Site                                 | 89 |

| 8.1 | Backup SCCM Site Server  | 90 |
|-----|--------------------------|----|
| 8.2 | Restore SCCM Site Server | 93 |

### 1 Server Setup

- 1 Server built based on APSCN LAN Support installation document.
- 2 Server Volumes
  - C: 100 GB System (recommended at least 100 GB in production environment)
  - Q: 100 GB SQL Database (recommended <u>at least</u> 100 GB in production)
  - S: 200 GB SCCM Installation & Distribution Files (recommended <u>at least</u> 200 GB)
- 3 Server must be FULLY patched (including .NET Frameworks 4 All Windows Updates Ran).
- 4 If Server OS was from an image, SYSPREP must be run on target hardware.
- 5 Verify Active Directory Sites and Services Configuration. Sites must be created, and subnets assigned.
- 6 Verify in DNS that reverse lookup zones have been created for IP Subnets.
- 7 If Windows Firewall (or any software-based firewall), ensure that proper ports are opened to client stations.
- 8 SQL Server and SCCM installed on same physical hardware and Windows installation instance.

### 1.1 Creating Needed Active Directory Objects

#### 1.1.1 Add Users & Groups to Active Directory

\*On **DC-1** Domain Controller

- 1 Create Security Group "MSSQL Admins"
- 2 Create User "MSSQL Admin" (Used for MS SQL Service Account).
- 3 Add "MSSQL Admin" User to "MSSQL Admins" Security Group
- 4 Create Security Group "SCCM Admins"
- 5 Create User "SCCM Admin" (Used to give SCCM admin rights on all workstations).
- 6 Add "SCCM Admin" user account to Domain Admins Security Group, MSSQL Admins Security Group, and SCCM Admins Security Group. (*This can be tightened down later*)
- 7 Create Security Group "SCCM Servers" and add your SCCM Server/Servers to be members of "SCCM Servers" Security Group.

#### **1.1.2 Set SPN Attributes**

\*On DC-1 Domain Controller

- 1 Open Active Directory Users and Computers
- 2 Click on View on the menu bar
- 3 Click Advanced Features
- 4 Find the <YOUR\_DOMAIN>\MSSQL Admin user
- 5 Right Click and Click Properties

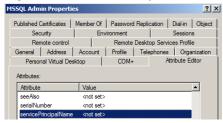

6 Attribute Editor tab -> ServicePrincipalName -> Edit. Add the following:

| Multi-valued String Editor                                                                                           | ×      |
|----------------------------------------------------------------------------------------------------|--------|
| Attribute: servicePrincipalName                                                                                      |        |
| Value to add:                                                                                                    |        |
|                                                                                                    | Add    |
| Values:                                                                                                    |        |
| MSSQLSvc/SCCM-A-1<br>MSSQLSvc/SCCM-A-1.school.local<br>MSSQLSvc/SCCM-A-1.school.local:1433<br>MSSQLSvc/SCCM-A-1:1433 | Remove |

- MSSQLSvc/<YOUR\_SCCM\_SERVER>
- MSSQLSvc/<YOUR\_SCCM\_SERVER>.<YOUR\_DOMAIN>.local
- MSSQLSvc/<YOUR\_SCCM\_SERVER>.<YOUR\_DOMAIN>.local:1433
- MSSQLSvc/<YOUR\_SCCM\_SERVER>:1433

### 1.1.3 Create System Management Container

\*On **DC-1** Domain Controller

Create System Management Container in ADSI Editor and Add "SCCM Servers" Security group to System Management with Full Control to this object.

- 1 Click ADSI Edit and Connect to Default naming context. Click OK
- 2 Double Click Default naming context and browse down and find CN=System
- 3 Right Click System and Select New -> Object-> Container. Click Next
- 4 Name the Container System Management and Click Next and Finish.
- 5 Right Click this new container and Click **Properties**. Go to the **Security Tab**.
- 6 Click Advanced-> Add. Click on Select a Principle and add SCCM Servers group object.
- 7 Allow Full control and make sure the Applies to drop down box is set to This object and all descendant objects. Click and Ok then exit ADSI Edit.

| Principal:  | Sccm Servers (DOMAIN\Sccm Servers) Select a principal |                                                        |
|-------------|-------------------------------------------------------|--------------------------------------------------------|
| Туре:       | Allow ~                                               |                                                        |
| Applies to: | This object and all descendant objects $\qquad \lor$  |                                                        |
| Permission  | 51                                                    |                                                        |
|             | Full control                                          | Delete msDS-ClaimTypes objects                         |
|             | List contents                                         | Create msDS-DeviceRegistrationServiceContainer objects |
|             | Read all properties                                   | Delete msDS-DeviceRegistrationServiceContainer objects |
|             | Write all properties                                  | Create msDS-GroupManagedServiceAccount objects         |
|             | ✓ Delete                                              | Delete msDS-GroupManagedServiceAccount objects         |
|             | ☑ Delete subtree                                      | Create msDS-KeyCredential objects                      |
|             | Read permissions                                      | Delete msDS-KeyCredential objects                      |
|             | Modify permissions                                    | Create msDS-ManagedServiceAccount objects              |
|             | Modify owner                                          | Delete msDS-ManagedServiceAccount objects              |
|             | All validated writes                                  | Create msDS-PasswordSettingsContainer objects          |
|             | Create all child objects                              | Delete msDS-PasswordSettingsContainer objects          |
|             | Delete all child objects                              | Create msDS-ResourceProperties objects                 |
|             | Create account objects                                | Delete msDS-ResourceProperties objects                 |
|             | Delete account objects                                | Create msDS-ResourcePropertyList objects               |
|             | Create aCSPolicy objects                              | Delete msDS-ResourcePropertyList objects               |
|             | Delete aCSPolicy objects                              | Create msDS-ShadowPrincipalContainer objects           |

# 1.2 **Prepare Active Directory Schema**

\* On the Doman Controller running the Schema Master role: (netdom /query fsmo)

- 1 Mount SCCM Installation ISO
- 2 Open Command Prompt
- 3 Use command **CD** to change directory to newly mounted ISO
- 4 Type CD SMSSETUP\BIN\x64 and Press Enter
- 5 Type EXTADSCH.EXE and Press <enter>
- 6 \*\*Close the command prompt when you receive the **Successfully extended the Active Directory schema** message.
- 7 You can check the log file for errors at C:\ExtADSch.log
- 8 Unmount the SCCM Installation ISO

### 1.3 **Prepare SCCM Server for Multiple Sites/Servers**

\*On SCCM Servers, Add object to the Local Administrators Group

- 1 Right click the start/Windows button
- 2 Click Computer Management
- 3 Select Local Users and Groups -> Groups -> Administrators
- 4 Click Add
- 5 Add the following to the local **Administrators** Security group.
  - 1.a <YOUR\_DOMAIN>\MSSQL Admins
  - 1.b <YOUR\_DOMAIN>\SCCM Admins
  - 1.c <YOUR\_DOMAIN>\SCCM Server

# 1.4 Limit Drives for Site Server Roles

### \*On <YOUR\_SCCM\_SERVER>

To prevent Configuration Manager from installing files on a specific drive.

- 1 In a new File Explorer screen click View -> Change Folder and Search Options
- 2 Click the View tab -> Select Show hidden files, folders, and drive -> <u>UNCHECK</u> the box next to Hide extensions for known file types
- 3 Click Apply -> Ok
- 4 Navigate to System Drive (C:) -> Right click and select New -> Text Document
- Name this document no\_sms\_on\_drive.sms (Make sure the file extension is .sms NOT
   .txt) Click Yes when prompted about the file becoming unusable.
- 6 Copy the **no\_sms\_on\_drive.sms** file at the root folder of the **SQL Drive** (**Q**:) and any other drive that you want to prevent Configuration Manager from installing files on. **This will include any USB or External Drives you have connected to the server.**

# 1.5 Install Role & Feature prerequisites

### **1.5.1 Add Features and Roles**

\*On <YOUR\_SCCM\_SERVER> – Be sure to be logged in as <u>DOMAIN</u> Administrator I.E. <YOUR\_DOMAIN>\Administrator. <u>DO NOT LOG IN AS YOURSELF EVEN IF YOU ARE A MEMBER</u> <u>OF THE DOMAIN ADMIN SECURITY GROUP!!</u> This applies to <u>any</u> install and management of any server related tasks including SQL, SCCM, etc.

- 1. Mount Windows Server (2016/2012) ISO for future use
- 2. In Server Manager, select Manage -> Add Roles and Features
- 3. Select Role-based or feature-based installation -> Next
- 4. On the Server Selection page make sure your server is selected -> Next
- 5. Select the box next to **Windows Server Update Services** (Click **Add Features** in the pop-up)
- 6. On the Features page, select the following features:
  - A. Select .Net Framework 3.5 Features
    - .Net Framework 3.5 (this is listed under the .Net Framework 3.5
       <u>Features</u>)
    - HTTP Activation (Click Add Features in the pop-up)

- B. Select **Background Intelligent Transfer Service (BITS)** (Click **Add Features** in the pop-up)
- C. Select Remote Differential Compression
- D. Click Next
- 7. On the WSUS page click Next
- 8. On the Role Services page click Next
- On the Content page type <Your\_SCCM\_Volume\_Drive\_Letter>:\WSUS in the empty box and click Next

| Add Roles and Features Wizard                                                                                  |                                                                                                    | - 🗆 ×                                                                               |
|----------------------------------------------------------------------------------------------------|----------------------------------------------------------------------------------------------------|-------------------------------------------------------------------------------------|
| Content location                                                                                               | selection                                                                                                    | DESTINATION SERVER<br>2016SCCM.domain.local                                         |
| Before You Begin<br>Installation Type<br>Server Selection<br>Server Roles<br>Features<br>WSUS<br>Role Services | If you have a drive formatted with NTFS and at least 6 GB of free disk<br>updates for client computers to download quickly.<br>If you need to save disk space, clear the check box to store updates of<br>downloads will be slower.<br>If you choose to store updates locally, updates are not downloaded the<br>approve them. By default, when updates are approved, they are dow | on Microsoft Update;<br>to your WSUS server until you<br>mloaded for all languages. |
| Content<br>Web Server Role (IIS)<br>Role Services<br>Confirmation<br>Results                                   | a remote path) :<br>S:\WSUS                                                                                                    |                                                                                     |
|                                                                                                    | < Previous Next >                                                                                                    | Install                                                                             |

- 10. On the Web Server Role (IIS) page, click Next
- 11. On the **Role Services** page, leave the defaults already selected and select the following additional options:
  - A. Under Common HTTP Features select:
    - WebDAV Publishing
  - B. Under Application Development select:
    - ASP
  - C. Under Management Tools -> IIS 6 Management Compatibility select:
    - IIS 6 WMI Compatibility
  - D. Under Management Tools select:
    - IIS Management Scripts and Tools

- 12. On the **Confirmation** page you will see a yellow banner across the top asking if you need to "**specify an alternate source path?**" You do need to do this.
  - A. Select **Specify an alternate source path** in blue letters at the bottom of the page
  - B. In the Path text box, type <Your\_Mounted\_ISO\_Drive\_Letter>:\Sources\SxS

| s and Features Wizard                                                                                                    |                                                 |
|----------------------------------------------------------------------------------------------------|-------------------------------------------------|
| Alternate Source Path                                                                                                    |                                                 |
| vers might not have all source files available to add all roles,<br>have been installed, or might have been removed by users                                                                                           |                                                 |
| er on which you want to install roles or features does not ha<br>files by using Windows Update, or from a location that is sp                                                                                          |                                                 |
| lso specify an alternate path for the source files, if the destin<br>th or file share must grant Read permissions either to the Ev<br>easons), or to the computer (local system) account of the des<br>not sufficient. | eryone group (not recommended for               |
| ving are examples of a valid source file path where the destine contains the Windows Server installation media.                                                                                                    | nation server is the local server, and where    |
| es for .NET Framework 3.5 Features are not installed as part o<br>vy-side store (SxS) folder:<br>::\Sources\SxS\                                                                                                    | of a typical installation, but are available in |
| es for other features are available in the Install.wim file. Add<br>ne index of the image from which to get source files. In the f<br>NIM:E:\Sources\Install.wim:4                                                     |                                                 |
| \Sources\SxS                                                                                                    |                                                 |
|                                                                                                    | OK Cancel                                       |

- 13. Click OK -> Install.
- 14. After the install completes, go to your **Server** Manager, click the flag in the top right and run **Post-Installation Configuration**
- 15. Restart your server upon completion.

### 1.6 Install Microsoft SQL Server

#### \*On <YOUR\_SCCM\_SERVER>

- 1 Verify that Windows Firewall is disabled for SQL Installation.
- 2 Mount the SQL Server 2016 Installation ISO on your SCCM Server.
- 3 Navigate to the mounted ISO and run setup.exe
- 4 **NOTE:** You may be prompted to enable **.NET Framework Core role**. Click **OK** on this message.

- 5 Once the SQL Server Installation Center screen comes up, click **Installation** on the left side of the window.
- 6 Click *New SQL Server stand-alone installation or add features to an existing installation*.
- 7 Enter the Product Key from your Volume Licensing Agreement Portal -> Next
- 8 Put a check in the box next to I accept the license terms -> Next
- 9 SQL 2016 will auto update and install needed files. Wait for it to complete.
- 10 On the Feature Selection page, select the following:
  - A. Check the box next to Database Engine Service
  - B. NOTE: If you are using SQL 2012 or 2014, you will also need to select Management Tools and Reporting Service.
  - C. **NOTE:** If you are using SQL 2016 or above, Management Tools and Reporting Service will be a separate install.
- 11 Change your **Instance root directory** drive letter to that of your SQL partition (**Q:\**) and delete **Program Files** from the path already listed. Click **Next.**

| 🐮 SQL Server 2017 Setup                                                                                                    |                                                                                                    |                                                                     |                                                                                                    | 3 <b>-</b>                             |                          | ×    |
|----------------------------------------------------------------------------------------------------|----------------------------------------------------------------------------------------------------|---------------------------------------------------------------------|----------------------------------------------------------------------------------------------------|----------------------------------------|--------------------------|------|
| Feature Selection                                                                                                    | o install.                                                                                                    |                                                                     |                                                                                                    |                                        |                          |      |
| Product Key<br>License Terms<br>Global Rules                                                                                                    | Looking for Reporting Servi<br>Features:                                                                                                    | ces? <u>Download it fro</u>                                         | <u>m the web</u><br>Feature description                                                                         | on:                                    |                          |      |
| Microsoft Update<br>Product Updates<br>Install Setup Files<br>Install Rules<br>Feature Selection<br>Feature Rules<br>Instance Configuration<br>Server Configuration<br>Database Engine Configuration<br>Feature Configuration Rules | Instance Features Database Engine Services SQL Server Replication Machine Learning Ser R Python Full-Text and Semanti Data Quality Services PolyBase Query Service Ct-ct-ct-ct-ct-ct-ct-ct-ct-ct-ct-ct-ct-ct | n<br>vices (In-Database)<br>ic Extractions for Sea                  | Instance feature Prerequisites for: Already installec Windows Po Microsoft .N Disk Space Requi Drive C: 99 MB r | werShell 3.0 or hi<br>ET Framework 4.6 | gher<br>5<br>B available | •    |
| Ready to Install<br>Installation Progress<br>Complete                                                                                                    | Select All Unselect All<br>Instance root directory:<br>Shared feature directory:<br>Shared feature directory (x86):                                                                                          | Q:\Program Files\Mi<br>Q:\Program Files\Mi<br>Q{\Program Files (x8) | crosoft SQL Server                                                                                              |                                        |                          |      |
|                                                                                                    |                                                                                                    |                                                                     | < Back                                                                                                    | Next >                                 | Cance                    | el 🛛 |

12 On the Instance Configuration page, click Next

- 13 On the Server Configuration page, change the Account Name, Password and Startup Type fields to match the list below then click Next:
  - A. SQL Server Agent
    - i. Account Name <YOUR\_DOMAIN>\MSSQL.Admin
    - ii. Enter the **Password**
    - iii. Startup Type Automatic
  - B. SQL Server Database Engine
    - i. Account Name <YOUR\_DOMAIN>\MSSQL.Admin
    - ii. Enter the **Password**
    - iii. Startup Type Automatic
  - C. SQL Server Browser

| 🐮 SQL Server 2017 Setup                                                                                                    |                                                             |                                               |                  | - 0         | ×    |
|----------------------------------------------------------------------------------------------------|-------------------------------------------------------------|-----------------------------------------------|------------------|-------------|------|
| Server Configuration<br>Specify the service accounts an                                                                                                    | d collation configuration.                                  |                                               |                  |             |      |
| Product Key<br>License Terms<br>Global Rules                                                                                                    | Service Accounts Collation<br>Microsoft recommends that you | use a separate account <mark>fo</mark> r each | SQL Server servi | ce.         |      |
| Microsoft Update                                                                                                    | Service                                                     | Account Name                                  | Password         | Startup Typ | e    |
| Product Updates                                                                                                    | SQL Server Agent                                            | school\MSSQLAdmin                             | ••••             | Automatic   | ~    |
| Install Setup Files                                                                                                    | SQL Server Database Engine                                  | school\MSSQLAdmin                             | ••••             | Automatic   | ~    |
| Install Rules                                                                                                    | SQL Server Browser                                          | NT AUTHORITY\LOCAL                            |                  | Disabled    | ~    |
| Feature Rules<br>Instance Configuration<br>Server Configuration<br>Database Engine Configuration<br>Feature Configuration Rules<br>Ready to Install<br>Installation Progress<br>Complete |                                                             | file initialization by avoiding zer           | oing of data pag |             | d    |
|                                                                                                    |                                                             | < Bac                                         | k Next           | > Car       | ncel |

#### i. LEAVE THE DEFAULT SETTINGS ALREADY IN PLACE

14 On the **Database Engine Configuration** page, select **Add Current User** then select **Add** and add the **MSSQL Admins** <u>Security Group</u> and click **Next**.

| Specify the authentication mode and administrator | 's for the Database Engine.                         |
|---------------------------------------------------|-----------------------------------------------------|
| Authentication Mode                               |                                                     |
| Windows authentication mode                       |                                                     |
| O Mixed Mode (SQL Server authentication and Wir   | ndows authentication)                               |
| Specify the password for the SQL Server system ad | ministrator (sa) account.                           |
|                                                   |                                                     |
| Enter password:                                   |                                                     |
| Confirm password:                                 |                                                     |
| Specify SQL Server administrators                 |                                                     |
| DOMAIN\administrator (Administrator)              | SQL Server administrators                           |
|                                                   | have unrestricted access<br>to the Database Engine. |
| DOMAIN\MSSQL Admins (MSSQL Admins)                |                                                     |
|                                                   |                                                     |

- 15 On the Feature Configuration Rules page, click Next.
- 16 On the Ready to Install page, click Install.
- 17 Verify all Features installed with a Status of **Succeeded.** Information about the Setup operation or possible next steps:

| Feature                       | Status    | ^ |
|-------------------------------|-----------|---|
| 🖉 Reporting Services - Native | Succeeded |   |
| Database Engine Services      | Succeeded |   |
| SQL Browser                   | Succeeded |   |
| SQL Writer                    | Succeeded |   |
| SQL Client Connectivity       | Succeeded |   |
| SOL Client Connectivity SDK   | Succeeded | ~ |

#### NOTE: The next 7 steps are for those using SQL 2016 and above ONLY

- 18 Open the **SQL Server Installation Center** window that should still be open from installing the SQL Database above.
- 19 Select **Install SQL Server Management Tools.** This will open a browser window allowing you to download the latest version of the **SQL Server Management Studio**.

20 Select **Download SQL Server Management Studio (16.5.3)** Note: This version number is subject to change at any time. Please select the latest version that states **Current** 

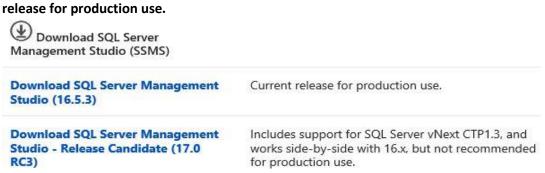

- 21 Save the file in your SQL Directory
- 22 Navigate to the download location and run the SSMS-Setup-ENU.exe that you just downloaded.

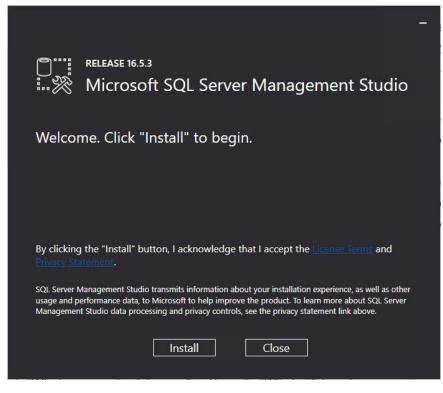

- 23 Click Install
- 24 After the automatic setup completes, Click **Close.**

- 25 Open the **SQL Server Installation Center** window that should still be open from installing the SQL Database above.
- 26 Select Install SQL Server Reporting Services. This will open a browser window allowing you to download the latest version of the SQL Server Reporting Services. Microsoft SQL Server 2017 Reporting Services

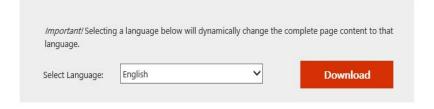

SQL Server Reporting Services is a server-based reporting platform that provides comprehensive reporting functionality.

#### 27 Select Install Reporting Services.

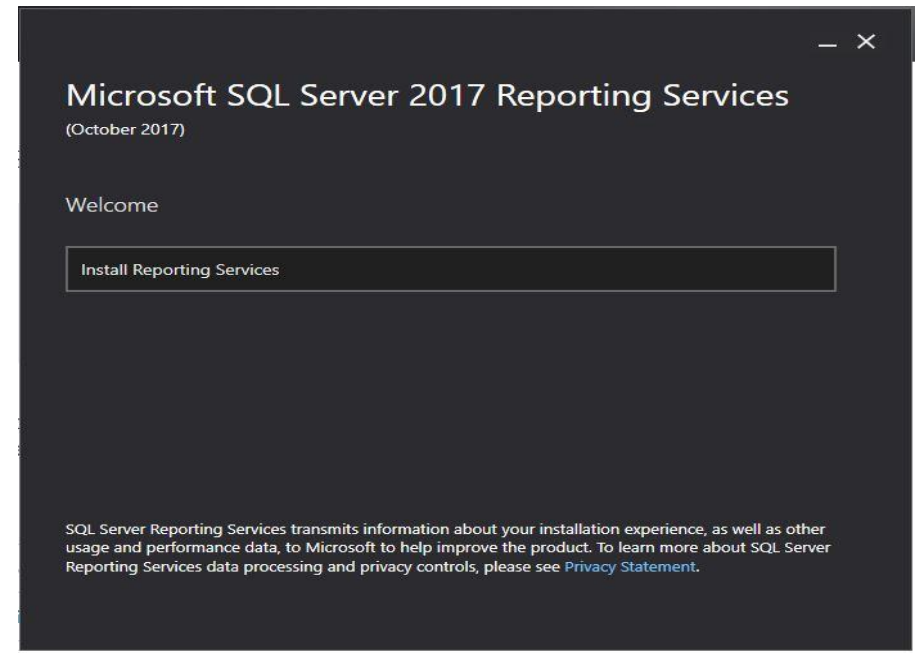

- 28 Enter the product key, and click Next.
- 29 Check box to Accept license terms, and click Next.
- 30 On the Install location, click Install.
- 31 After the install completes click Close.

# 1.7 Set Microsoft SQL Server Memory Restrictions

# \* On <YOUR\_SCCM\_SERVER>

1 Click Start Menu, Select Microsoft SQL Server 2016 and select Microsoft SQL Management Studio

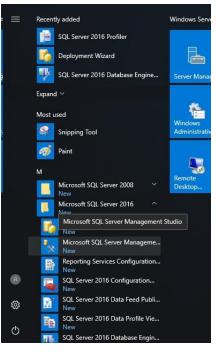

#### 2 Click Connect

|                 | SQL Server             |   |
|-----------------|------------------------|---|
| Server type:    | Database Engine        | ~ |
| Server name:    | 2016SCCM               | ~ |
| Authentication: | Windows Authentication | ~ |
| User name:      | DOMAIN\administrator   | ~ |
| Password:       |                        |   |
|                 | Remember password      |   |

3 Right Click Server and Select Properties

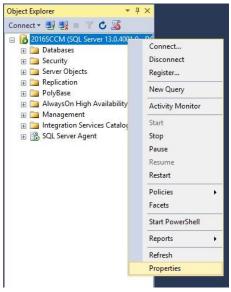

4 Select **Memory**, set the **Maximum server memory** to at least **8192 MB** or ½ of your server's total memory.

| Select appe       Sorpt ▼        Help <sup>™</sup> General <sup>™</sup> Sorpt ▼ <sup>™</sup> Help <sup>™</sup> Processors        Server memory options <sup>™</sup> Database Settings <sup>™</sup> Minimum server memory (in MB): <sup>™</sup> Permissions <sup>™</sup> (in MB): <sup>™</sup> Connection <sup>™</sup> (in MB): <sup>™</sup> Other memory options <sup>™</sup> Other memory options <sup>™</sup> Other memory options <sup>™</sup> Other memory options                 Other memory options                 Other memory options                 Other memory options             Other memory in KB):             Other memory options             Other memory in KB):             Other memory options                 Other memory options |  |  |
|----------------------------------------------------------------------------------------------------|--|--|
| Processors     Server memory options       Security     Connections       Database Settings     Advanced       Advanced     Minimum server memory (in MB):       2048     Image: Connection MB(Context)       Other memory options     Other memory options       Connection     Index creation memory (in KB, 0 = dynamic memory):       Server:<br>2016SCCM     Image: Connection       DownWill administrator     1024 Image: Connection                                                                                                    |  |  |
| Connection         Index creation memory (n KB, 0 = dynamic memory):           Server:<br>2016SCCM         0 • •           Connection:<br>DOMAIN administrator         Minimum memory per query (n KB):                                                                                                    |  |  |
| 2016SUCJM Minimum memory per query (in KB):<br>DOMAIN'administrator 1024 +                                                                                                    |  |  |
| 27 IER WILLSHOULDHARENES                                                                                                    |  |  |
| Progress                                                                                                    |  |  |
| Ready     O Configured values     O Running values                                                                                                    |  |  |

5 Click Ok, and Close out SQL Server Management Studio.

# 1.8 Install Microsoft Administration Deployment Kit

\*On **<YOUR\_SCCM\_SERVER>** – At the time of creation of this guide, **WADK 2004** was the latest version released. **WADK 2004** has been tested and verified for use in a production environment by ASPCN LAN. This guide will use **WADK 2004** for this reason.

- 1 For SCCM Server 2103 (At the time of creation of this guide, the 2103 ISO is the latest release from Microsoft to be installed via ISO.)
  - A. Download Windows Assessment and Deployment Kit (WADK) for Windows 10 (https://go.microsoft.com/fwlink/?linkid=2086042) and Windows PE add-on for the ADK (https://go.microsoft.com/fwlink/?linkid=2087112).
  - B. Create two folders called **WADK** and **PE** on your **S: (SCCM)** volume and download the **Windows ADK** and **PE for Windows 10, Version 2004** to these locations.
- Run the adksetup.exe when the file is downloaded from the WADK folder. In the Install
   Path box, leave the default location selected, and then click Next.

#### **Specify Location**

| - Windows 10 for installation on | a separate        |
|----------------------------------|-------------------|
|                                  |                   |
|                                  |                   |
| 10\ADK                           | Browse.           |
| 7.4 GB                           |                   |
|                                  | 7.4 GB<br>26.8 GB |

- 3 On the Windows Kits Privacy page, select No -> Next
- 4 On the License Agreement page, click Accept

- 5 Select the following Windows ADK features:
  - Deployment Tools
  - User State Migration tool (USMT)
  - Volume Activation Management Tool (VAMT)
  - Windows Performance Toolkit

| Select the features you want to i                        | istan                                                                                                    |                                                     |  |
|----------------------------------------------------------|----------------------------------------------------------------------------------------------------|-----------------------------------------------------|--|
| Click a feature name for more information.               |                                                                                                    |                                                     |  |
| Application Compatibility Tools                          | Microsoft User Experience Virt                                                                                                    | tualization                                         |  |
| Deployment Tools                                         | (UE-V) Template Generator                                                                                                    |                                                     |  |
| Imaging And Configuration Designer (ICD)                 | Size: 11.2 MB                                                                                                    |                                                     |  |
| Configuration Designer                                   | Microsoft User Experience Virtualization (U                                                                                                    | E-V) Template                                       |  |
| User State Migration Tool (USMT)                         | Generator                                                                                                    |                                                     |  |
| Volume Activation Management Tool (VAMT)                 | To synchronize application settings b                                                                                                    |                                                     |  |
| Windows Performance Toolkit                              | computers, Microsoft User Experience Virtualization (UE-V)<br>uses settings location templates. Some settings location                                                                                                    |                                                     |  |
| Microsoft User Experience Virtualization (UE-V) Template |                                                                                                    |                                                     |  |
| Media eXperience Analyzer                                | You can also create, edit, or validate cc.<br>location templates by using the UE-V Gener<br>Generator monitors Windows desktop a<br>discover and capture the locations where t<br>stores its settings. The application that is m<br>be a desktop application. | ator. The UE-V<br>pplications to<br>the application |  |
|                                                          |                                                                                                    |                                                     |  |
|                                                          | Estimated disk space required:<br>Disk space available:                                                                                                    | 876.2 MB<br>21.0 GB                                 |  |

6 Click **Install** and wait for the installation to finish.

| pecify Location                                                                                                    |                                       |                 |
|----------------------------------------------------------------------------------------------------|---------------------------------------|-----------------|
|                                                                                                    |                                       |                 |
| Install the Windows Assessment and Deployment Kit                                                                                                    | Windows Preinstallation Environmer    | nt Add-ons -    |
| Windows 10 to this computer                                                                                                    |                                       |                 |
| Install Path:                                                                                                    |                                       |                 |
|                                                                                                    |                                       | E C             |
| C:\Program Files (x86)\Windows Kits\10\                                                                                                    |                                       | Browse          |
| C:Program Files (x86)\Windows Kits\10\<br>* Windows Kit common installation path used                                                                                                    |                                       | Browse          |
| * Windows Kit common installation path used                                                                                                    | t Kit Windows Preinstallation Enviror |                 |
| * Windows Kit common installation path used                                                                                                    | t Kit Windows Preinstallation Enviror |                 |
| * Windows Kit common installation path used                                                                                                    | t Kit Windows Preinstallation Enviror |                 |
| * Windows Kit common installation path used<br>Download the Windows Assessment and Deploymen<br>Windows 10 for installation on a separate computer                                                                      |                                       |                 |
| * Windows Kit common installation path used<br>Download the Windows Assessment and Deploymer<br>Windows 10 for installation on a separate computer<br>Download Path:<br>C:\Users\administrator.SCHOOL\Downloads\Windows | Kits\10\ADKWinPEAddons                | nment Add-ons - |
| * Windows Kit common installation path used<br>Download the Windows Assessment and Deploymen<br>Windows 10 for installation on a separate computer<br>Download Path:                                                    |                                       | nment Add-ons - |

- Run the adkwinpesetup.exe when the file is downloaded from the PE folder. In the Install
   Path box, leave the default location selected, and then click Next.
- 8 On the Windows Kits Privacy page, select No -> Next
- 9 On the License Agreement page, click Accept.
- 10 Make sure (Windows PE) is checked and click Install.

11 This will take some time to download the PE images. Click **Close** when it finishes.

| Select the features you want to in               | stall                                                                                                    |                   |
|--------------------------------------------------|----------------------------------------------------------------------------------------------------|-------------------|
| Click a feature name for more information.       |                                                                                                    |                   |
| Windows Preinstallation Environment (Windows PE) | Windows Preinstallation Envir<br>(Windows PE)                                                                          | onment            |
|                                                  | Size: 5.7 GB                                                                                                    |                   |
|                                                  | Minimal operating system designed to prep<br>for installation and servicing of Windows.                                | are a computer    |
|                                                  | Includes:                                                                                                    |                   |
|                                                  | <ul> <li>Windows PE (x86)</li> <li>Windows PE (AMD64)</li> <li>Windows PE (ARM)</li> <li>Windows PE (ARM64)</li> </ul> |                   |
|                                                  | Estimated disk space required:<br>Disk space available:                                                                | 5.7 GB<br>20.1 GB |
|                                                  | Back                                                                                                    | Cance             |

# 2 Install SCCM

# 2.1 **Create a Downloads folder in root of the S: Drive.**

During the installation of SCCM, you will need to download update files. This folder has to be created before the install begins.

### 2.2 **Download SCCM**

In your EES Portal (Microsoft Agreement) – Volume Licensing Portal

- Search for System Center Config Mgr (current branch)
- Select **Download** and this will drop down multiple options for you to choose from.

|                                                                                                    | Product                                                                                                    |                                         |              | Descriptio         | n Dow             | nload    | Key |
|----------------------------------------------------------------------------------------------------|----------------------------------------------------------------------------------------------------|-----------------------------------------|--------------|--------------------|-------------------|----------|-----|
| System Center Config Mgr (+ 🔎                                                                                                    | System Center Config Mgr (current branch)                                                                                                    |                                         |              | Description        | Dow               | mload    | Key |
| All Products (649)     Business Solutions (8)     Developer Tools (12)     Office (112)     Servers (315)     Software Assurance (93)     Windows (137)     Windows Server (62) | Special Instructions<br>None Provided.<br>Download Settings<br>Microsoft recommends using a Download Mana<br>automatically restart the download if interrupter<br>For information on the download formats, pleas<br>Download Method ? Languag<br>Web Browser V English | d, or pause, st<br>e visit the Do<br>ge | art and stop | o downloads.<br>Q. | iting System Type |          | e   |
|                                                                                                    | Files                                                                                                    | os                                      | Size         | Format ?           | Download          | SHA1 Has | h   |
|                                                                                                    | SQL Server Standard Edition 2017 64 Bit English                                                                                                    | 64 bit                                  | 1474 MB      | ISO                |                   | Ō        |     |
|                                                                                                    | System Center DataCenter Core 2019 - Virtual Ma<br>Manager Server Multilanguage                                                                                                    | chine 64 bit                            | 1052 MB      | ISO                | •                 | 6        |     |
|                                                                                                    | System Center Config Mgr (current branch 1902)<br>MultiLanguage                                                                                                    | 64 bit                                  | 1612 MB      | ISO                | ( )               | 6        |     |

• Select the highest version available to you. At the time if this writing 2103 was available. This guide will use **Version 2103** 

#### 2.3 Install SCCM

- 1. Mount your SCCM ISO and navigate to the root of the ISO
- 2. Run **Splash.hta** to start the install.
- 3. Click **Install** when the splash screen appears.

| Microsoft System Center<br>Configuration Manager |  |
|--------------------------------------------------|--|
| Version 1902                                     |  |
| I <u>n</u> stall                                 |  |
| O Backed may be associated                       |  |
| Restart may be required                          |  |

4. On the Before You Begin screen, click Next.

- 5. On the Getting Started screen, click Next.
- 6. On the Product Key screen, enter your valid product key and click **Next**.
- 7. On the **Product License Terms** screen, **Accept all terms** and click **Next**.
- 8. Enter S:\Downloads and click Next. (This folder must already exist.)

|           | ires prerequisite files. Setup can automatically download the files to a location<br>at have been downloaded previously. | that you specify, or you can |
|-----------|----------------------------------------------------------------------------------------------------|------------------------------|
| Downlo    | ad required files                                                                                                    |                              |
|           | Example: \\ServerName\ShareName or C:\Downloads                                                                          |                              |
| Path:     | St\downloads                                                                                                    | Browse                       |
| 🔿 Use pre | viously downloaded files                                                                                                 |                              |
|           | Example: \\ServerName\ShareName or C:\Downloads                                                                          |                              |
|           |                                                                                                    |                              |

- 9. On the Server Language Selection screen, click Next.
- 10. On the Client Language Selection screen, click Next.
- 11. One the Site and Installation Settings screen, enter the
  - Site Code (Three unique letters that correspond to your District Name)
  - Site Name (Your School Districts Full Name)
  - Installation folder drive to S:\Microsoft Configuration Manager.
  - Click Next.

|                                                           | uniquely identifies this Configuration Manager site in your hierarchy.                                                               |
|-----------------------------------------------------------|----------------------------------------------------------------------------------------------------|
| Site code:                                                | PSD                                                                                                    |
| Specify a site name that                                  | t helps to identify the site. Example: Contoso Headquarters Site                                                                     |
| Site name:                                                | Public School District                                                                                                    |
|                                                           |                                                                                                    |
| Note: The site code mu<br>site.                           | st be unique in the Configuration Manager hierarchy and cannot be changed after you install                                          |
|                                                           | st be unique in the Configuration Manager hierarchy and cannot be changed after you install StMicrosoft Configuration Manager Browse |
| site.<br>Installation folder:<br>Specify whether to insta |                                                                                                    |

12. On the Primary Site Installation screen, select **Install the primary site as a stand-alone site**, and click **Next**.

| O Join the primary site to an existing hierarchy                   |                               |
|--------------------------------------------------------------------|-------------------------------|
| Central administration site server (FQDN):                         | (Example: server1.corp.contos |
|                                                                    |                               |
| <ul> <li>Install the primary site as a stand-alone site</li> </ul> |                               |

- 13. Click **Yes** to the Pop-up.
- 14. On the Database Information screen, click Next.
- 15. On the second Database Information screen, Click Next.
- 16. On the SMS Provider Settings screen, click Next.
- On the Client Computer Communication Settings screen, Select Configure the communication method on each site system role. Make sure the sub-option check box is <u>unchecked</u>, and click Next.

| Configuration Manager site system roles can accept HTTP or HTTPS communication from clients. Specify whether to require<br>all site system roles to accept only HTTPS communication or allow the communication method to be configured on each site<br>system role. |
|----------------------------------------------------------------------------------------------------|
| <u>All</u> site system roles accept only HTTPS communication from clients <u>Canfigure the communication method on each site system role</u> <u>Clients will use HTTPS when they have a valid PKI certificate and HTTPS-enabled site roles are available</u>        |
| Note: HTTPS communication requires client computers to have a valid PKI certificate for client authentication.                                                                                                    |

\*\*If you are doing the SSL (Certificates) do not clear the "Clients will use HTTPS when they have a valid PKI certificate and HTTPS-enabled site roles are available"

- 18. On the Site System Roles, click Next.
- 19. On the Diagnostic and Usage Data screen, click Next.
- 20. On the Service Connection Point Setup screen, verify that **"Yes, let's get connected** (recommended)" is selected and click Next.
- 21. On the Settings Summary screen, click Next.
- 22. On the Prerequisite Check screen, make sure there are no errors and click Begin Install.
- 23. Click **Close** when the installation finishes.

| Core setup has completed                                                                                      |                           |                   |            |
|----------------------------------------------------------------------------------------------------|---------------------------|-------------------|------------|
|                                                                                                    |                           |                   |            |
|                                                                                                    |                           | Elapsed time: (   | 00:00:42:0 |
| 🕑 Installing policy provider                                                                                  |                           |                   | 2          |
| 🥑 Installing management point control manager                                                                 |                           |                   |            |
| 🥑 Setting up management point                                                                                 |                           |                   |            |
| 🥑 Installing boot image package                                                                               |                           |                   |            |
| 🥑 Configuring data replication service                                                                        |                           |                   |            |
| 🥑 Installing Configuration Manager console                                                                    |                           |                   |            |
| 🥑 Creating program group                                                                                      |                           |                   |            |
|                                                                                                    |                           |                   |            |
| You can close the wizard now. For a list of tasks to he<br>in the Configuration Manager Documentation Library | rour site, see <u>Pos</u> | t-Setup Configura | tion Tasks |
| View Log                                                                                                    |                           |                   |            |

# 3 Configure SCCM

### 3.1 Configure Discovery Methods

- 1 Open the **Configuration Manager Console** from the start menu under **Microsoft System Center**.
- 2 Select Administration in the lower left of the screen.
- 3 Expand Hierarchy Configuration.
- 4 Click **Discovery Methods**.

| • 🗐 Overview                                                                                                    | ĥ | Search                                                                                                    |                                   |          |      |                                                                        |  |
|----------------------------------------------------------------------------------------------------|---|----------------------------------------------------------------------------------------------------|-----------------------------------|----------|------|------------------------------------------------------------------------|--|
| <ul> <li>Hierarchy Configuration</li> </ul>                                                                                                    |   | Icon                                                                                                    | Name                              | Status   | Site | Description                                                            |  |
| Note that the text of the text of the text of the text of the text of the text of the text of the text of the text of the text of the text of the text of the text of the text of the text of text of text of |   | s de la companya de la companya de l | Active Directory Forest Discovery | Disabled | PSD  | Configures settings that Configuration Manager uses to find Active.    |  |
| 🛤 Boundaries                                                                                                    |   | s 🖌                                                                                                    | Active Directory Group Discovery  | Disabled | PSD  | Configures settings that Configuration Manager uses to find groups     |  |
| 🔊 Boundary Groups                                                                                                    |   | 1                                                                                                    | Active Directory System Discovery | Disabled | PSD  | Configures settings that Configuration Manager uses to find compu      |  |
| Exchange Server Connectors                                                                                                    |   | se la compañía de la compañía de la  | Active Directory User Discovery   | Disabled | PSD  | Configures settings that Configuration Manager uses to find user a     |  |
| 📑 Addresses                                                                                                    |   | N                                                                                                    | Heartbeat Discovery               | Enabled  | PSD  | Configures interval for Configuration Manager clients to periodically  |  |
| Active Directory Forests                                                                                                    |   | N                                                                                                    | Network Discovery                 | Disabled | PSD  | Configures settings and polling intervals to discover resources on the |  |
| Site Configuration                                                                                                    |   |                                                                                                    |                                   |          |      |                                                                        |  |
| Note: Settings                                                                                                    |   |                                                                                                    |                                   |          |      |                                                                        |  |
| . 🙈 🖌 🕤                                                                                                    |   |                                                                                                    |                                   |          |      |                                                                        |  |
| 📌 Assets and Compliance                                                                                                    |   |                                                                                                    |                                   |          |      |                                                                        |  |
| 👘 Software Library                                                                                                    |   |                                                                                                    |                                   |          |      |                                                                        |  |
| Monitoring                                                                                                    |   |                                                                                                    |                                   |          |      |                                                                        |  |
| Administration                                                                                                    |   |                                                                                                    |                                   |          |      |                                                                        |  |

- 5 Double-click Active Directory Forest Discovery.
- 6 Enable Active Directory Forest Discovery.

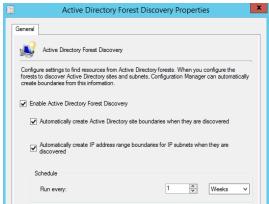

- 7 Enable All options, leave schedule alone, click Apply.
- 8 Click **Yes** when prompted to run full discovery and then click **OK**.

9 Double-click Active Directory System Discovery.

| Active Directory System Discovery Properties                                  |  |  |  |
|-------------------------------------------------------------------------------|--|--|--|
| General Poling Schedule Active Directory Attributes Options                   |  |  |  |
| Active Directory System Discovery                                             |  |  |  |
| Configure the settings to find computers in Active Directory Domain Services. |  |  |  |
| Enable Active Directory System Discovery      Add                             |  |  |  |
| Active Directory containers:                                                  |  |  |  |
| Filter 🔎                                                                      |  |  |  |
| Distinguished Name Recursive Group Account                                    |  |  |  |
|                                                                               |  |  |  |
| < III >                                                                       |  |  |  |
| OK Cancel Apply                                                               |  |  |  |

- 10 Enable Active Directory System Discovery.
- 11 Click Add. Select Browse and Select <YOUR\_DOMAIN> and Click OK

| Active Directory Container                                                                                                    |                                                                                             |
|----------------------------------------------------------------------------------------------------|---------------------------------------------------------------------------------------------|
| Specify an Active Directory container to search during the discovery process.                                                                                                    |                                                                                             |
| Location                                                                                                    |                                                                                             |
| Specify a location for the Active Directory search. You can browse to a single container and<br>enter an LDAP query to find an Active Directory container within a paticular domain. Or, you<br>can enter a Global Catalog (GC) query to find an Active Directory collamer within multiple<br>domains.<br>Path: |                                                                                             |
| LDAP://DC=school.DC=local Browse                                                                                                    |                                                                                             |
| Search Options                                                                                                    |                                                                                             |
| Select New Container                                                                                                    |                                                                                             |
| Active Directory containers:                                                                                                    |                                                                                             |
| B- Dultin<br>B- Computers                                                                                                    | Active Directory Discovery Account                                                          |
| Domain Controllers                                                                                                    | The Active Directory Discovery Account must have Read permission to the specified location. |
| Build Domain Workstations                                                                                                    |                                                                                             |
|                                                                                                    | Use the computer account of the site server                                                 |
| Get                                                                                                    | Specify an account:                                                                         |
| TOS Quotas     Torgram Data     Cancel                                                                                                    | SCHOOL\SCCM.ADMIN Set                                                                       |
| OK Cancel                                                                                                    | OK Cancel                                                                                   |

12 Select Specify an Account, Click Set, Click New Account. Browse and select <YOUR\_DOMAIN>\SCCM.Admin. Enter Password and click Verify -> Test Connection and OK.

|                   | Windows User Account                      | x      |
|-------------------|-------------------------------------------|--------|
| User name:        | SCHOOL\sccm.admin<br>Example: Domain\User | Browse |
| Password:         | •••••                                     |        |
| Confirm password: | •••••                                     |        |
| Venify <<         |                                           |        |
| Data source:      | Active Directory                          | ~      |
| Path:             | LDAP://DC=school.DC=local                 | Browse |
|                   | Test connection OK                        | Cancel |

13 Click Options, Check "Only discover computers that have logged on to a domain in a given period of time" and "Only discover computers that have updated their computer account password in a given period of time"

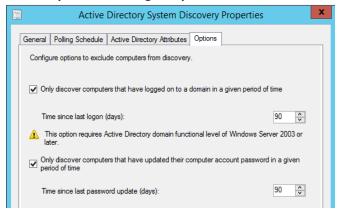

- 14 Click Apply
- 15 Click Yes when prompted to run full discovery and then click OK.
- 16 Double-click Active Directory Group Discovery.
- 17 Click Enable Active Directory Group Discovery
- 18 Click **Add** > Location.

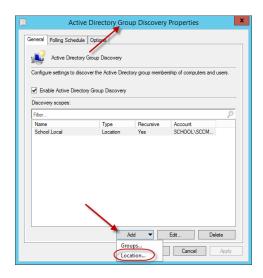

19 For the name enter the FQDN of your Active Directory Domain.

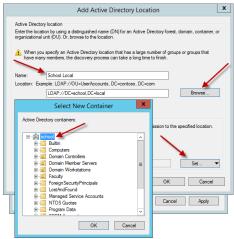

- 20 Click **browse** and select the root of your Active Directory Domain.
- 21 Click OK.

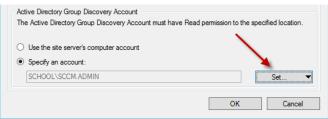

22 Select Specify an Account, Click Set, Click New Account. Browse and find <YOUR\_DOMAIN>\SCCM.Admin. Enter Password and click Verify, Test connection and OK.

|                   | Windows User Account                      | X      |
|-------------------|-------------------------------------------|--------|
| User name:        | SCHOOL\sccm.admin<br>Example: Domain\User | Browse |
| Password:         | •••••                                     |        |
| Confirm password: | •••••                                     |        |
| Venfy <<          | ]                                         |        |
| Data source:      | Active Directory                          | ~      |
| Path:             | LDAP://DC=school.DC=local                 | Browse |
|                   | Test connection                           |        |
|                   | ОК                                        | Cancel |

- 23 Click Apply, Yes, and OK.
- 24 Perform Steps 9-15 for all remaining Active Directory discovery methods.
- 25 Ignore Network Discovery

# 3.2 **Configure Boundaries**

- The IP Subnet and Active Directory Sites should already be created in the Boundaries.
   Verify that they do exist by going to Administration -> Hierarchy Configuration -> Boundaries.
- 2 Now, Right-click Boundary Groups and select Create Boundary Group.

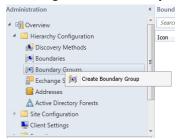

- 3 Enter respective name and click Add.
  - x Create Boundary Group General Referen Overviev Ces Name Public School Boundary Group < B Descri The fol ries are members of this boundary group ving Boundar Filter. Name Description × Add Boundaries Select boundaries to add to this boundary group. 
     Intellinit
     Øbundary

     ☑ District-Admin
     192,168,126,1-192,168,126,254

     ☑ High-School
     192,168,135,1-192,168,135,254

     ☑ 192,168,135,1-192,168,135,254
     Øemertary

     ☑ 192,168,149,1-192,168,149,254
     Intellinit
     Description Description school local/District-Admin school local/District-Admin/192.168.1... school local/High-School school local/High-School/192.168.13... school local/Bernentary school local/Bernentary/192.168.149... Add OK Cancel Apply
- 4 Select the respective AD Site and Subnets and click **OK**.

5 Click **Apply** and **OK**.

| E                         | 3                                                                             | Create Boundary Group                                                                                                    | )  |
|---------------------------|-------------------------------------------------------------------------------|----------------------------------------------------------------------------------------------------|----|
| erview                    |                                                                               | oup for site assignment<br>ammes the Cord(stg) site computer resources are assigned to during discovery. It also<br>May site that performe cliver push installation. |    |
|                           | Assigned site:                                                                | PSD-Public School District                                                                                                    |    |
|                           | Content location<br>Specify the site system se<br>distribution points and sta | ervers that are associated with this boundary group so that clients can locate content. Only<br>te migration points are valid content location servers.              |    |
|                           |                                                                               | ite Systems x peed between the site system server                                                                                                    |    |
| Select the<br>Site system | e site systems to associate with the                                          | P                                                                                                    |    |
| Server N                  |                                                                               | Site<br>PSD                                                                                                    |    |
| × (190                    | ICM-A-1 achool local                                                          | Add_ Percore<br>OK Cancel Ace                                                                                                    | łr |

6 Right click the newly created **Boundary Group**, click **Properties**, and go to the **References Tab** of the boundary group. Select **Use this boundary group for site assignment** and **add** the site server to the boundary group. Click **Apply** and **Ok**.

### 3.3 Configure Site Roles / Endpoint Protection

- 1 Select Administration in the lower left of the screen and expand Site Configuration.
- 2 Select Servers and Site System Roles.

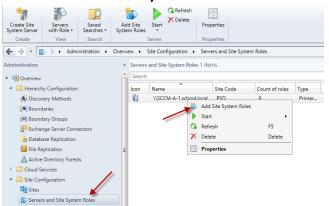

- 3 Right-click **<YOUR\_SCCM\_SERVER>** and click **Add Site System Role**.
- 4 On the **General screen**, click **Next**.
- 5 On the Proxy screen, click Next
- 6 On the System Role Selection screen
  - Endpoint Protection roles, Click Ok on the pop-up

• Click Next.

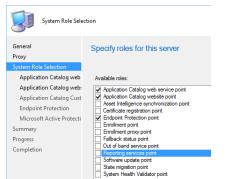

7 On the Cloud Protection Service membership type screen, select Do not join Cloud Protection Service and click Next.

| General                  | Specify Cloud Protection Service membership type                                                                                                    |  |  |  |  |  |  |
|--------------------------|----------------------------------------------------------------------------------------------------|--|--|--|--|--|--|
| Proxy                    |                                                                                                    |  |  |  |  |  |  |
| System Role Selection    |                                                                                                    |  |  |  |  |  |  |
| Application Catalog web  | The Cloud Protection Service membership type you choose will be applied to all Endpoint Protection antimalware policies. Cloud<br>Protection Service is a workfulde online community that individes System Center Endpoint Protection users. By integrine Cloud Protection                                                                                                    |  |  |  |  |  |  |
| Application Catalog web: | Protection Service is a work/wide enline community that includes System Center Endpoint Protection users. By priming Could Protection<br>Service, System Center Endpoint Protection will advantiately end information to Microsoft to help Microsoft determine which software to<br>investigate for potential threads and to help improve System Center Endpoint Protection's effectiveness. This community also helps stop<br>the spread frem microsoftware rectarions. |  |  |  |  |  |  |
| Application Catalog Cust |                                                                                                    |  |  |  |  |  |  |
| Endpoint Protection      |                                                                                                    |  |  |  |  |  |  |
| Cloud Protection Service | You can choose to join the Cloud Protection Service community with either a Basic or Advanced membership. The type of information that<br>is sent in reports to Microsoft depends on your level of Cloud Protection Service membership. In some instances, personal information                                                                                                    |  |  |  |  |  |  |
| Summary                  | is sent in reports to Microsoft depends on your level of Cloud Protection Service membership. In some instances, personal information<br>might unintentionally be sent to Microsoft. However, Microsoft will not use this information to identify you or to contact you.                                                                                                    |  |  |  |  |  |  |
| Progress                 |                                                                                                    |  |  |  |  |  |  |
| Completion               |                                                                                                    |  |  |  |  |  |  |
|                          | To learn more about Basic and Advanced Memberships and the information collected by the Reports, see the Privacy Statement<br>at <a href="http://go.microsoft.com/fwlink/?LinkID=625857">http://go.microsoft.com/fwlink/?LinkID=625857</a>                                                                                                    |  |  |  |  |  |  |
|                          | Do not join Cloud Protection Service                                                                                                    |  |  |  |  |  |  |
|                          | O Basic membership (on Windows 10 and above, the behavior is the same as advanced membership)                                                                                                    |  |  |  |  |  |  |
|                          | O Advanced membership                                                                                                    |  |  |  |  |  |  |
|                          |                                                                                                    |  |  |  |  |  |  |

- 8 On the **Summary screen**, click **Next**.
- 9 Click **Close** when the wizard is finished.

### 3.4 **Configure Network Access Account**

- 1 Select Administration in the lower left of the screen and expand Site Configuration.
- 2 In the left-hand pane, select **Sites**.

3 Right-click the **Primary Site**, and click **Configure Site Components** -> **Software Distribution**.

| Administration                              | < Sites 1 | items                          |            |                       |                   |      |                         |           |
|---------------------------------------------|-----------|--------------------------------|------------|-----------------------|-------------------|------|-------------------------|-----------|
| Overview                                    | Searc     | 5                              |            |                       |                   |      |                         |           |
| <ul> <li>Hierarchy Configuration</li> </ul> | Icon      | Name                           |            | Туре                  | Server Name       |      | State                   | Site Code |
| 😥 Discovery Methods                         |           | PSD - Public School            | Distric    | t Primary             | SCCM-A-1.school.l | ocal | Active                  | PSD       |
| 🛤 Boundaries                                |           | <b>X</b>                       |            | Add Site System Ro    | les               |      |                         |           |
| 阔 Boundary Groups                           |           |                                | 12         | Create Site System    | Server            |      |                         |           |
| Exchange Server Connectors                  |           |                                | 1          | Create Secondary S    | ite               |      |                         |           |
| Galaxies Addresses                          |           |                                |            | Retry Secondary Sit   | e                 |      |                         |           |
| Active Directory Forests                    |           |                                |            | Upgrade               |                   |      |                         |           |
| Site Configuration                          |           |                                | 0          | Show Install Status   |                   |      |                         |           |
| III Sites                                   |           |                                | ã          | Refresh               | FS                |      |                         |           |
| 🔊 Servers and Site System Roles             |           |                                | $\sim$     | Delete                | Delete            |      |                         |           |
| Note: Settings                              |           |                                | $\cap$     | Delete                | Delete            | _    |                         |           |
| Carl Security                               |           |                                | <b>F</b> Î | Configure Site Com    | ponents           | •    | System Health Validator | Point     |
| Distribution Points                         | Ŧ         |                                | 1          | Client Installation S | ettings           | •    | Software Distribution   | 1 C       |
| Assets and Compliance                       | Pub       | lic School Distric             | 賱          | Site Maintenance      |                   |      | Software Update Point   |           |
|                                             |           | ine beneon bisene              | <b>(</b> ) | Status Summarizers    |                   |      | Management Point        |           |
| Software Library                            | Gene      | eral                           | 9          | Status Filter Rules   |                   |      | Status Reporting        |           |
| Monitoring                                  |           | e Code:                        | 8          | Set Security Scopes   |                   |      | Out of Band Managemen   | nt        |
| g                                           |           | rver Name:<br>stall Directory: |            | Properties            |                   |      | Email Notification      |           |

4 Select Network Access Account, click the Set button and set the <YOUR\_DOMAIN>\SCCM.Admin account and password.

|                                      | Software Distribution Component Properties                                                                                                    |
|--------------------------------------|----------------------------------------------------------------------------------------------------|
| Genera                               | al Network Access Account                                                                                                    |
| Spe                                  | cify an account that accesses network locations when the site contains clients that are<br>group computers or that are from an untrusted domain.                                          |
| Th                                   | stwork Access Account<br>he Network Access Account is used by Configuration Manager citents to access<br>twork locations during content deployment or during operating system deployment. |
| C                                    | Use the computer account of the Configuration Manager client                                                                                                    |
| ٠                                    | · · ·                                                                                                    |
|                                      | · · ·                                                                                                    |
|                                      |                                                                                                    |
|                                      | Windows User Account                                                                                                    |
| ier name:                            | Windows User Account School Account School Account Browse                                                                                                    |
| er name:                             | Windows User Account     X       SCH00L'accm.adm     Browse_       Example: Domain/User                                                                                                   |
| er name:<br>ssword:                  | Windows User Account                                                                                                    |
| ier name:<br>issword:<br>infim passw | Windows User Account     X       SCHOOL'scom admin     Browse       Example: Domain User                                                                                                  |

5 Click **Apply** and **Ok**.

# 3.5 **Configure Client Agent Installation Method**

\*\*\*Please verify the client push manually before you select "Enable automatic site-wide client push installation"

- 1 Select Administration in the lower left of the screen and expand Site Configuration.
- 2 In the left-hand pane, select **Sites**.

3 Right-click the **Primary Site**, and click **Client Installation Settings** -> **Client Push Installation**.

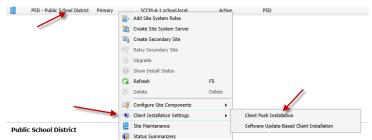

4 Enable automatic site-wide client push installation.

|   | Client Push Installation Properties                                                                                                    |
|---|----------------------------------------------------------------------------------------------------|
| 0 | Seneral Accounts Installation Properties                                                                                                    |
|   | Client Push Installation for Configuration Manager client                                                                                                    |
|   | Enable automatic site-wide client push installation                                                                                                    |
|   | This option installs the Configuration Manager client on newly discovered computer<br>resources and on existing computer resources that do not have the client installed. |
|   | resources and on executy compare resources that do not have the creat installed.                                                                                          |
|   | System types                                                                                                    |
|   | Install the Configuration Manager client software on the following computers:                                                                                             |
|   | Servers                                                                                                    |
|   | Vorkstations                                                                                                    |
|   | Configuration Manager site system servers                                                                                                    |
|   | Specify whether to install the Configuration Manager client on domain controllers when you                                                                                |
|   | use site-wide client push installation and the Client Push Installation Wizard.                                                                                           |
|   | Always install the Configuration Manager client on domain controllers                                                                                                    |
|   | Never install the Configuration Manager client on domain controllers unless specified<br>in the Client Push Installation Wizard                                           |
|   |                                                                                                    |
| _ | OK Cancel Apply                                                                                                    |

- 5 Check/Uncheck **Servers** and **Configuration Manager site system servers** if you want/don't want to push SCCM client to servers.
- 6 Select the **Accounts** tab, Click **Add**.

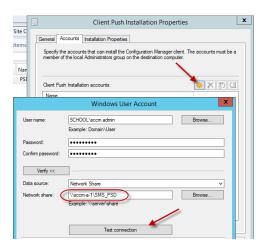

- 7 Enter **<YOUR\_DOMAIN>\SCCM.ADMIN** and click **OK**.
- 8 Enter the account password, and click Verify.

- 9 For the Network Share enter **\\<YOUR\_SCCM\_SERVER>\SMS\_PSD** (PSD will be replaced with your Site Code), and click the Test Connection button.
- 10 Click **OK**, and then **Apply** and **OK**.

### 3.6 Configure Client Agent Settings

#### 3.6.1 Client Cache Settings

- 1 Select **Administration** in the lower left of the screen.
- 2 In the left-hand pane, select **Client Settings**.
- 3 In the right-hand pane, double-click on **Default Settings**.
- 4 Select Client Cache Settings.
- 5 Select the drop down next to Configure Client Cache Size
- 6 Select Yes, leave everything else default

| Background Intelligent Transfer | Default Settings                                                                                                    |      |        |                           |
|---------------------------------|----------------------------------------------------------------------------------------------------|------|--------|---------------------------|
| Client Cache Settings           |                                                                                                    |      |        |                           |
| Client Policy                   | Specify settings that apply to all clients in the hierarchy, and can be modified by custom settings.                  |      |        |                           |
| Cloud Services                  |                                                                                                    |      |        |                           |
| Compliance Settings             |                                                                                                    |      | al     |                           |
| Computer Agent                  | Specify client cache settings and whether clients can obta<br>The client cache size can expand to the maximum size in |      |        | the disk, whichever is le |
| Computer Restart                | Device Settings                                                                                                    |      |        |                           |
| ndpoint Protection              |                                                                                                    |      |        |                           |
| nrollment                       | Configure BranchCache                                                                                                 | No   | ~      |                           |
| lardware Inventory              | Enable BranchCache                                                                                                    | No   | $\sim$ |                           |
| Metered Internet Connections    | Maximum BranchCache cache size (percentage<br>of disk)                                                                | 10   |        |                           |
| ower Management                 | Configure client cache size                                                                                           | Yes  | ~      |                           |
| temote Tools                    | Maximum cache size (MB)                                                                                               | 5120 | ÷      |                           |
| oftware Deployment              |                                                                                                    | 20   | ÷.     |                           |
| oftware Inventory               | Maximum cache size (percentage of disk)                                                                               | 20   | •      |                           |
| oftware Metering                | Enable Configuration Manager client in full OS to<br>share content                                                    | No   | ~      |                           |
| oftware Updates                 | Port for initial network broadcast                                                                                    | 8004 | *      |                           |
| tate Messaging                  | Enable HTTPS for client peer communication                                                                            | No   |        |                           |
| Jser and Device Affinity        | Port for content download from peer<br>(HTTP/HTTPS)                                                                   | 8003 | *      |                           |

#### 3.6.2 Computer Agent

- 1 Select **Administration** in the lower left of the screen.
- 2 In the left-hand pane, select **Client Settings**.
- 3 In the right-hand pane, double-click on **Default Settings**.
- 4 Select Computer Agent.
- 5 Enter the Organization Name to be displayed in Software Center

#### 3.6.3 Endpoint Protection

- 1 Select **Administration** in the lower left of the screen.
- 2 In the left-hand pane, click **Client Settings**.

3 In the right-hand pane, double-click on **Default Settings** 

| Background Intelligent Transfer | Default Settings                                                                                                    |
|---------------------------------|----------------------------------------------------------------------------------------------------|
| cited bernees                   |                                                                                                    |
| Client Policy                   | Specify settings that apply to all clients in the hierarchy, and can be modified by custom settings.                                                                                 |
| Compliance Settings             |                                                                                                    |
| Computer Agent                  |                                                                                                    |
| Computer Restart                | Select whether to manage existing Endpoint Protection clients or to install Endpoint Protection on clients.                                                                          |
| Endpoint Protection             | Device Settings                                                                                                    |
| Hardware Inventory              | Manage Endpoint Protection client on client Yes                                                                                                    |
| Metered Internet Connections    |                                                                                                    |
| Enrollment                      | Install Endpoint Protection client on client Yes                                                                                                    |
| Network Access Protection (NAP) | Automatically remove previously installed<br>antimalware software before Endpoint                                                                                                    |
| Power Management                | Protection is installed                                                                                                    |
| Remote Tools                    | Allow Endpoint Protection client installation No V                                                                                                    |
| Software Deployment             | Maintenance windows must be at least 30 minutes long for client installation.                                                                                                    |
| Software Inventory              | For Windows Embedded devices with write                                                                                                    |
| Software Metering               | filters, commt Endpoint Protection client                                                                                                    |
| Software Updates                | Suppress any required computer restarts after Yes                                                                                                    |
| State Messaging                 | the Endpoint Protection client is installed                                                                                                    |
| User and Device Affinity        | Allowed period of time users can postpone a required restart to complete the Endpoint<br>Protection installation (hours)                                                             |
|                                 | Disable alternate sources (such as Microsoft<br>Windows Update, Microsoft Windows Server<br>Update Services, or UNC Shares) for the initial<br>definition update on client computers |
|                                 | OK Cancel                                                                                                    |

4 In the left-hand pane, select **Endpoint Protection**.

- 5 Adjust the following device settings as listed:
  - Manage Endpoint Protection client on client computers: Yes
  - Install Endpoint Protection client on client computers: Yes

#### 3.6.4 Remote Tool

- 1 Select Administration in the lower left of the screen
- 2 In the Left-hand pane, select **Client Settings**.
- 3 In the right-hand pane, double-Click on the Default Settings
- 4 Select Remote Tools
- 5 Click Configure

| 2                                                                                                    | benant benings                                                                  |                                                                                                    |
|----------------------------------------------------------------------------------------------------|---------------------------------------------------------------------------------|----------------------------------------------------------------------------------------------------|
| Background Intelligent Transfer<br>Cloud Services<br>Client Policy<br>Compliance Settings<br>Computer Agent | Default Settings                                                                | Remote Control and Windows Firewall Client Settings                                                                                   |
| Computer Restart                                                                                            | Specify remote control settings on client computers.                            | Enable Remote Control on client computers                                                                                             |
| Endpoint Protection                                                                                         | Device Settings                                                                 | Remote Control allows you to log on to computers over the network and is typically used for                                           |
| Hardware Inventory<br>Metered Internet Connections<br>Enrollment                                            | Enable Remote Control on Enabled Configure                                      | To ensure that this connection is not blocked by Windows Firewall on the destination computer,                                        |
| Network Access Protection (NAP) Power Management                                                            | Usen can change policy or<br>notification settings in Software<br>Certer        | select one or more of the firewall profiles to automatically configure the Remote Control port and<br>program exceptions for clients. |
| Remote Tools                                                                                                | Allow Remote Control of an Yes V<br>unattended computer                         | ✓ Domain                                                                                                    |
| Software Deployment<br>Software Inventory                                                                   | Prompt user for Remote Control Yes V                                            | This Windows Firewall profile is for computers that log on to a Windows domain.                                                       |
| Software Metering                                                                                           | Grant Remote Control permission Yes v                                           |                                                                                                    |
| Software Updates                                                                                            | Access level allowed Full Control                                               | Private                                                                                                    |
| State Messaging                                                                                             | Permitted viewers of Remote<br>Control and Remote Assistance (none) Set Viewers | This Windows Firewall profile is for computers that connect to a private network location,<br>such as a home or office network.       |
| User and Device Affinity                                                                                    | Show session notification icon Yes v                                            |                                                                                                    |
|                                                                                                    | Show session connection bar Yes V                                               | Public                                                                                                    |
|                                                                                                    | Play a sound on client Beginning and end of session                             | This Windows Firewall profile is for computers that connect to a public network location.                                             |
|                                                                                                    | Manage unsolicited Remote No v                                                  |                                                                                                    |
|                                                                                                    | Manage solicited Remote No v                                                    |                                                                                                    |
|                                                                                                    | Level of access for Remote None V                                               | QK Cancel                                                                                                    |
|                                                                                                    | OK Cancel                                                                       |                                                                                                    |

6 Select Enable Remote Control on client computers for Domain and Private

7 Adjust the following device settings as listed:

Allow Remote Control of an unattended computer: Yes

Prompt User for Remote Control permission: Yes/No - (Administration's choice)

Grant Remote Control permission to local Administrators group: Yes

Show session notification icon on taskbar: Yes/No - (Administration's choice)

Show session connection bar: Yes/No - (Administration's choice)

Play a sound on client: No sound

Manage Remote Desktop settings: Yes

Allow permitted viewers to connect by using Remote Desktop connection: Yes

Require network level authentication on computers that run Windows Vista system operating system and later versions: **No** 

8 Click **OK** to accept the settings.

### 3.7 **Configure Site Deployment Verification**

- 1 Select Administration in the lower left of the screen
- 2 Drop down the Site Configuration folder on the left side
- 3 Select Sites
- 4 In the right hand side of SCCM select your primary site: *i.e.* **PSD Public School District**

- 5 Right click your primary site and select **Properties**
- 6 Select the Deployment Verification tab
- 7 In the **Collection Size Limits** box put a **0** in both boxes
- 8 In the Collections with site system server box, select Warn, require verification before creating the deployment

| ploym                          | Wake On LAN<br>ent Verification                                                                                                    | Ports<br>Security                    |                         |                             | Client Computer<br>on Service Win       | Communication dows | Alerts      |                   |
|--------------------------------|----------------------------------------------------------------------------------------------------|--------------------------------------|-------------------------|-----------------------------|-----------------------------------------|--------------------|-------------|-------------------|
| exan<br>syste<br>High<br>colle | igure details for c<br>sple of a high-risk<br>m.<br>-risk deployments<br>ction.<br>sction size limits:<br>configure the maxi<br>Specify 0 to disab | deployme<br>are alwar                | of the cu               | sk sequence<br>to custom co | with a purpose of<br>lections and the l | Required that de   | eploys an c | iperating<br>iers |
|                                | Du default, bid                                                                                                    | e collectio                          | ons with m              | embership th                | at exceeds the d                        | afault size.       |             |                   |
|                                |                                                                                                    |                                      |                         | 0                           |                                         |                    |             |                   |
|                                | Default size:                                                                                                    | _                                    |                         | 0                           | •                                       |                    |             |                   |
|                                | Default size:                                                                                                    |                                      | th <mark>at</mark> have | 10.                         | rs than the maxin                       | ium size.          |             |                   |
| Colle                          | Default size:<br>Always hide co                                                                                                    |                                      |                         | more membe                  | rs than the maxin                       | ium size.          |             |                   |
| s                              | Default size:<br>Always hide co<br>Maximum size:                                                                                                   | ystem ser                            | vers:                   | more membe                  | rs than the maxim                       |                    | ost Configu | ration            |
| s                              | Default size:<br>Always hide co<br>Maximum size:<br>ections with site s                                                                            | ystem ser<br>ior to take<br>m roles: | vers:<br>when the       | more membe                  | rs than the maxim                       |                    | ost Configu | ration            |

### 3.8 Enable PXE support

- 1 In the SCCM Console, click on Administration -> Distribution Points
- 2 Right click your **Distribution Point** in the right side of SCCM and select **Properties.**
- 3 Select the **PXE tab** and place a checkmark in **Enable PXE support for Clients**. Click on **Yes** when prompted about firewall ports.
- 4 Enable all options.
- 5 Set the **Require a password when computers use PXE**.
- 6 Set User Device Affinity option to Allow User Device Affinity with Automatic Approval.
- 7 Set Specify the PXE server response delay (seconds) to 5

| General PVE Multisant Group Relationships Content Content Validation Boundary Groups Security                                                                                                    |                                                                                                    |  |  |  |
|----------------------------------------------------------------------------------------------------|----------------------------------------------------------------------------------------------------|--|--|--|
| Cardia TAC second for draft      Whether Objections & Second & Second | General         PXE         Multicast         Group Relationships         Content         Content         Boundary Groups           Image: Second Second Secon |  |  |  |
| Perpend     operations such as Apply Operating System Image of Permit and     Partition Disk will destroy all data on those unknown systems.                                                                                                    | ✓ Require a password when computers use PXE                                                                                                    |  |  |  |
| OK OK                                                                                                    | Password:                                                                                                    |  |  |  |
|                                                                                                    | Confirm password:                                                                                                    |  |  |  |
|                                                                                                    | User device affinity: Do not use user device affinity V                                                                                                    |  |  |  |
| Specify the PXE server response delay (seconds) 5 .                                                                                                    | Do not use user device affinity<br>Network interfaces Allow user device affinity with manual approval                                                                                                    |  |  |  |
|                                                                                                    | Respond to PXE requests on all n Allow user device affinity with automatic approval                                                                                                    |  |  |  |
| OK Canoni Apply                                                                                                    |                                                                                                    |  |  |  |

8 When this Role has finished installing, you will find the directory **S:\RemoteInstall**. Please verify that inside that directory you have an <u>smsboot\x86</u> and <u>smsboot\x64</u> with content. If the folders are empty, please wait before continuing to the next section.

## **3.8.1 DHCP Settings for PXE**

#### NOTE: The following is now necessary for the clients to choose if they are UEFI or BIOS.

Defining DHCP Vendor Classes:

The first thing to do is to define the vendor classes for the BIOS PXE Client x84 and x64 and the UEFI PXEClient x86 and x64. To do this:

1. Go to **DHCP**, right-click on **IPv4**, click **Define Vendor Classes**.

- 2. In the DHCP Vendor Classes window, click Add.
- 3. For the Name enter PXEClient (UEFI x86).
- 4. For the Description enter **PXEClient:Arch:00006**.

5. Click in the **ASCII** column and type the text **PXEClient:Arch:00006** (you will not be able to paste this text, and it's also case-sensitive).

6. Click **OK** to add it to the list.

7. Now repeat steps 2 – 6 for **PXEClient (UEFI x64)** with **PXEClient:Arch:00007** as the Description and ASCII value.

8. Finally, repeat steps 2 – 6 for **PXEClient (BIOS x86 & x64)** with **PXEClient:Arch:00000** (five zero's) as the Description and ASCII value.

You should now have three additional vendor classes.

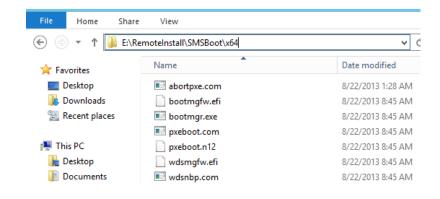

| Name                                                              | Description                                                                      | Add    |
|-------------------------------------------------------------------|----------------------------------------------------------------------------------|--------|
| Microsoft Windows 2000 Options<br>Microsoft Windows 98 Options    | Microsoft vendor-specific option<br>Microsoft vendor-specific option             | Edit   |
| Microsoft Options<br>PXEClient (UEFI x86)<br>PXEClient (UEFI x64) | Microsoft vendor-specific option<br>PXEClient:Arch:00006<br>PXEClient:Arch:00007 | Remove |
| PXEClient (BIOS x86 & x64)                                        | PXEClient Arch:00000                                                             |        |
|                                                                   |                                                                                  |        |

Creating the DHCP Policies:

Now we're going to create policies in DHCP so that the correct files are served to the correct clients. You will need to do this for each DHCP scope that you will PXE on.

- 1. Go to **DHCP Console** and expand the scope you wish to create a policy for.
- 2. Right-click on **Policies** and choose **New Policy**.
- 3. Enter **PXEClient (UEFI x64)** for the name.
- 4. Enter a Description if you want. Click Next.
- 5. On the Configure Conditions for the policy screen, click Add.
- 6. In the Add/Edit Condition window, click the **Value**: drop down menu.
- 7. Choose the **PXEClient (UEFI x64)** vendor class you created earlier.
- 8. Check the Append wildcard(\*) check box and then click Add and finally OK.
- 9. Click Next on the Configure Conditions for the policy screen.

10. On the Configure settings for the policy screen, click **No** for the Do you want to configure an IP address range for the policy. Click **Next**.

11. On the Configure settings for the policy screen, scroll down until you see options **066** and **067**.

13. Check option 066 and enter <IP-Number-of-SCCM-PXE-Server>.

14. Check option **067** and enter **boot\x64\wdsmgfw.efi** – this is the x64 UEFI boot file for SCCM. Click **Next**.

15. On the Summary screen, if all the details are correct, click **Finish**.

16. Now repeat steps 2 – 15 for **PXEClient (UEFI x86)** with **boot\x86\wdsmgfw.efi** as option **067**.

17. Finally, repeat steps 2 – 15 once again for **PXEClient (BIOS x86 & x64)** with **boot\x64\wdsnbp.com** as option **067**.

## 4 Collections

#### 4.1 **Creating Device Collection**

1 In the Configuration Manager console, click **Assets and Compliance**.

2 In the Assets and Compliance workspace, Right click Device Collections and Select Create Device Collection.

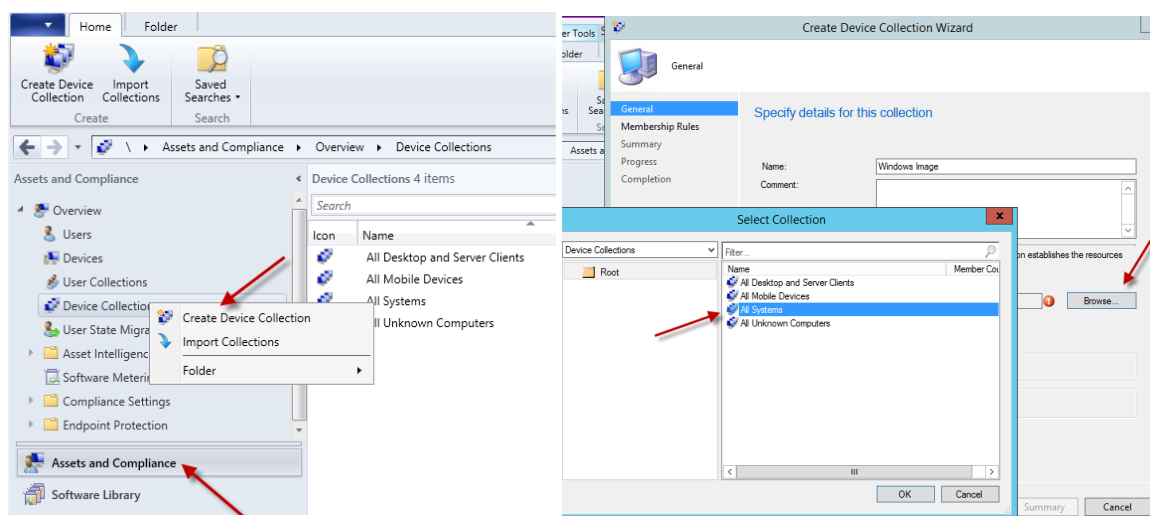

3 On the General page of the Create Device Collection Wizard, specify the following information:

3.a Name: Windows Imaging Collection.

3.b Limiting collection: Click Browse and select All Systems.

4 On the Membership Rules page of the Create Device Collection Wizard, Click Add Rule, select Include Collections. Select All Unknown Computers and click OK.

| Membership Ru                     | les                                                                                                    |                                                                             |                                                                   |                    |                                                                                                    |            |
|-----------------------------------|----------------------------------------------------------------------------------------------------|-----------------------------------------------------------------------------|-------------------------------------------------------------------|--------------------|----------------------------------------------------------------------------------------------------|------------|
| General<br>Membership Rules       | Define membership rules                                                                                                    | for this collection                                                         |                                                                   |                    |                                                                                                    |            |
| Summary<br>Progress<br>Completion | Membership rules determine the ress<br>can use membership rules to add a<br>membership can also include or exc<br>objects that are members of the limit<br>Membership rules: | specific object or a set of objects f<br>lude other collections. Membership | rom a query. The collection                                       |                    |                                                                                                    |            |
|                                   | Rule Name                                                                                                    | Туре                                                                        | Collection Id                                                     |                    |                                                                                                    |            |
|                                   | All Unknown Computers                                                                                                    | Include                                                                     | SMS000US                                                          |                    | Select Collections                                                                                                    | x          |
|                                   | <                                                                                                    | ш                                                                           | >                                                                 | Device Collections | V Fiter                                                                                                    | 0          |
|                                   | Use incremental updates for this<br>An incremental update periodica<br>to this collection. This option doe                                                                   | Query Rule                                                                  | Edit Delete adds resources that qualify date for this collection. | Root               | Fiter      Name     Al Deckop and Server Clients     Al Mobile Devices     Al Systems     Al Systems     Al Unknown Computers | Member Cos |

5 **Next** and Complete the wizard to create the new collection. The new collection is displayed in the Device Collections node of the Assets and Compliance workspace.

#### 4.1.1 To configure a query rule

- 1 In the Configuration Manager console, click **Assets and Compliance**.
- 2 In the Assets and Compliance workspace, Right click Device Collections and Select Create Device Collection.

3 On the General page of the Create Device Collection Wizard, specify the following information:

#### 3.a Name: All District Servers.

3.b Limiting collection: Click Browse to select All Desktop and Server Clients.

| Membership Rules | Specify details for      |                                                                                                    |                         |
|------------------|--------------------------|----------------------------------------------------------------------------------------------------|-------------------------|
| Summary          |                          |                                                                                                    |                         |
| Progress         | Name:                    | All District Servers                                                                                       |                         |
| Completion       | Comment:                 | All Domain Member server and Domain Controllers                                                            |                         |
|                  |                          |                                                                                                    | ~                       |
|                  |                          |                                                                                                    |                         |
|                  |                          | e as a limiting collection. The limiting collection establishes t<br>collection by using membership rules. | he resources            |
|                  |                          |                                                                                                    | the resources<br>Browse |
|                  | that you can add to this | All Desktop and Server Clients                                                                             |                         |

4 On the Membership Rules page of the Create Device Collection Wizard, specify the following information:

| General          | Define membership rules for                                                                                                    | this collection               |                      |                 |  |
|------------------|----------------------------------------------------------------------------------------------------|-------------------------------|----------------------|-----------------|--|
| Membership Rules |                                                                                                    |                               |                      |                 |  |
| Summary          |                                                                                                    |                               |                      |                 |  |
| Progress         | Membership rules determine the resources                                                                                            | s that are included in the co | ellection when it up | dates. You      |  |
| Completion       | can use membership rules to add a specif<br>membership can also include or exclude o<br>objects that are members of the limiting co | ther collections. Membersh    |                      |                 |  |
|                  | Membership rules:                                                                                                    |                               |                      |                 |  |
|                  | Rule Name                                                                                                    | Туре                          | Collection I         | d               |  |
|                  |                                                                                                    | Add Bule                      | Edt                  | Delete          |  |
|                  |                                                                                                    |                               |                      | Delete          |  |
|                  | Use incremental updates for this of                                                                                                 | Direct Rule                   |                      |                 |  |
|                  | An incremental update periodicall<br>to this collection. This option doe                                                            | Query Rule                    | adds resource        | es that qualify |  |
|                  | to this collection. This option doe Include Collections pate for this collection. Exclude Collections                               |                               |                      |                 |  |
|                  | Schedule a full update on this collect                                                                                              | tion                          |                      |                 |  |
|                  | Occurs every 7 days effective 8/20/2014                                                                                             | 4 8:58 AM                     | Sch                  | edule           |  |

In the Query Rule Properties dialog box, specify the following information:

#### 1.a Name: Server

#### 1.b Resource class: System Resource

4.a Click Edit Query Statement -> Criteria tab -> Click the Add Star Query Rule Properties x les General Ø Name Servers Define Import Query Statement Resource clas System Resource v Membe Edit Query Statement. can use х Query Statement Properties General Criteria Joins sults that are w the q and limit the 0081 Criteri

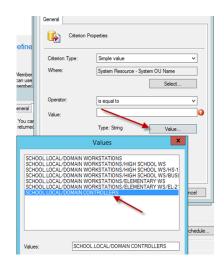

- 1.b.i Attribute Class: System Resource
- 1.b.ii Alias as: <No Allias>
- 1.b.iii Attribute: System OU Name and click OK

|             | Criterion Properties X       |
|-------------|------------------------------|
| o Rules     | General                      |
|             | Criterion Properties         |
|             | Criterion Type: Simple value |
|             | Where:                       |
|             | Select                       |
|             | Select Attribute             |
| Attribute o | B                            |
| Alias as:   | <no alias=""> 🗸</no>         |
| Attribute:  | System OU Name 🗸             |
|             | OK Cancel Cancel             |

- 5 On **Criterion Properties** Click **Value** and Select **<YOUR\_DOMAIN>/Domain Controllers**.
- 6 Repeat these steps in the same rule but select <YOUR\_DOMAIN>/DOMAIN SERVERS in the last step
- 7 Click **OK** to close the Query Statement Properties dialog box
- 8 Click OK to close the Query Rule Properties box
- 9 Click **Next -> Next -> Close** to finish the query rule.

#### 4.1.2 To configure a direct rule

- 1 In the Configuration Manager console, click **Assets and Compliance**.
- 2 In the Assets and Compliance workspace, Right click Device Collections and Select Create Device Collection.
- 3 On the **General page** of the Create Device Collection Wizard, fill in the corresponding information
- 4 On the **Membership Rules page** of the Create Device Collection Wizard, select **Add Rule -> Direct Rule**
- 5 On the **Search for Resources page** of the Create Direct Membership Rule Wizard, specify the following information:
  - 1.a Resource class: In the list, select the type of resource you want to search for and add to the collection. Select from System Resource values to search for inventory data returned from client computers <u>or</u> select Unknown Computer to search for values returned by unknown computers.
  - 1.b Attribute name: In the list, select the attribute associated with the selected resource class that you want to search for. For example, if you want to select computers by their NetBIOS name, select System Resource in the Resource class list and NetBIOS name in the Attribute name list.
  - 1.c Exclude resources marked as obsolete If a client computer is marked as obsolete, do not include this value in the search results.
  - 1.d Exclude resources that do not have the Configuration Manager client installed If the search results include a resource that does not have a Configuration Manager client installed, this value will not be displayed in the search results.
  - 1.e **Value**: Enter a value for which you want to search the selected attribute name. You can use the percent character % as a wildcard. For example, if you wanted to search for computers that have a NetBIOS name beginning with 'M', enter M% in this field.
  - 2 On the **Select Resources** page of the Create Direct Membership Rule Wizard, select the resources that you want to add to the collection in the Resources list, and then click Next.
  - 3 Complete the Create Direct Membership Rule Wizard.

## 4.2 Set Collection Variables for Imaging

1 Right Click All Unknown Computers, Select Properties.

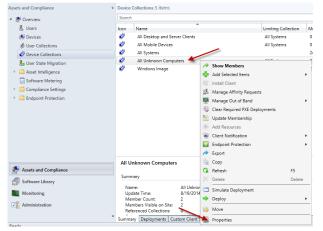

2 Select Collection Variables Tab, Click the add Star

| All Unknown Computers Properties                                                                                                    | x                    |
|----------------------------------------------------------------------------------------------------|----------------------|
| General         Membership Rules         Power Management         Deployments         Maintenance Window           Collection Variables         Out of Band Management         Distribution Point Groups         Security         Ale           Specify custom task sequence variables with associated values that you want computers in this collection. Task sequence variables include sets of names and value pairs that sup configuration and operating system deployment settings for a device, operating system, an state configuration task on a Configuration Manager client computer. You can be task sequence variables to configure and customize the steps in a task sequence. | rts<br>to use<br>ply |
| Variables:                                                                                                    |                      |
| Define the variable and its associated value.                                                                                                    |                      |
| Name: OSDComputerName                                                                                                    |                      |
| Specify the value and the value settings.                                                                                                    |                      |
| Do not display this value in the Configuration Manager console                                                                                                    |                      |
| Value:                                                                                                    |                      |
|                                                                                                    |                      |
| OK Cancel                                                                                                    | y                    |

3 Enter Name: OSDComputerName, and <u>uncheck</u> "Do not display the value in the Configuration Manager Console". Click Ok, Apply and Ok to close the Properties Window.

# 5 Software Deployment

## 5.1 Software Distribution Share

- 1 On the S: Drive, create a folder called **Software Distribution**, right click and select **Properties**.
- 2 Click on **Sharing** tab, **Advanced Sharing** and share this folder out with the following settings:
  - 3.a.i Share name: **SD\$ (\$ is used to make the share hidden).**
  - 3.a.ii Caching: No files or programs from the shared folder are available offline
  - 3.a.iii Permissions: Add the following permissions for the share:
    - Domain Admins: Full Control
    - SCCM Admins: Full Control
    - SCCM Servers: Full Control
    - SYSTEM: Full Control
    - Authenticated Users: Change and Read
    - Local Administrators Group: Full Control
    - When done click **Apply -> OK -> Apply** again **-> Ok** again
- 3 Click on Security tab -> Advanced -> Change Permissions -> Disable Inheritance. On the pop-up click Remove all inherited permissions from this object and then Apply and OK to get back to the Security settings.
- 4 Click on **Edit** and then **add** the following groups:
  - Administrators: Full Control
  - Domain Admins: Full Control
  - SCCM Admins: Full Control
  - SCCM Servers: Full Control
  - SYSTEM: Full Control
  - Authenticated Users: Read & execute, List Folder Contents and Read
  - When done click **Apply, Ok** and **Close** to finish.

5 In the **Software Distribution** folder, create folders called **Images, Drivers** and **Software**.

# 5.2 Software Package

#### 5.2.1 Create Software Package

## 5.2.1.1 JAVA (EXE INSTALL)

- 1 In the Configuration Manager console, click **Software Library**.
- 2 In the **Software Library** workspace, expand **Application Management**, and then right click **Packages**. Click **Create Package**.

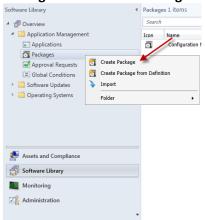

3 On the **Package** page of the **Create Package and Program Wizard**, specify the following information:

| Package                                     |                                                                  |                                                                                                    |
|---------------------------------------------|------------------------------------------------------------------|----------------------------------------------------------------------------------------------------|
| Package<br>Program Type<br>Standard Program | Specify infor                                                    | mation about this package                                                                                                    |
| Requirements<br>Summary<br>Progress         |                                                                  | d other details for the new package. To take full advantage of new features that include the<br>g, use an application instead.                                                                                                    |
| Completion                                  | Name:                                                            | Java - JRE1.8.0_25.exe                                                                                                    |
| competion                                   | Description:                                                     | ×                                                                                                    |
|                                             | Manufacturer:                                                    |                                                                                                    |
|                                             | Language:                                                        | Version:                                                                                                    |
|                                             | This package                                                     | e contains source files                                                                                                    |
|                                             | Second folder                                                    | At Source Folder                                                                                                    |
|                                             | Se                                                               | Browse                                                                                                    |
| Sp<br>co                                    | ecify the location of the<br>mputer account must be              | source files for this package. The site server<br>able to access the source folder.                                                                                                    |
|                                             | Network path (UNC)     Local folder on site s                    |                                                                                                    |
| Ex                                          | urce folder:<br>ample: \\servemame\sha<br>accma=1\sd\$\software\ | Theat - Southern - Southern - Sou |

Name: Jre-8u333-windows-i586.exe Check This package conatins source files Source Folder: Network path (UNC name) \\<YOUR\_SCCM\_SERVER>\sd\$\software\JRE8u333-exe

4 On the **Program Type** page of the **Create Package and Program Wizard**, select the type of program you want to create and then click **Next**. You can create a program for a computer, a device or skip this step and create a program later.

| Package          | Choose the program type that you want to create |
|------------------|-------------------------------------------------|
| Program Type     |                                                 |
| Standard Program |                                                 |
| Requirements     | Standard program                                |
| Summary          | Create a program for a client computer.         |
| Progress         | eroue a programmer a energiater.                |
| Completion       |                                                 |
|                  | O Program for device                            |
|                  | Create a program for a device.                  |

5 On the **Program Type** page of the **Create Package and Program Wizard**, select **Standard Program**, and then click **Next**.

| Standard Progra                             | m                                |                                                         |        |
|---------------------------------------------|----------------------------------|---------------------------------------------------------|--------|
| Package<br>Program Type<br>Standard Program | Specify informatio               | n about this standard program                           |        |
| Requirements                                | Name:                            | Java - JRE1.8.0_25.exe install                          |        |
| Summary<br>Progress<br>Completion           | Command line:<br>Startup folder: | re-8u25-windows-i586.exe /s /qn " IEXPLORER=1 MOZILLA=1 | Browse |
| completion                                  | Run:                             | Hidden                                                  | ~      |
|                                             | Program can run:                 | Whether or not a user is logged on                      | ~      |
|                                             | Run mode:                        | Run with administrative rights                          | ~      |
|                                             | Allow users to view a            | nd interact with the program installation               |        |
|                                             | Drive mode:                      | Runs with UNC name                                      | ~      |
|                                             | Reconnect to distribu            | ition point at log on                                   |        |

On the **Standard Program** page of the Wizard, specify the following information. Name: **Jre-8u333-windows-i586.exe install** Command line: **jre-8u333-windows-i586.exe /s /qn " IEXPLORER=1 MOZILLA=1** 

**REBOOT=Suppress JAVAUPDATE=0 WEBSTARTICON=0**" Run: **Hidden** 

Program can run: Only When a user is logged on

6 On the **Requirements** page of the Create Package and Program Wizard, set maximum allowed run time (minutes): **15** 

| Package<br>Program Type<br>Standard Program | Specify the requirements for this star                                                                                                    | idard program     |             |
|---------------------------------------------|----------------------------------------------------------------------------------------------------|-------------------|-------------|
| Requirements                                | Run another program first                                                                                                    |                   |             |
| Summary<br>Progress<br>Completion           | Program: Aways run this program fest Plaform requirements                                                                                                    |                   | Browse      |
|                                             | This program can run on any platform     This program can nun only on specified platforms     This program can nun only on specified platforms     All Windows RT R 11     All Windows RT (R-bit)     All Windows RT (R-bit)     All Windows RT (R-bit)     Windows RT (R-bit)     Windows RT (R-bit)     Windows RT (R-bit)     Windows RT (R-bit)     Windows RT (R-bit)     All Windows RT (R-bit)     Windows RT (R-bit)     All Windows RT (R-bit)     Windows RT (R-bit)     All Windows RT (R-bit)     Windows RT (R-bit)     Windows RT (R-bit)     Windows RT (R-bit)     Windows RT (R-bit)     All Windows RT (R-bit)     All Windows RT (R-bit) | 8.1.00001<br>[15] | ▼ MB ▼<br>▼ |

7 Click Next and finish the wizard.

#### 5.2.2 Distribute Software Package

1 Right Click Adobe Reader, Select **Distribute Content** 

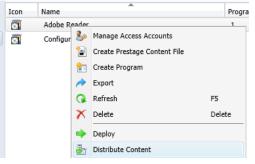

2 On the Content Destination screen Click Add and Chose Distribution Point and Select the \\<YOUR\_SCM\_SERVER>.<YOUR\_DOMAIN>.local and click OK and Next and Finish the Wizard.

| Content Destina                   | tion                                                                                                    |                                  |  |
|-----------------------------------|----------------------------------------------------------------------------------------------------|----------------------------------|--|
| General<br>Content Destination    | Specify the content destination                                                                                                    | Add Distribution Doints X        |  |
| Summary<br>Progress<br>Completion | Conternt will be distributed to the following distribution points, distribution point groups, and the<br>distribution point groups that are currently associated with collections.                      | Add Distribution Points          |  |
|                                   | Filter         Add           Name         Description         Associations           There are no items to show in this view.         Distribution Pa           Distribution Pa         Distribution Pa | SCCM-A-1.5CHOOLLOCAL On premises |  |

## 5.2.3 Deploy Software Package - Required

- 1 Right Click your Package and Select Deploy
- 2 On the **General** page of the **Deploy Software Wizard**, specify the following information: **Software** – Displays the application you want to deploy. You can click **Browse** to select a different application to deploy.

**Collection** – Click **Browse** to select the collection you want to deploy the application to.

| General                       |                    |                                                   |               |
|-------------------------------|--------------------|---------------------------------------------------|---------------|
| General                       | Specify general in | nformation for this deployment                    |               |
| Content                       | opoon) generali    |                                                   |               |
| Deployment Settings           |                    |                                                   |               |
| Scheduling<br>User Experience | Software:          | Java - JRE1.8.0_25.exe (Java - JRE1.8.0_25.exe in | istal) Browse |
| Distribution Points           | Collection:        | All Desktop and Server Clients                    | Browse        |
| Summary                       |                    |                                                   |               |
| Pro                           |                    | Select Collection                                 | X             |
| Cor<br>Device Collections     | ~                  | Fiter                                             | 2             |
| E Root                        |                    | Name                                              | Member Count  |
|                               |                    | All Desktop and Server Clients                    | 0             |
|                               |                    | V All Mobile Devices                              | 3             |
|                               |                    | All Unknown Computers                             | 2             |

#### 3 On the **Content** page Click **Next**

| General<br>Content                     | Specify settings to control how this software is deployed                                                                                 |  |  |
|----------------------------------------|----------------------------------------------------------------------------------------------------|--|--|
| Deployment Settings                    |                                                                                                    |  |  |
| Scheduling                             | Action: Install V                                                                                                    |  |  |
| User Experience<br>Distribution Points | Purpose: Required V                                                                                                    |  |  |
| Summary                                |                                                                                                    |  |  |
| Progress                               | Desides have a feature to the second active state of the                                                                                  |  |  |
| Completion                             | Pre-deploy software to the user's primary device                                                                                          |  |  |
|                                        | Send wake-up packets                                                                                                    |  |  |
|                                        | Allow clients on a metered internet connection to download content after the<br>installation deadline, which might incur additional costs |  |  |

| General<br>Content<br>Deployment Settings<br>Scheduling                                                          | Specify the schedule for this deploy<br>This program will be available as soon as it has be<br>later time below. For required applications, specify | an distributed to the content servers unless it is s | c                                                                           |                                                                                                    |
|----------------------------------------------------------------------------------------------------|----------------------------------------------------------------------------------------------------|------------------------------------------------------|-----------------------------------------------------------------------------|----------------------------------------------------------------------------------------------------|
| User Experience<br>Distribution Points<br>Summary                                                                | Schedule when this deployment will become av                                                                                                    | -                                                    | Scheduling                                                                  |                                                                                                    |
| Progress<br>Completion                                                                                           | Schedule when this deployment will expire:                                                                                                    |                                                      | General<br>Content<br>Deployment Settings<br>Scheduling                     | Specify the schedule for this deployment This opcome the schedule for this been defined to the content serves unless t is scheduled for a                                                                                                    |
|                                                                                                    | Assignment schedule:                                                                                                    | New Edt                                              | User Experience<br>Distribution Points<br>Summary<br>Progress<br>Completion | Ister time below. For required applications, goedy the assignment schedule.  Schedule when this deployment will become available:                                                                                                    |
| Assign to the follo<br>Occurs on 8/20/201                                                                        | -                                                                                                    |                                                      | compression                                                                 | Scholds when the deglowers will appre.           №20/2014         ⊕           №20/2014         ⊕           №20/2014         ⊕           №20/2014         ⊕           №20/2014         ⊕           №20/2014         ⊕           №20/2014         ⊕           №         Edit           Log on |
| Assign immediatel     As soon as possible     As soon as possible     As soon as possible     Log on     Log off | ,<br>                                                                                                    | revious Next > Summary                               | -                                                                           | Renu behavior: Alweys renun program v                                                                                                    |

4 On the **Deployment Settings** page, Chose the **Action: Install** and the **Purpose: Required**.

5 On the **Scheduling** page, Select **New** and **Assign immediately after this event: Log On**. Change the Rerun Behavior to **Always rerun** program. Click **OK** and Click **Next** to finish out the wizard. This policy will take a few reboots to take effect. Because we marked this Package as a "Required" deployment, you will NOT see it in the Software Center. You will have to check the log files to verify it worked.

#### 5.2.4 Deploy Software Package – Available

- 1 Right Click your Package and Select Deploy
- 2 On the **General** page of the **Deploy Software Wizard**, specify the following information: **Software** – Displays the application you want to deploy. You can click **Browse** to select a different application to deploy.

**Collection** – Click **Browse** to select the collection you want to deploy the application to.

| General                        | Specify general | information for this deployment                                                                                                    |        |
|--------------------------------|-----------------|----------------------------------------------------------------------------------------------------|--------|
| Content                        | Specify general | ninormation for this deployment                                                                                                    |        |
| Deployment Settings            |                 |                                                                                                    |        |
| Scheduling<br>User Experience  | Software:       | Rearm Office Activation (OSPPRearm)                                                                                                    | Browse |
| Distribution Points<br>Summary | Collection:     |                                                                                                    | Browse |
| Device Collections             | ▼ Fiter<br>Name | Pect Collection P<br>Pectop and Server Clerks<br>Dektop and Server Clerks<br>Dektop and Servers<br>Donam Workstations<br>Mobile Devices<br>Systems<br>Liknown Computers<br>c. pitabled | 2      |

#### 3 On the **Content** page Click **Next**

| Deployment Settings |              |                                     |                         |  |  |
|---------------------|--------------|-------------------------------------|-------------------------|--|--|
| General<br>Content  | Specify sett | ings to control how th              | is software is deployed |  |  |
| Deployment Settings |              |                                     |                         |  |  |
| Scheduling          | Action:      | Install                             | V                       |  |  |
| User Experience     |              |                                     |                         |  |  |
| Distribution Points | Purpose:     | Available                           | ¥                       |  |  |
| Summary             |              |                                     |                         |  |  |
| Progress            | D Den in ede |                                     |                         |  |  |
| Completion          | Require adn  | ninistrator approval if users reque | est this application    |  |  |

4 On the **Deployment Settings** page, Chose the **Action: Install** and the **Purpose: Available**. Click **Next** through the rest of the wizard.

## **5.3 Software Application**

## 5.3.1 Adobe Reader

- 1 Download The Latest Version <AdbeRdr11007\_en\_US.exe> from Adobe Adobe Reader download - <u>http://get.adobe.com/reader/enterprise/</u>
- 2 Extract the contents of .exe using the following command <**File\_Download\_Loca**tion>\AcroRdrDC2200120117\_en\_US.exe -nos\_o C:\AdobeReader -nos\_ne

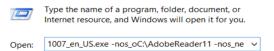

3 Copy the files from the above folder **C:\AdobeReader** to a folder in your Software Distribution. **\\<YOUR\_SCCM\_SERVER>\sd\$\software\AcrobatReader** and **Create Application**.

- 4 In the Configuration Manager console, click **Software Library**
- 5 In the **Software Library** workspace, expand **Application Management**, and then right click **Applications**. Click **Create Application**
- 6 On the General Page, Specify Type Windows Installer (\*.msi file). In Locations put \\<YOUR\_SCCM\_SERVER>\sd\$\software\AdobeReader\AcroRead.msi, and click Next. Click Next on the Important Information.

| Seneral            | Specify settin                                                                                                  | ngs for this application                                                                                             |        |  |
|--------------------|----------------------------------------------------------------------------------------------------|----------------------------------------------------------------------------------------------------|--------|--|
| Import Information |                                                                                                    | 5                                                                                                    |        |  |
| ummary             |                                                                                                    |                                                                                                    |        |  |
| ogress             |                                                                                                    | ain software that you can deploy to users and devices in your Configuration Mana                                     |        |  |
| ompletion          | Applications can contain multiple deployment types that customize the installation behavior of the application. |                                                                                                    |        |  |
|                    | <ul> <li>Automatically</li> <li>Type:</li> </ul>                                                                | detect information about this application from installation files:           Windows Installer (*msi file)         V |        |  |
|                    | Location:                                                                                                    | \\sccm-a-1\sd\$\Software\AdobeReader11.7\AcroRead.msi                                                                | Browse |  |
|                    |                                                                                                    | Example: \\Server\Share\File                                                                                         |        |  |

7 Enter the Information on the General Information Screen, Check **Run installation program as 32-bit process on 64-bit clients** and Click **Next** and Finish the Wizard.

| General<br>Import Information | Specify information al           | bout this application                                        |
|-------------------------------|----------------------------------|--------------------------------------------------------------|
| General Information           |                                  |                                                              |
| Summary                       | Name:                            | Adobe Reader XI (11.0.07)                                    |
| Progress                      | Administrator comments:          |                                                              |
| Completion                    |                                  | ×                                                            |
|                               | Publisher:                       |                                                              |
|                               | Software version:                |                                                              |
|                               | Optional reference:              |                                                              |
|                               | Administrative categories:       | Select                                                       |
|                               | Specify the installation program | n for this application and the required installation rights. |
|                               | Installation program:            | msiexec // "AcroRead.msi" /q Browse                          |

8 Click the **Adobe Reader** Application. At the bottom of the page click the **Deployment Types** Tab. Right Click the **Adobe Reader** – **Windows Installer**, Click Properties

| <ul> <li>         A general of the second second secon</li></ul> | Search                                           |
|----------------------------------------------------------------------------------------------------|--------------------------------------------------|
| Application Management                                                                                                    | Icon Name                                        |
| - Applications                                                                                                    | Adobe Reader XI (11.0.07)                        |
| Packages                                                                                                    | Java 8 Update 11                                 |
| Approval Requests                                                                                                    |                                                  |
| Global Conditions                                                                                                    |                                                  |
| 🗮 App-V Virtual Environments                                                                                                    |                                                  |
| 🎨 Windows Sideloading Keys                                                                                                    |                                                  |
| Software Updates                                                                                                    |                                                  |
| Operating Systems                                                                                                    | Adobe Reader XI (11.0.07)                        |
|                                                                                                    | Icon Priority Name De                            |
|                                                                                                    | 1 Adobe Reader XI (11.0.07) - Windows Installe N |
|                                                                                                    | Increase Priority                                |
|                                                                                                    | Uncrease Priority                                |
|                                                                                                    | Сору                                             |
|                                                                                                    | 🔉 Refresh F5                                     |
|                                                                                                    | The Delete Delete                                |
| Assets and Compliance                                                                                                    | Add Selected Items >                             |
| Software Library                                                                                                    | Q Update Content                                 |
|                                                                                                    | Properties                                       |
| Monitoring                                                                                                    |                                                  |
| Administration                                                                                                    |                                                  |
|                                                                                                    |                                                  |
|                                                                                                    | Summary Deployment Types Deployments             |

9 Under the User Experience set Maximum allowed run time (minutes): **15**. Click **Ok** and **Apply** 

| Ŷ |
|---|
| Y |
|   |
| ~ |
| ~ |
|   |
|   |
|   |
|   |
|   |
|   |
|   |

10 Under the Detection Method Tab, Click Add Clause. Change Setting Type: Windows Installer. Prodect code, Click Browse to find the AcroRead.msi. Select The MSI product code must exist on the target system and the following condition must be meet to indicate the presence of the application. Change the Operator: Greater than or equal to. Leave the default Value.

| Adobe Reader XI - Windows Installer (*.msi file) Properties                                                                                                    | X         |  |  |  |
|----------------------------------------------------------------------------------------------------|-----------|--|--|--|
| General Content Programs Detection Method User Experience Requirements Return Codes Dependencies                                                                                                    |           |  |  |  |
| Specify how Configuration Manager determines whether this deployment type is already present on a device. This detection occurs before the content is installed or when software inventory data is collected. |           |  |  |  |
| Configure rules to detect the presence of this deployment type:                                                                                                    |           |  |  |  |
| Connector ( Clause ) Add Clause                                                                                                    |           |  |  |  |
| MSI Product Code: (AC76BA86-7AD7-1033-7B44 Edit Clause                                                                                                    |           |  |  |  |
|                                                                                                    |           |  |  |  |
| Detection Rule                                                                                                    | x         |  |  |  |
| Create a rule that indicates the presence of this application.                                                                                                    |           |  |  |  |
| Setting Type: Windows Installer                                                                                                    | ✓         |  |  |  |
| Specify an MSI product code as the basis for this rule.                                                                                                    |           |  |  |  |
| Product code: {AC76BA86-7AD7-1033-7B44-AB0000000001} Browse                                                                                                    |           |  |  |  |
| ○ This MSI product code must exist on the target system to indicate pre       Image: This MSI product code must exist on the target system to indicate pre                                                    | Pender11  |  |  |  |
| <ul> <li>This MS product code must exist on the target system and the follow</li> <li>this application:</li> </ul>                                                                                            | Reduction |  |  |  |
| MSI Property: Version Organize Version                                                                                                    |           |  |  |  |
| Operator: Greater than or equal to Greater than or equal to                                                                                                    | id.msi    |  |  |  |
| Value: 11.0.07 Generation SCCM (E:)                                                                                                    |           |  |  |  |

11 Click **Ok** and **Apply**.

#### 5.3.2 Chrome

- 1 In the Configuration Manager console, click **Software Library**
- 2 In the **Software Library** workspace, expand **Application Management**, and then right click **Applications**. Click **Create Application**

| Software Library      |       |                    | < A |  |
|-----------------------|-------|--------------------|-----|--|
| 4 💣 Overview          |       |                    | E   |  |
| 🔺 🚞 Application N     | lanag | ement              | Ic  |  |
| Application           | s     |                    |     |  |
| Packages              | 1     | Create Application |     |  |
| 📝 Approval R          | ∢     | Import Application |     |  |
| 📲 Global Con          |       | Folder             | •   |  |
| Software Updates      |       |                    |     |  |
| Operating Systems     |       |                    |     |  |
| Assets and Compliance |       |                    |     |  |
| 👘 Software Library    |       |                    |     |  |

- 3 On the General Page, Specify Type Windows Installer (.msi file). In Locations put \\<YOUR\_SCCM\_SERVER>\sd\$\software\GoogleChrome\GoogleChromeStandaloneEnterp rise.msi
- 4 Click **Next.**

| General                                  |                                                                                                    |
|------------------------------------------|----------------------------------------------------------------------------------------------------|
| General<br>Import Information<br>Summary | Specify settings for this application                                                                                                    |
| Progress<br>Completion                   | Applications contain software that you can deploy to users and devices in your Configuration Manager environment.<br>Applications can contain multiple deployment types that customize the installation behavior of the application.                                                                                                    |
|                                          | Automatically detect information about this application from installation files:      Type: Windows Installer ("msi file)      Location: 11/udd'sacftware/GoogleChromeStandaloneEnterprise msi     \\sccm-a=11/sdStacftware/GoogleChromeClGoogleChromeStandaloneEnterprise msi     \\sccm-a=11/sdStacftware/GoogleChromeClGoogleChromeStandaloneEnterprise msi     \\sccm-a=11/sdStacftware/GoogleChromeClGoogleChromeStandaloneEnterprise msi     \\scrmassion water/GoogleChromeClGoogleChromeStandaloneEnterprise msi     \\scrmassion water/GoogleChromeClGoogleChromeStandaloneEnterprise msi     \\scrmassion water/GoogleChromeClGoogleChromeStandaloneEnterprise msi     \\scrmassion water/GoogleChromeClGoogleChromeStandaloneEnterprise msi     \\scrmassion water/GoogleChromeClGoogleChromeStandaloneEnterprise msi     \\scrmassion water/GoogleChromeClGoogleChromeStandaloneEnterprise msi     \\scrmassion water/GoogleChromeClGoogleChromeStandaloneEnterprise msi     \\scrmassion water/GoogleChromeClGoogleChromeStandaloneEnterprise msi     \\scrmassion water/GoogleChromeClGoogleChromeStandaloneEnterprise msi     \\scrmassion water/GoogleChromeClGoogleChromeStandaloneEnterprise msi     \\scrmassion water/GoogleChromeClGoogleChromeStandaloneEnterprise msi     \\scrmassion water/GoogleChromeClGoogleChromeStandaloneEnterprise msi |

5 Click **Next** on the Important Information Screen. Enter the Information on the General Information Screen, **Check Run installation program as 32-bit process on 64-bit clients** and Click Next and Finish the Wizard.

| 9                                                    |                                      |                                                             |
|------------------------------------------------------|--------------------------------------|-------------------------------------------------------------|
| General<br>Import Information<br>General Information | Specify information abo              | ut this application                                         |
| Summary                                              | Name:                                | ioogle Chrome                                               |
| Progress                                             | Administrator comments:              |                                                             |
| Completion                                           | Administrator comments:              |                                                             |
|                                                      | Publisher:                           |                                                             |
|                                                      | Software version:                    |                                                             |
|                                                      | Optional reference:                  |                                                             |
|                                                      | Administrative categories:           | Select                                                      |
|                                                      | Specify the installation program for | r this application and the required installation rights.    |
|                                                      | Installation program:                | nsiexec // "GoogleChromeStandaloneEnterprise.msi" /q Browse |
|                                                      | Run installation program as 3        | 2-bit process on 64-bit clients.                            |
|                                                      | Install behavior:                    | nstall for system V                                         |

6 Click the **Google Chrome** Application. At the bottom of the page click the **Deployment Types** Tab. Right Click the **Google Chrome – Windows Installer**, Click **Properties** 

| 🔺 🧬 Overview                               | Search  | 2          |               |              |                    |              |        |
|--------------------------------------------|---------|------------|---------------|--------------|--------------------|--------------|--------|
| <ul> <li>Application Management</li> </ul> | lcon    | Name       |               | <b>^</b>     |                    | Deployr      | nent T |
| Applications                               |         | Adobe R    | eader XI (11) | 0.07)        |                    | 1            |        |
| Packages                                   |         | Google     | Chrome ,      |              |                    | 1            |        |
| Approval Requests                          |         | Java 8 U   | pdate 11      | -            |                    | 1            |        |
| []#] Global Conditions                     |         |            |               |              |                    |              |        |
| 🗮 App-V Virtual Environments               |         |            |               |              |                    |              |        |
| 💫 Windows Sideloading Keys                 |         |            |               |              |                    |              |        |
| Software Updates                           |         |            |               |              |                    |              |        |
| Operating Systems                          | Goog    | gle Chrom  | e             |              |                    |              |        |
|                                            | lcon    | Priority   | Name          |              |                    | Dependencies | Tec    |
|                                            |         | 1          | Google Cł     | nrome - W    | Increase Priority  |              | W      |
|                                            |         |            |               |              | Decrease Priority  |              |        |
|                                            |         |            |               |              | Сору               |              |        |
|                                            |         |            |               | a            | Refresh            | F5           |        |
|                                            |         |            |               | ×            | Delete             | Delete       |        |
|                                            |         |            |               | da           | Add Selected Items | •            |        |
| 🕵 Assets and Compliance                    |         |            |               | a            | Update Content     |              |        |
| Software Library                           |         |            |               |              | Properties         |              |        |
| Monitoring                                 |         |            |               |              | Properties         |              |        |
| Monitoring                                 |         | ×          |               |              |                    |              |        |
| Administration                             |         |            |               |              |                    |              |        |
|                                            | * Summa | any Deploy | ment Types    | Deployments  |                    |              |        |
|                                            | John    | J Depioy   |               | a cproyments |                    |              |        |

7 Under the User Experience set Maximum allowed run time (minutes): 15

| eneral             | Content                          | Programs      | Detection Metho                          | U oser Experier                        | ce li             | Requirements  | Return Codes                           | Dependencies |  |  |
|--------------------|----------------------------------|---------------|------------------------------------------|----------------------------------------|-------------------|---------------|----------------------------------------|--------------|--|--|
| Specify            | y user exp                       | erience setti | ngs for the applica                      | on.                                    |                   |               |                                        |              |  |  |
| Installa           | tion behav                       | vior:         |                                          | Install for syster                     |                   |               |                                        | Ŷ            |  |  |
| Logon requirement: |                                  |               | Whether or not                           | a user                                 | is logged on      |               | v                                      |              |  |  |
| Installa           | Installation program visibility: |               |                                          | Hidden                                 |                   | Hidden        |                                        |              |  |  |
|                    |                                  |               | and estimated ins<br>alays to the user w | allation time of ti                    | e dep             | loyment progr | with the program<br>am for this applic |              |  |  |
| estimat            | ed installa                      |               | plays to the user w                      | allation time of ti                    | ie dep<br>in inst | loyment progr |                                        | installation |  |  |
| estimat<br>Maximu  | ed installa<br>um allowed        | tion time dis | plays to the user w<br>inutes):          | allation time of t<br>en the applicati | ie dep<br>in inst | loyment progr |                                        | installation |  |  |

# **5.3.3** Deploy Office 2019 – Office 365

- 1 In the Configuration Manager console, click **Software Library**.
- 2 In the Software Library click on the Office 365 Client Management.
- 3 On the far-right side of the screen Click Office 365 Installer.

| All Stavel Staveh Save Convert Save<br>Objects Searcher - Settings<br>Stope Options Save                                                                                                    | Convert<br>RDAR<br>Antras Sarem                                                                                                    |                                                                |                                                                   |
|----------------------------------------------------------------------------------------------------|----------------------------------------------------------------------------------------------------|----------------------------------------------------------------|-------------------------------------------------------------------|
| Image: Second Second | Colice 305 Client Management Office 305 Client Management Colice300 (al system Office 300 Closes Tels. stars is not yet available. | Devises without Office 200<br>Tills date is not yet available. | Office 200 instal                                                 |
| Austa and Compleme     Suftware Likeny     Mointaning     Administration     Community                                                                                                    | Office: M85 Client Versions<br>This data is not yet available.                                                                     |                                                                | Create an AUR<br>Activate Window?<br>Co to Settings to activate W |

4 Enter the name of the Application and select the content folder. This will be in the \\server\sd\$\software\(foldername) format. Then click Next.

| Microsoft Office 365 Clie               | nt Installation Wizard |                                                                                                    | ×   |
|-----------------------------------------|------------------------|----------------------------------------------------------------------------------------------------|-----|
| Application Sett                        | ings                   |                                                                                                    |     |
| Application Settings<br>Office Settings | Specify general        | settings for this application                                                                          |     |
| Deployment                              |                        |                                                                                                    |     |
| General                                 | Name:                  |                                                                                                    | 0   |
| Content                                 | Description:           |                                                                                                    | ^   |
| Deployment Settings                     |                        |                                                                                                    |     |
| Scheduling                              | Content Location:      |                                                                                                    | ~   |
| User Experience                         | Content Location.      |                                                                                                    | vse |
| Alerts                                  |                        | Office 365 client installation files will be downloaded to this location if they do not alre<br>exist. | ady |
| Summary                                 |                        | Example: \\Server\Share                                                                                |     |
| Progress                                |                        |                                                                                                    |     |
| Completion                              |                        |                                                                                                    |     |
|                                         |                        |                                                                                                    |     |
|                                         |                        |                                                                                                    |     |

5 Click on the Go to the Office Customization Tool.

| Microsoft Office 365 Client                                                                                                    | t Installation Wizard                                                                                                    | ×    |
|----------------------------------------------------------------------------------------------------|----------------------------------------------------------------------------------------------------|------|
| Office Settings                                                                                                    |                                                                                                    |      |
| Application Settings<br>Office Settings<br>Deployment<br>Percent<br>Control<br>Deployment Settings<br>Scheduling<br>User Experience<br>Advis<br>Summary<br>Prograss<br>Completion | Microsoft Office 305 client settings To corpare the disjonant entrops for Olice, disk the botten below where the clines Contentiation Test Go to the Office Contentiation Test |      |
|                                                                                                    | Real the Manual phase statement online.<br>Read the Confrontion Manuaer strates statement online.                                                                              | scel |

6 Select your architecture Office suit version and if you want Visio or Project installed as well. Then click next.

|                                                | Import       |
|------------------------------------------------|--------------|
| ^ Products and releases                        |              |
| Architecture                                   |              |
| Which architecture do you want to deploy? *    |              |
| ◯ 32-bit                                       |              |
| 64-bit                                         |              |
| Products *                                     |              |
| Which products and apps do you want to deploy? |              |
| Office Suites                                  |              |
| Select Office Suites product                   | $\sim$       |
| Select Office Suites product                   |              |
| Select Office Suites product                   |              |
|                                                | $\checkmark$ |
| Visio                                          | ~            |

7 Set which apps you would like deployed with the installation as well as the update channel to use. Click Next.

| Jpdate channel                                             |                      |                                          |          |   |
|------------------------------------------------------------|----------------------|------------------------------------------|----------|---|
| learn more about upd                                       | late channels 😅      |                                          |          |   |
| Select the update chi                                      | annel                |                                          |          |   |
| Office 2019 Perpe                                          | tual Enterprise      |                                          |          | _ |
| Select the version                                         |                      |                                          |          |   |
| select the version                                         |                      |                                          |          |   |
| 1808 10386.20017                                           | ,                    |                                          |          | _ |
| 1808 10386.20017<br>Apps                                   |                      | them from being deploy                   | red      |   |
| 1808 10386.20017<br>Apps                                   |                      | them from being deploy<br>OneDrive (Grow |          |   |
| 1808 10386.20017<br>Apps<br>Turn apps on or off t          | o include or exclude |                                          |          |   |
| 1808 10386.20017<br>Apps<br>Turn apps on or off t<br>Excel | o include or exclude | OneDrive (Groe                           | ove) Off |   |

8 Set your language after that click next again.

| ployment settings                | Import |
|----------------------------------|--------|
| ✓ Products and releases          |        |
| ∧ Language                       |        |
| Languages                        |        |
| Select primary language *        |        |
| Select language                  | ~      |
| Select additional languages      |        |
| Select additional languages      | Add    |
| Select additional proofing tools |        |
| Select additional proofing tools | Add    |

9 On the installation option set Shutdown applications. Then click next.

| $\sim$ | Products and releases                  |  |
|--------|----------------------------------------|--|
| ~      | Language                               |  |
| ^      | Installation                           |  |
|        | nstallation options                    |  |
| 1      | earn more about installation options 😭 |  |
| 5      | Shut down running applications Off     |  |

10 On the Update and Upgrade option set if you want it to uninstall old versions of office. Then Click next.

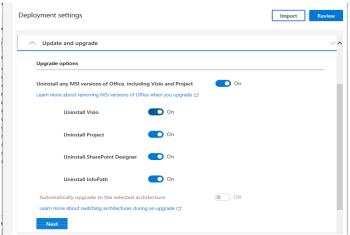

11 Set that you accept the EULA and configure your product key and product activation settings. Then click next.

| ensing and activation omatically accept the EULA Off          | Import |
|---------------------------------------------------------------|--------|
| omatically accept the EULA    Off                             |        |
|                                                               |        |
|                                                               |        |
| uct key                                                       |        |
| Office Standard 2019 - Volume License    KMS MAK              |        |
| 6NWWJ-YQWMR-QKGCB-6TMB3-9D9HK                                 |        |
| uct activation                                                |        |
| Jser based. Learn more about user based licensing. 😅          |        |
| ihared Computer Learn more about shared computer activation 😅 |        |
| Allow the licensing token to roam                             |        |
| Network, local, or HTTP path                                  |        |
| Device based Learn more about device based licensing          |        |
| lext                                                          |        |

- 12 Next passed the deployment settings.
- 13 Choose your Default File format. Click ok then click Review.

| Default File Format                                                                                                    | ×                                            |
|----------------------------------------------------------------------------------------------------|----------------------------------------------|
| Since Microsoft Office 2013, support has been added for openin<br>files in the OpenDocument Format (ODF). You can customize the<br>configuration to specify the format you would like as the user's or                                                                                                    | e deployment                                 |
| ○ Keep Current Settings                                                                                                    |                                              |
| Choose this option to keep the current settings for this de<br>configuration.                                                                                                    | ployment                                     |
| Word - Not configured                                                                                                    |                                              |
| Excel - Not configured                                                                                                    |                                              |
| PowerPoint - Not configured                                                                                                    |                                              |
| Office Open XML formats                                                                                                    |                                              |
| Choose this option to set the user's defaults for Word, Exc<br>PowerPoint to the file format designed to support all the f<br>Microsoft Office.                                                                                                    |                                              |
| Learn more 🖾                                                                                                    |                                              |
| OpenDocument formats                                                                                                    |                                              |
| Choose this option to set the user's defaults to use the OD<br>designed to support the features of third-party productivit<br>that also implement ODF. Many features of Microsoft Offi<br>by ODF but some content or editability may be lost upon s<br>Learn more about the level of support by ODF for Microsoft | ty applications<br>ce are supported<br>save. |
| Note: You can use Group Policy or the Office Cloud Policy Servic<br>manage this setting for all users.<br>Learn more about the differences between formats 🗖                                                                                                    | e 🗗 to                                       |
|                                                                                                    | ОК                                           |
|                                                                                                    |                                              |

14 Review your settings then click Submit.

|   |                                              |                  |   | ×      |
|---|----------------------------------------------|------------------|---|--------|
|   |                                              |                  |   | ×      |
|   | Version to deploy                            | 1808 10386.20017 |   | ~      |
|   | Excluded Applications:                       |                  |   |        |
| - | OneDrive (Groove)                            |                  | × |        |
| < | Languages                                    |                  |   |        |
|   | English (United States)Primary               | Full             |   |        |
| 1 | Installation options                         |                  |   |        |
|   | Show installation to user                    | Full             |   | - 6    |
| - | Shut down running applications               | Off              |   |        |
| n | Update and upgrade options                   |                  |   |        |
| c | Enable COM management                        | On               |   |        |
| r | Remove MSI products                          | On               |   |        |
|   | Licensing and activation                     |                  |   |        |
|   | Office Standard 2019 - Volume License 6NWWJ- | YQWMR-QKGC       |   |        |
| 0 | Accept EULA                                  | Off              |   |        |
| > | User based activation                        | On               |   |        |
| < |                                              |                  |   | $\sim$ |
| Y | Submit Reset                                 | Dismiss          |   |        |

15 Select that you want to deploy this application now and click next.

| Microsoft Office 365 Clie     Deployment                                                                                                    | nt Installation Wisard  |            |        |         | ×      |
|----------------------------------------------------------------------------------------------------|-------------------------|------------|--------|---------|--------|
| Application Satings<br>Office Satings<br>General<br>Content<br>Content Satings<br>Scheduling<br>User Openine<br>Alahi<br>Alahi<br>Compilation<br>Compilation<br>Compilation | Deploy application now? |            |        |         |        |
|                                                                                                    |                         | s Previous | Next x | Summany | Cancel |

16 Select your collection and click next.

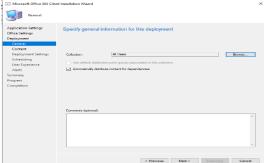

17 On the Content page select add and select your distribution point. Click next.

| Microsoft Office 365 Clien              | t Installation Wizard                                        |                                              |                                   |                        |                 |
|-----------------------------------------|--------------------------------------------------------------|----------------------------------------------|-----------------------------------|------------------------|-----------------|
| Content                                 |                                                              |                                              |                                   |                        |                 |
| Application Settings<br>Office Settings | Specify the conter                                           | nt destination                               |                                   |                        |                 |
| General                                 |                                                              |                                              |                                   |                        |                 |
| Content                                 | Distribution points or distr                                 | foution point groups that the                | content has been distributed      | to:                    |                 |
| Deployment Settings                     | Name                                                         | Type                                         |                                   |                        |                 |
| Scheduling                              | - Califo                                                     |                                              | o items to show in this view.     |                        |                 |
| User Experience                         |                                                              | There are in                                 | o nome to show in one tier.       |                        |                 |
| Alerts                                  |                                                              |                                              |                                   |                        |                 |
| Summary                                 |                                                              |                                              |                                   |                        |                 |
| Progress                                |                                                              |                                              |                                   |                        |                 |
| Completion                              | Additional distribution poil<br>collections to distribute of | nts, distribution point groups<br>ontent to: | , and the distribution point grou | ups that are currently | associated with |
|                                         | Filter                                                       |                                              |                                   | P [                    | Add 🔫           |
|                                         | Name                                                         | Description                                  | Associations                      |                        | Remove          |
|                                         | SCCM.AD.LOCAL                                                | Distribution point                           |                                   |                        |                 |
|                                         |                                                              |                                              |                                   |                        |                 |
|                                         |                                                              | *                                            | Previous Next >                   | Summary                | Cancel          |

18 On the Deployment settings be sure to set that you want it to install and choose required if you want to force it out or available if you want to make it available for users to install. Also make a check mark by the option to allow end users to attempt to repair the software. You can now click next through the rest of the options and finish the deployment.

| → Microsoft Office 365 Clie | nt Installation Wizar | 9                                                     | ×      |
|-----------------------------|-----------------------|-------------------------------------------------------|--------|
|                             |                       |                                                       |        |
| Deployment Set              | tings                 |                                                       | -      |
| Application Settings        |                       |                                                       |        |
| Office Settings             | Specify setti         | ngs to control how this software is deployed          |        |
| Deployment                  |                       |                                                       |        |
| General                     | Action:               |                                                       |        |
| Content                     |                       | Install                                               |        |
| Deployment Settings         | Purpose:              | Available $\checkmark$                                |        |
| Scheduling                  |                       |                                                       |        |
| User Experience             | Allow end us          | ers to attempt to repair this application             |        |
| Alerts                      | Require adm           | inistrator approval if users request this application | Ħ      |
| Summary<br>Progress         |                       |                                                       | į      |
| Completion                  |                       |                                                       |        |
| compresion                  |                       |                                                       |        |
|                             |                       |                                                       |        |
|                             |                       |                                                       |        |
|                             |                       |                                                       |        |
|                             |                       |                                                       |        |
|                             |                       |                                                       |        |
|                             |                       |                                                       |        |
|                             |                       |                                                       |        |
|                             |                       |                                                       |        |
|                             |                       |                                                       |        |
|                             |                       |                                                       |        |
|                             |                       |                                                       |        |
|                             |                       | < Previous Next > Summary                             | Cancel |
| 1                           |                       |                                                       |        |

# 5.4 Distribute Software Application

- 1 In the Configuration Manager console, click **Software Library**
- 2 In the **Software Library** workspace, expand **Application Management**, and then Right Click **Adobe Reader Application**, Select **Distribute Content**

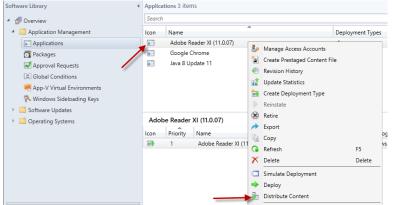

3 Click Next On General Screen. Click Next On the Content Screen. On the Content Destination screen Click Add and hose Distribution Point and Select the \\<YOUR\_SCCM\_SERVER>.<YOUR\_DOMAIN>.local and click OK and

| Content Destina                                          | tion                                                                  |                                                                                                    |              |                                       |                                                                    |    |                     |                         |   |
|----------------------------------------------------------|-----------------------------------------------------------------------|----------------------------------------------------------------------------------------------------|--------------|---------------------------------------|--------------------------------------------------------------------|----|---------------------|-------------------------|---|
| General<br>Content                                       | Specify the conte                                                     | nt destination                                                                                                    |              |                                       | Select distribution points the Software Update Package             |    |                     | pints.                  | × |
| Content Destination<br>Summary<br>Progress<br>Completion | distribution point groups f<br>Content destination:<br>Filter<br>Name | d to the following distribution p<br>that are currently associated v<br>Description<br>re are no items to show in thi | Associations | Add Collections<br>Distribution Point | Available distribution point<br>Filter<br>Name<br>C SCCMA-1 SCHOOL | 8: | Type<br>On premises | Description Description |   |

4 Next and Finish.

# 5.5 Deploy Software Application

- 1 In the Configuration Manager console, click **Software Library**
- 2 In the **Software Library** workspace, expand **Application Management**, and then Right Click your Application and Select **Deploy**

| Software Library                                                                                                    | <ul> <li>Applica</li> </ul> | ntions 3 iter                   | ms                   |                                        |                                                                                                    |                 |    |
|----------------------------------------------------------------------------------------------------|-----------------------------|---------------------------------|----------------------|----------------------------------------|----------------------------------------------------------------------------------------------------|-----------------|----|
| 4 💣 Overview                                                                                                    | Search                      |                                 |                      |                                        |                                                                                                    |                 |    |
| <ul> <li>Application Management</li> </ul>                                                                                        | lcon                        | Name                            |                      | ^                                      |                                                                                                    | Deployment Type | es |
| Applications     Packages     Approval Requests     Global Conditions     App-V Virtual Environments     Windows Sideloading Keys |                             | Adobe R<br>Google (<br>Java 8 U |                      | ************************************** | Manage Access Accounts<br>Create Prestaged Content F<br>Revision History<br>Update Statistics<br>Create Deployment Type<br>Reinstate | ile             |    |
| <ul> <li>Operating Systems</li> </ul>                                                                                             | lcon                        | Priority                        | XI (11.0.07)<br>Name | 8                                      | Export                                                                                                    |                 |    |
|                                                                                                    |                             | 1                               | Adobe Reader XI (1   | x<br>Q                                 | Refresh<br>Delete                                                                                                    | F5<br>Delete    |    |
|                                                                                                    |                             |                                 |                      | □<br>•<br>₽                            | Simulate Deployment<br>Deploy<br>Distribute Content                                                                                  |                 |    |

3 On the **General** page of the **Deploy Software Wizard**, specify the following information: **Software** – Displays the application you want to deploy. You can click **Browse** to select a different application to deploy.

**Collection** – Click **Browse** to select the collection you want to deploy the application to.

4 On the **Content** page Click **Next** 

-

5 On the **Deployment Settings** page, Chose the **Action: Install** and the **Purpose: Available**. Click **Next** through the rest of the wizard.

| iettings   |                                       |                                              |  |  |  |  |  |
|------------|---------------------------------------|----------------------------------------------|--|--|--|--|--|
| Specify se | ttings to control how this            | s software is deployed                       |  |  |  |  |  |
|            |                                       |                                              |  |  |  |  |  |
| Action:    | Install                               | ~                                            |  |  |  |  |  |
|            | in rocum                              |                                              |  |  |  |  |  |
| Purpose:   | Available                             | ¥                                            |  |  |  |  |  |
|            |                                       |                                              |  |  |  |  |  |
| Den in e   | d                                     | a aluta ana dia attan                        |  |  |  |  |  |
| Require a  | unimistrator approval il users reques | i unis application                           |  |  |  |  |  |
|            | Specify se<br>Action:<br>Purpose:     | Specify settings to control how this Action: |  |  |  |  |  |

# 5.6 Update / Supersede Application

- 1 Create Software Application (See 5.3.1) for Latest Software Application.
- 2 Distribute Software Application (See 5.3.2).
- 3 In the **Software Library** workspace, expand **Application Management**, and then Right Click your New Application and Select **Properties**

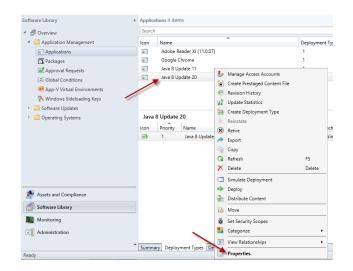

4 On the **Supersedence** Tab, Under **the application supersedes the following application**, Click **Add** and Click Browse. Select the Application to be superseded (**Java 8 Update 130**) and Click **OK**.

| Java 8 Update 20 Properties                                                                                                    |                        |                                                 |                                                |                 |                        |        |
|----------------------------------------------------------------------------------------------------|------------------------|-------------------------------------------------|------------------------------------------------|-----------------|------------------------|--------|
| Security  <br>General Information   Application Catalog   References   Distribution Settings   Deployment Types   Content Locations   Superseden                                                                                                    | ce                     |                                                 |                                                |                 |                        |        |
| If this application is an upgrade or replacement for an existing application in the Software Lbray, specify a supersedence relationship<br>will apply to future deployments and Application Catalog requests. Use the References tab to display any applications that supersede<br>application. | that                   |                                                 | <u> </u>                                       |                 |                        |        |
| Note: Modify permission to both applications is required to change the supersedence relationship.                                                                                                    | Secu                   |                                                 | Specify Supersedence Relati                    | ionship         |                        | x      |
| This application supersedes the following applications :                                                                                                    | Gene                   | Specify the deployment types to                 | be replaced by this application.               |                 |                        |        |
| Application Old Deployment Type Replacement Deployment Type Active Universal                                                                                                    | lft<br>wil<br>ap<br>No | Current Application:<br>Superseded Application: | Java 8 Update 20                               |                 | Browse                 |        |
|                                                                                                    |                        |                                                 | Choose Applic                                  | ation           |                        |        |
|                                                                                                    | Choos                  | se the application to be superseded.            | Applications that supersede this application a | re not displaye | ed.                    |        |
| AddEdt Feenov                                                                                                    | Folde                  | ers:                                            | Filter                                         |                 |                        |        |
| - Allow users to see deployments for this application and all applications that it superisedes in Application Catalog. This may result in                                                                                                    | the                    | Root                                            | Name                                           | Version         | Administrator Comments | Туре   |
| user installing multiple applications on the same device. If requirements for these applications are net                                                                                                    |                        | _                                               | Adobe Reader XI (11.0.07)                      |                 |                        | Appli  |
|                                                                                                    |                        |                                                 | Google Chrome                                  |                 |                        | Applic |
| OK Cancel                                                                                                    | Poply                  |                                                 | Java 8 Update 11                               |                 |                        | Applic |

5 Under the New Deployment Type, Drop down the box and select the new Application that will supersede the old application (Java 8 Update 131 – Windows Installer (\*msi)). Check the Uninstall if you need to for the old application to be removed. Click OK and Apply.

| Specify the deployment types to b                                                                |                                                                    | edence Relationship                                                                                       |               |               |  |  |
|--------------------------------------------------------------------------------------------------|--------------------------------------------------------------------|----------------------------------------------------------------------------------------------------|---------------|---------------|--|--|
| Current Application: Java 8 Update 20                                                            |                                                                    |                                                                                                    |               |               |  |  |
| Superseded Application:                                                                          | Java 8 Update 11 Browse                                            |                                                                                                    |               |               |  |  |
| will upgrade the installed, superse                                                              | ded deployment type unle                                           | t types of the superseded applicati<br>ss you select the Uninstall checkb<br>type will be newly installed |               |               |  |  |
|                                                                                                  | ded deployment type unle                                           | ss you select the Uninstall checkb                                                                        |               |               |  |  |
| will upgrade the installed, superse<br>deployment type will be uninstalle<br>Old Deployment Type | ded deployment type unle<br>d and the new deployment<br>Technology | ss you select the Uninstall checkb<br>t type will be newly installed.                                     |               | ase. The prev |  |  |
| will upgrade the installed, superse<br>deployment type will be uninstalle                        | ded deployment type unle<br>d and the new deployment<br>Technology | ss you select the Uninstall checkb<br>t type will be newly installed.<br>New Deployment Type              | ox. In that c | uninstall     |  |  |

- 6 Deploy Software Application (See 5.3.3)
- 7 Once your workstation have updated to the latest software (1-3 weeks), delete the old application and clean up the software distribution directory.

# 6 Configure Operating System Deployment (Imaging)

## 6.1 **Copy Source Images**

- 1 In the **Software Distribution** folder, under **Images** folder create sub folders **Win10x64**.
- 2 Copy **install.wim** file for Windows 10 x64, which is present on the Windows 10 DVD under the **Sources** folder.

## 6.2 **Customize & Distribute Boot Images to the Distribution Points**

- \*\*\* Do this for both x64 and x86 images
  - 1 From the bottom left of the SCCM console screen, select **Software Library**.
  - 2 Expand Operating Systems and select Boot Images.

| Software Library <                         | Boot In                                | nages 2 items    |                         |                               |         |  |
|--------------------------------------------|----------------------------------------|------------------|-------------------------|-------------------------------|---------|--|
| <ul> <li>Øverview</li> </ul>               | Search                                 |                  |                         |                               |         |  |
| <ul> <li>Application Management</li> </ul> | lcon                                   | Name             |                         | Version                       | Comment |  |
| Software Updates                           | -                                      | Boot image (x64) |                         | 6.3.9600.16384                |         |  |
| <ul> <li>Operating Systems</li> </ul>      |                                        | Boot image (x86) |                         | 6.3.9600.16384                |         |  |
| Drivers                                    |                                        | e                | Q                       | Refresh                       | F5      |  |
| 🔓 Driver Packages                          |                                        |                  | X                       | Delete                        | Delete  |  |
| Notes Strating System Images               |                                        |                  | -                       | Distribute Content            |         |  |
| Solution System Installers                 |                                        |                  | 2                       | Update Distribution Points    |         |  |
| 👼 Boot Images                              |                                        |                  | 1                       | Create Prestaged Content File |         |  |
| Task Sequences                             | Boot                                   | image (x86)      | ₺                       | Manage Access Accounts        |         |  |
| Virtual Hard Disks                         | Sumn                                   | nary             | 6                       | Move                          |         |  |
|                                            | Cor                                    | nment:           | 8                       | Set Security Scopes           |         |  |
|                                            | Architecture:<br>Version:<br>Language: |                  | Properties              |                               |         |  |
|                                            |                                        |                  | English (United States) |                               |         |  |
|                                            |                                        |                  |                         |                               | 0 Ta    |  |

3 Double-click Boot Image (x86).

| Content | Locations   | Optiona    | al Components    | Security          |             |                       | Content         | Locations                  | Optiona    | al Components                   | Security          |                 |            |                   |
|---------|-------------|------------|------------------|-------------------|-------------|-----------------------|-----------------|----------------------------|------------|---------------------------------|-------------------|-----------------|------------|-------------------|
| General | Images      | Drivers    | Customization    | Data Source       | Data Access | Distribution Settings | General         | Images                     |            | Customization                   | Data Source       | Data Access     | Distrib    | ution Settings    |
| Pn      | Enable pre  | mand sett  |                  |                   |             |                       |                 |                            |            | contains the bo<br>rrect image. | ot image for this | package. If the | e file con | tains multiple ir |
|         | Command I   |            | he prestart com  | mand              |             |                       | Image<br>\\\SCC | <u>.</u>                   | iool.local | \SMS_PSD\osd                    | l\boot\i386\boo   | t.wim           |            |                   |
|         | Source dire | ectory:    |                  |                   |             | Browse.               | Image           | index:                     |            | 1 - Microsoft                   | Windows PE (x)    | 36)             | ~          |                   |
| -w      | /indows PE  | E Backgro  | ound             |                   |             |                       | Source          | e version:                 |            | 2 (8/19/2014                    | 5:23:09 PM)       |                 |            |                   |
|         | Specify     | y the cust | om background    | l image file (UNC | path):      |                       |                 | Update di                  | stribution | points on a sch                 | edule             |                 |            |                   |
|         |             |            |                  |                   |             | Browse.               | Occu            | irs every 1                | days effe  | ective 8/22/201                 | 4 10:02 AM        |                 |            | Sci               |
| Wir     | ndows PE    | Scratch S  | Space (MB):      |                   |             | 32                    |                 | rsist conte<br>able binary |            | t cache<br>ial replication      |                   |                 |            |                   |
| ~       | Enable co   | ommand s   | support (testing | only)             |             |                       | De De           | ploy this b                | oot image  | e from the PXE-e                | enabled distribut | ion point       |            |                   |

- 4 Select the Customization tab and select Enable command support.
- 5 Select the **Data Source** tab to make sure **Deploy the boot image from the PXE service point** is checked and then click **OK**.
- 6 When prompted to update the Distribution Points, click **Yes** and then **OK** to close.

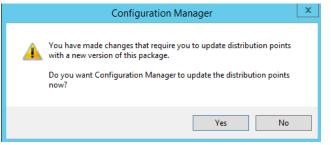

7 Right-click the **Boot Image (x86)** and choose **Distribute Content**.

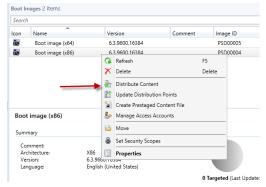

8 Select Add > Distribution Point to select the server (SCCM-A-1.SCHOOL.LOCAL).

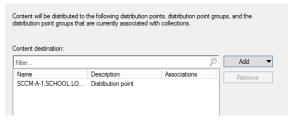

- 9 Click **OK** and **Next**.
- 10 Repeat Steps for **Boot Image (x64)**.
- 11 Make sure the Content Status is Green (Successful) before you continue.

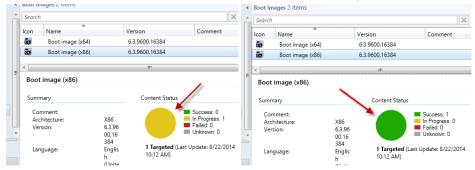

# 6.3 Capture Prepared Windows Image

1 Right click on Software Library, Operating Systems, Task Sequences. Click on Create Task Sequence Media when the Create Task Sequence Media

|                                                                                                    |         | Select Media Type<br>Media Type | Select the type of media                                                                                                    |
|----------------------------------------------------------------------------------------------------|---------|---------------------------------|----------------------------------------------------------------------------------------------------|
| Software Library                                                                                                    | Task    |                                 |                                                                                                    |
| Green      Generation Management                                                                                                    | Sear    | Summary<br>Progress             | Select the type of new media (CD, DVD, or USB flash drive) or the file used to deploy or capture an<br>operating system.                                                                                                    |
| <ul> <li>Performance Updates</li> <li>Operating Systems</li> <li>Drivers</li> <li>Drivers</li> <li>Driver Packages</li> <li>Operating System Images</li> <li>Operating System Installers</li> <li>Bot Images</li> </ul> |         | Completion                      | <ul> <li>Stand-alone media<br/>Creates media used to deploy operating systems without network access.</li> <li>Bootable media<br/>Creates media used to deploy operating systems using ConfigMgr infrastructure.</li> <li>Capture media<br/>Creates media used to capture an operating system deployment image from a reference computer.</li> </ul>         |
| Task Sequence Create Task Sequence Create Task Sequence Import Task Sequence Folder                                                                                                    | e Media |                                 | Prestaged media     Creates a file to be prestaged on a new hard drive that includes an operating system image.     Select this checkbox to enable unattended operating system deployment. An unattended operating system deployment does not prompt for network configuration or optional task sequences.     Allow unattended operating system deployment. |

- 2 On the Select Media Type Page, Select the Capture Media, Click Next.
- 3 On the Media Type Page, Select **CD/DVD** set. In the Media File, browse to the path of where you want to store the ISO file, give it a name like **e:\capturemedia.iso.** Click Next.

| Select Media Type | Specify the media type                                                                        |
|-------------------|-----------------------------------------------------------------------------------------------|
| Media Type        |                                                                                               |
| Boot Image        |                                                                                               |
| Summary           | Specify whether the media for this image deployment will use CD/DVD media or USB flash drive. |
| Progress          |                                                                                               |
| Completion        | C USB flash drive<br>Drive:                                                                   |
|                   | Media size:                                                                                   |

4 On the Boot Image Page, browse beside boot image, select your X86 boot image, click ok, then click on Browse beside Distribution Point, select your distribution point. Click next to continue

#### through the wizard.

| Select Media Type<br>Media Type | Select the boot image for the media                                                                                               |                       |        |  |
|---------------------------------|----------------------------------------------------------------------------------------------------|-----------------------|--------|--|
| Boot Image                      |                                                                                                    |                       |        |  |
| Summary                         | Specify the boot image that is run from the media and the distribution point to download the content used<br>to create the media. |                       |        |  |
| Progress                        |                                                                                                    |                       |        |  |
| Completion                      | Boot image:                                                                                                    | Boot image (x86)      | Browse |  |
|                                 | Distribution point:                                                                                                    | SCCM-A-1.School.LOCAL | Browse |  |
|                                 |                                                                                                    |                       |        |  |

- 5 Burn this CaptureMedia.ISO to a CDROM or save it to a network share.
- 6 Log into Prepare Windows Workstation as Domain Administrator
- 7 While in Windows of the Prepare Windows Workstation, Remove the workstation from the Domain
  - 7.a Click on Start, Right click on Computer, choose properties
  - 7.b Click on change settings to the right of the Computer Name
  - 7.c Click on Change, type in the name of a workgroup to join and click ok
  - 7.d You will be welcomed to the workgroup, click ok
  - 7.e You will be prompted to reboot the workstation. **DO NOT** reboot. We will continue with the capture process and then reboot
- 8 Insert the ISO/CD/DVD on the Computer, While still in Windows (do not try to boot from this ISO/CD/DVD) you should see the following

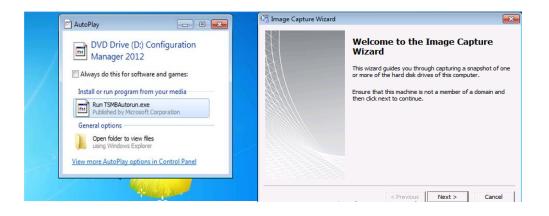

9 Click on Run TSMBAutorun.exe, Welcome to the Image Capture Wizard appears, click next..

| 🧠 Image Capture Wiza  | ard e                                                  | х |
|-----------------------|--------------------------------------------------------|---|
| Image destination     |                                                        |   |
| Indicate where you w  | ould like the operating system image to be created.    |   |
| Enter the destination | and file name for the captured operating system image. |   |
| Destination:          | \\sccm-a-1\SD\$\Images\Capture\win7Cap.wim Browse      |   |
| For network paths, en | ter the account and password used to access the path.  |   |
| Account Name:         | School/SCCM.Admin                                      |   |
| Password:             | *******                                                |   |
|                       |                                                        |   |
|                       |                                                        |   |
|                       | < Previous Next > Cancel                               |   |

10 Enter a path and name for the WIM file

**\\<YOUR\_SCCM\_SERVER\SD\$\Images\captured\CapturedWin10.x86.wim** and then enter the credentials of a user with permissions to write to that location **School\SCCM.Admin,** Click next. Enter Image Information

| Installation Progress  SCCM 2012 Summit  Running: Image Capture Wizard  Running action: Prepare Configuration Manager Client  Initializing the System Center 2012 Configuration Manager client |      | Installation Progress SCCM 2012 Summit Running: Image Capture Wizard Running action: Prepare Operating System Running systep command. |  |
|----------------------------------------------------------------------------------------------------|------|----------------------------------------------------------------------------------------------------|--|
| System Restart SCCM 2012 Summit Running: Image Capture Wizard                                                                                                    |      |                                                                                                    |  |
| Initializing system shutdown                                                                                                    |      |                                                                                                    |  |
| The computer will automatically restart in 0:25 minutes.                                                                                                    | Rest | tart Now                                                                                                    |  |

11 Click Next and Click finish to start the capture process, notice how it prepares the config manager client and then it syspreps before rebooting into Windows PE to capture the system.

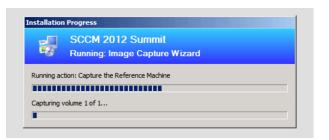

- 12 Your workstation will reboot automatically into Windows PE **without** you having to press the F12. You will only need to monitor the progress from here to the end of the process.
- 13 Once the workstation has finished the capture process there will be a win10cap.wim file located on the SCCM server that you can Create an Operating System Image and a Task Sequence to be deployed.

## 6.4 Add Operating System DVD Image (Install.WIM)

This will be the **install.wim** image file copied from the Windows 7 or Windows 8 DVD.

- 1 In the SCCM Console, click on **Software Library**.
- 2 Expand **Operating Systems**, right-click **Operating System Images** and choose **Add Operating System Image**.

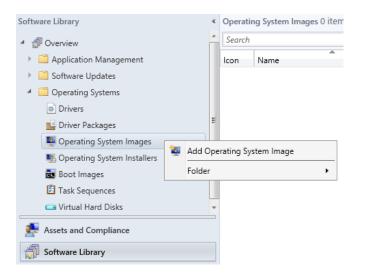

3 Browse to **\\<YOUR\_SCCM\_SERVER>\SD\$\Images\Windows10x64\sources\** to find and select the **install.wim** from this folder.

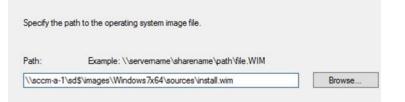

Enter the Name, Version number, Comment and complete the wizard. Make sure the name is discriptive enough to know what this image contains.
 Windows 10 x64 (install.wim)

| Data Source | Type general information for the operating system image |                                                      |  |
|-------------|---------------------------------------------------------|------------------------------------------------------|--|
| General     |                                                         |                                                      |  |
| Summary     |                                                         |                                                      |  |
| Progress    | Provide a name,                                         | version, and comment for the operating system image. |  |
| Completion  |                                                         |                                                      |  |
|             | Name:                                                   | Windows 7 PRO x64 (install.wim)                      |  |
|             | Version:                                                |                                                      |  |
|             | Comment:                                                |                                                      |  |

5 **Distribute Content** after the image has been added successfully.

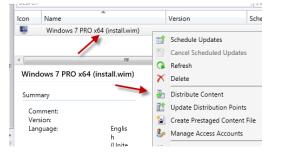

6 **Repeat** steps for each **Version** of Windows you intend to deploy.

# 6.5 Add Operating System Captured Image (CapturedWindows10.WIM) This will be the image file captured from the WDS or SCCM Capture Process.

- 7 In the SCCM Console, click on **Software Library**.
- 8 Expand **Operating Systems**, right-click **Operating System Images** and choose **Add Operating System Image**.

| Software Library              |    | <ul> <li>Operating System Images 0 it</li> </ul> | em |
|-------------------------------|----|--------------------------------------------------|----|
| 🔺 💣 Overview                  |    | Search                                           |    |
| Application Management        |    | Icon Name                                        |    |
| 🕨 🚞 Software Updates          |    |                                                  |    |
| 🔺 🚞 Operating Systems         |    |                                                  |    |
| Drivers                       |    |                                                  |    |
| 📑 Driver Packages             |    | E                                                |    |
| Noterating System Images      | 20 |                                                  | 1  |
| 💐 Operating System Installers | -  | Add Operating System Image                       |    |
| 📷 Boot Images                 |    | Folder •                                         |    |
| 🔁 Task Sequences              |    |                                                  |    |
| 🧰 Virtual Hard Disks          |    | -                                                |    |
| Assets and Compliance         |    |                                                  |    |
| Software Library              |    |                                                  |    |

9 Browse to \\<YOUR\_SCCM\_SERVER>\SD\$\Captured to find and select the CapturedWin10x64.wim file from this folder.

| Specify the path to the operating system image file. |                                               |        |  |  |
|------------------------------------------------------|-----------------------------------------------|--------|--|--|
| Path:                                                | Example: \\servername\sharename\path\file.WIM |        |  |  |
| \\sccm-a-                                            | 1\sd\$\images\Captured\CapturedWin7x86.wim    | Browse |  |  |

10 Enter the Name (Captured Windows 10 En x64), Version number (Date Captured), Comment and Click Next and complete the wizard. Make sure the name is discriptive enough to know what this image contains. You will need these comment to know what imgaes are what in the future. Recommend that you put the date the image was captured.

| Data Source | Type general information for the operating system image              |                                 |  |
|-------------|----------------------------------------------------------------------|---------------------------------|--|
| General     | · )/- · J-···                                                        |                                 |  |
| Summary     |                                                                      |                                 |  |
| Progress    | Provide a name, version, and comment for the operating system image. |                                 |  |
| Completion  |                                                                      |                                 |  |
|             | Name:                                                                | Captured Windows 7 En x86       |  |
|             | Version:                                                             | 8-22-14                         |  |
|             | Comment:                                                             | Image Captured from Workstation |  |

- Operating System Images 4 items X Search Add Search lcon Name Version Scheduled Updates Date 2 Captured Windows 7 En x86 8-22-14 Schedule Updates 2 Windows 7 En x86 (install.wim) Cancel Scheduled Updates 2 Windows 7 PRO x64 (install.wim) 🔉 Refresh 4 Windows 8.1 En x64 (install.wim) 🗡 Delete istribute Content ۰ 111 🚏 Update Distribution Points Captured Windows 7 En x86 😭 Create Prestaged Content File
- 11 **Distribute Content** after the image has been added successfully.

## 6.6 **Create the Base (DVD) Operating System Installation Task Sequence**

- 1 From the bottom left of the SCCM console screen, select **Software Library**.
- 2 Expand **Operating Systems** and right click on **Task Sequences**, and select **Create Task Sequence.**
- 3 Select Install an existing image package and click Next

| Create New Task Sequence  | Create a new task sequence                                                                                                    |  |
|---------------------------|----------------------------------------------------------------------------------------------------|--|
| Task Sequence Information |                                                                                                    |  |
| Install Windows           |                                                                                                    |  |
| Configure Network         | A task sequence performs multiple steps or actions on a client compu                                                           |  |
| Install Configuration Mar | without requiring user intervention. Select the type of task seque<br>task sequence editor to add steps to your task sequence. |  |
| State Migration           |                                                                                                    |  |
| Include Updates           |                                                                                                    |  |
| Install Applications      |                                                                                                    |  |
| Summary                   | Select a new task sequence to be created.                                                                                      |  |
| Progress                  | 🗩 💿 Install an existing image package                                                                                          |  |
| Completion 🥢              |                                                                                                    |  |
|                           | <ul> <li>Build and capture a reference operating system image</li> </ul>                                                       |  |
|                           | $\bigcirc$ Install an existing image package to a virtual hard disk                                                            |  |
|                           | ○ Create a new custom task sequence                                                                                            |  |

4 Fill in the **Task Sequence name** that will be visible during imaging and click Browse to select the corresponding **Boot image.** 

| Create New Task Sequence | Specify task sequence inf            | ormation                            |        |
|--------------------------|--------------------------------------|-------------------------------------|--------|
| Task Sequence Informat   |                                      |                                     |        |
| Install Windows          |                                      |                                     |        |
| Configure Network        |                                      |                                     |        |
| Install Configuration Ma | r                                    |                                     |        |
| State Migration          | Task sequence name:                  | Windows 7x86 Base DVD (install.wim) | \$     |
| Include Updates          | Description:                         |                                     | ^      |
| Install Applications     |                                      |                                     |        |
| Summary                  |                                      |                                     |        |
|                          | Select a Boot Image                  | ×                                   | Browse |
| Iders: Bo                | ot images:                           |                                     |        |
| TRoot Fi                 | ter                                  | 2                                   |        |
|                          | oot image (x64) 6.3.9600.16384 en-US |                                     |        |
| B                        | oot image (x86) 6.3.9600.16384 en-US |                                     |        |
|                          |                                      |                                     |        |

5 On the Install the Windows Operating System screen, click on **Browse** and select the corresponding Windows Image.

| Create New Task Sequence<br>Task Sequence Informativ |      | Install the Windo                                                        | ws operating system                                                                                                    |  |  |
|------------------------------------------------------|------|--------------------------------------------------------------------------|----------------------------------------------------------------------------------------------------|--|--|
| Install Windows                                      |      | Specify the Windows operating system image and installation information. |                                                                                                    |  |  |
| Configure Network<br>Install Configuration Mar       |      | Image package:                                                           | Browse                                                                                                    |  |  |
| State Migration                                      |      | Image package:                                                           |                                                                                                    |  |  |
| Include Updates<br>Install Applications              |      | Partition and format                                                     | the target computer before installing the operating system.                                                                                            |  |  |
| Summary<br>Progress<br>Completion Folders:           |      | Selec                                                                    | t an Operating System Image                                                                                                    |  |  |
|                                                      |      | Operatir                                                                 | ng system images:                                                                                                    |  |  |
| ·                                                    | E Ro | Captur<br>Windo<br>Windo                                                 | ed Windows 7 En x86 & 22-14 en-US       ws 7 En x86 (install.wim) en-US       ws 7 PRO x64 (install.wim) en-US       ws 8.1 En x64 (install.wim) en-US |  |  |

6 Make sure Partition and format the target computer before installing the operating system is Checked. If you do not plan to use BitLocker, Uncheck Configure task sequence for use with BitLocker. Do not Use a product key, enter a password for the Local Administrator and click Next.

| Create New Task Sequence<br>Task Sequence Informatio                                                                                                   | Install the Windows operating system                                                                                                    |                                 |                               |             |                  |
|----------------------------------------------------------------------------------------------------|----------------------------------------------------------------------------------------------------|---------------------------------|-------------------------------|-------------|------------------|
| Install Windows<br>Configure Network<br>Install Configuration Mar<br>State Migration<br>Include Updates<br>Install Applications<br>Summary<br>Progress | Specify the Windows operating system image and installation information.         Image package:       Windows 7 En x86 (install.wim) en-US         Image:       1 - Windows 7 ENTERPRISE         Image:       1 - Windows 7 ENTERPRISE         Image:       1 - Windows 7 ENTERPRISE         Image:       1 - Windows 7 ENTERPRISE         Image:       1 - Windows 7 ENTERPRISE         Image:       1 - Windows 7 ENTERPRISE |                                 |                               |             |                  |
| Completion                                                                                                    | Specify the licensing information for the Windows installation.         Product key:         Server licensing mode:         Do not specify         Maximum server connections:         5                                                                                                    |                                 |                               |             |                  |
| _                                                                                                    | platforms (recomm                                                                                                    | ended)<br>nt and specify the lo | ator password and disable the | e account ( | on all supported |

7 On the **Configure Network** screen, select **Join a Domain** and click **Browse** for **Domain** and select **<YOUR\_DOMAIN>.local**, click **OK**. Select Browse for Domain OU and select Domain Workstations\Unsorted and Click OK.

| Create New Task Sequence<br>Task Sequence Information | Configure the net                    | vork                                |          | ) Join a c                                                                                                    | domain          |                                                                                                    | X |        |
|-------------------------------------------------------|--------------------------------------|-------------------------------------|----------|----------------------------------------------------------------------------------------------------|-----------------|----------------------------------------------------------------------------------------------------|---|--------|
| Install Windows                                       |                                      |                                     |          | Domain                                                                                                    | 1:              | school.local                                                                                                    |   | Browse |
| Configure Network                                     | Select the domain or work            | kgroup to join.                     |          | Dennis                                                                                                    | 011             | [                                                                                                    |   | 0      |
| Install Configuration Mar                             | <ul> <li>Join a workgroup</li> </ul> |                                     |          | Domain                                                                                                    | 100:            |                                                                                                    |   | Browse |
| State Migration                                       |                                      |                                     |          |                                                                                                    |                 | Browse for a Container                                                                                                    | × |        |
| Include Updates                                       | Workgroup:                           |                                     | <b>\</b> | Specify t                                                                                                    |                 |                                                                                                    |   |        |
| Install Applications                                  | <ul> <li>Join a domain</li> </ul>    |                                     |          | Account                                                                                                    | Select an Activ | e Directory container.                                                                                                    |   | Set    |
| Summary                                               | Domain:                              |                                     | Browse   |                                                                                                    | B-1 schoo       | al and a second second s |   |        |
| Progress                                              | Domain:                              |                                     | Browse   | in in the second second secon |                 |                                                                                                    |   |        |
| Completion                                            | Domain OU:                           | Select a Domain                     | X Browse |                                                                                                    |                 | Iomain Controllers<br>Iomain Member Servers                                                                                                    |   |        |
|                                                       | Specify the account t<br>Account:    | Domains:<br>Filter<br>Ischool local | P Set    | _                                                                                                    |                 | omain Workstations<br>Administration WS<br>Elementary WS<br>High School WS<br>Technology WS<br>Unsotted<br>aculty                                                                                                    | = |        |

8 Click Set for Account name, Browse for SCCM.Admin. Enter Password and click OK.

| <ul> <li>Join a dom</li> </ul> | ain                                                    |        |  |  |
|--------------------------------|--------------------------------------------------------|--------|--|--|
| Domain:                        | school.local                                           | Browse |  |  |
| Domain O                       | J: LDAP://OU=Unsorted,OU=Domain Workstatic             | Browse |  |  |
| Specify the ac                 | count that has permission to join the domain.          |        |  |  |
| Account:                       |                                                        | Set    |  |  |
|                                | Windows User Account                                   | x      |  |  |
| User name:                     | SCHOOL\sccm.admin Example: Domain\User or %Variable%   | Browse |  |  |
| Password:                      | •••••                                                  |        |  |  |
| Confirm password:              | •••••                                                  |        |  |  |
| Verify <<                      |                                                        |        |  |  |
| Data source:                   | a source: Active Directory V                           |        |  |  |
| Path:                          | n: LDAP://OU=Unsorted,OU=Domain Workstations,DI Browse |        |  |  |
|                                | Test connection                                        |        |  |  |

- **\*\***Make sure SCCM Admin has rights to join machines to the Domain.
- 9 Click **Next** on Install the Configuration Manager Client. On the configure State Migration screen, uncheck all the **Capture** options and click **Next**.

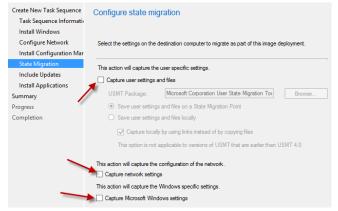

10 On the Include Software Updates screen, select All software updates and click Next.

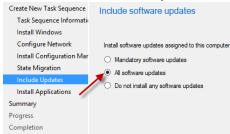

- 11 On the Install Applications screen Click **Next**, click **Next** through the following screens and complete the wizard.
- 12 Right-click the newly created Task Sequence and select Edit.
- 13 Click on Add -> General -> Set Task Sequence Variable.
  - \*\* This step is ONLY required if the install.wim file is used from Windows 7 DVD

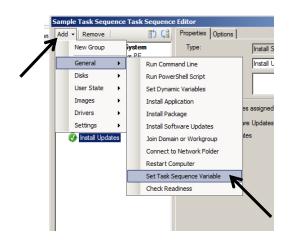

14 In the Task Sequence Variable put OSDPreserveDriveLetter and FALSE in the value field. Move up Set Task Sequence Variable above Apply Operating System using the icon to move variables.

| Add - Remove                                                                      | Properties Options<br>Type: | Set Task Sequence Variable     |
|-----------------------------------------------------------------------------------|-----------------------------|--------------------------------|
| Partition Disk 0 - BIOS                                                           | Name:                       | Set Task Sequence Variable     |
| Partition Disk 0 - UEFI     Set Task Sequence Variable     Apply Operating System | Description:                |                                |
| Apply Windows Settings                                                            | Enter the task sequ         | ence variable name and value.  |
| Apply Device Drivers     Setup Operating System                                   | Task Sequence Va            | riable: OSDPreserveDriveLetter |
| Setup Windows and Configuration<br>Install Updates                                | Value:                      | False                          |

- 15 Select the Apply Windows Settings. Change the following:
  - User name: Public School District
  - Organization Name: Public School District

| Add • Remove                                                                                                    | Properties Options                                                                          |                                                                                                    |
|----------------------------------------------------------------------------------------------------|---------------------------------------------------------------------------------------------|----------------------------------------------------------------------------------------------------|
| Install Operating System<br>V Restart in Windows PE<br>Partition Disk 0 - BIOS<br>Partition Disk 0 - UEFI<br>V Set Task Sequence Variable<br>V Apoly Operating System | Type:<br>Name:<br>Description:                                                              | Apply Windows Settings           Apply Windows Settings           Actions to apply Windows settings |
| Apply Windows Settings     Apply Network Settings     Apply Network Settings     Apply Device Drivers     Setup Operating System                                      | Enter licensing and regist<br>User name:<br>Organization name:                              | ration information for installing Windows.  Public School District  Public School District          |
| <ul> <li>Setup Windows and Configuration Mar</li> <li>Install Updates</li> </ul>                                                                                      | Product key:                                                                                |                                                                                                    |
|                                                                                                    | Server licensing:<br>Maximum connections:<br>Randomly generate th<br>supported platforms (s | Do not specify v<br>5 0<br>                                                                         |
|                                                                                                    | <ul> <li>Enable the account a<br/>Password:<br/>Confirm password:</li> </ul>                | nd specify the local administrator password                                                         |

16 Click Apply and OK to save and close

### 6.7 Create the Captured Image Deployment Installation Task Sequence

- 1 From the bottom left of the SCCM console screen, select **Software Library**.
- 2 Expand **Operating Systems** and right click on **Task Sequences**, and select **Create Task Sequence**.

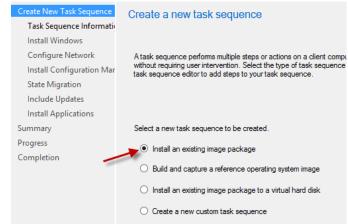

3 Select Install an existing image package and click Next

4 Fill in the **Task Sequence name** that will be visible during imaging and click Browse to select the corresponding **Boot image.** 

| Create New           | Task Sequence    | Specify task sequence information          |                             |  |  |
|----------------------|------------------|--------------------------------------------|-----------------------------|--|--|
| Task Sequ            | ience Informatio |                                            |                             |  |  |
| Install Wir          | ndows            |                                            |                             |  |  |
| Configure            | Network          |                                            |                             |  |  |
| Install Cor          | nfiguration Mar  |                                            |                             |  |  |
| State Mig            | ration           | Task sequence name:                        | Windows 7x86 Captured Image |  |  |
| Include U            | pdates           | Description:                               | Image Captured on 8-22-14   |  |  |
| Install Applications |                  |                                            |                             |  |  |
| Summary              |                  |                                            |                             |  |  |
| Progress             |                  | _                                          |                             |  |  |
| Completion           |                  | Boot image:                                | Browse                      |  |  |
|                      |                  | Sele                                       | ect a Boot Image 🛛 🗙        |  |  |
|                      | Folders:         | Boot images:                               |                             |  |  |
|                      | 🗾 Root           | Filter                                     | 2                           |  |  |
|                      |                  | ,<br>Boot image (x64) 6.3.9600.16384 en-US |                             |  |  |
|                      | -                | Boot image (x)                             | 36) 6.3.9600.16384 en-US    |  |  |

5 On the Install the Windows Operating System screen, click on **Browse** and select the corresponding Captured Windows Image.

| Create New Task Sequence<br>Task Sequence Informativ                                 |       |                                                | ndows operating system                                                                                                    |
|--------------------------------------------------------------------------------------|-------|------------------------------------------------|----------------------------------------------------------------------------------------------------|
| Install Windows<br>Configure Network<br>Install Configuration Mar<br>State Migration |       | Specify the Windov<br>Image package:<br>Image: | vs operating system image and installation information.  Browse  V                                                                                                    |
| Include Updates<br>Install Applicati<br>Summary<br>Progress<br>Completion            | Folde | rs:<br>Root                                    | Select an Operating System Image Operating system images: Fiter Captured Windows 7 En x86 8:22:14 en-US Windows 7 En x86 (install wim) en-US Windows 7 PRO x64 (install wim) en-US |
|                                                                                      |       |                                                | Windows 7.1 En x64 (install.wim) en US                                                                                                    |

6 If you have more than partition from your captured image, make sure you have the Image All Images selected. If you only want the system partition from the Captured Image, select the 1:1 Image. Make sure Partition and format the target computer before installing the operating system is Checked. If you do not plan to use BitLocker, Uncheck Configure task sequence for use with BitLocker. Do not Use a product key, enter a password for the Local Administrator and click Next.

| Create New Task Sequence<br>Task Sequence Information                                                                                                    | Install the Windows operating system                                                                                                    |  |  |  |
|----------------------------------------------------------------------------------------------------|----------------------------------------------------------------------------------------------------|--|--|--|
| Install Windows<br>Configure Network<br>Install Configuration Mar<br>State Migration<br>Include Updates<br>Install Applications<br>Summary<br>Progress<br>Completion | Specify the Windows operating system image and installation information. Image package:                                                                                                    |  |  |  |
|                                                                                                    | Product key: Do not specify v Maximum server connections: 5 0                                                                                                    |  |  |  |
|                                                                                                    | Pardomly generate the local administrator password and disable the account on all supported platforms (recommended)     Enable the account and specify the local administrator password     Password:     Confirm password: |  |  |  |

7 On the **Configure Network** screen, select **Join a Domain** and click **Browse** for **Domain** and select **<YOUR\_DOMAIN>.local**, click **OK**. Select Browse for **Domain OU** and select **Domain Workstations\Unsorted** and Click **OK**.

| Create New Task Sequence<br>Task Sequence Information | Configure the network                                                                                                    |                                                    |
|-------------------------------------------------------|----------------------------------------------------------------------------------------------------|----------------------------------------------------|
| Install Windows                                       |                                                                                                    | Join a domain                                      |
| Configure Network                                     | Select the domain or workgroup to join.                                                                                                    | Domain: school Jocal Browse                        |
| Install Configuration Mar                             | ◯ Join a workgroup                                                                                                    | Domain OU: Browse                                  |
| State Migration                                       |                                                                                                    | Browse for a Container                             |
| Include Updates                                       | Workgroup:                                                                                                    | Specify t Select an Active Directory container.    |
| Install Applications                                  | Join a domain                                                                                                    | Account Select an Active Directory container.      |
| Summary                                               | Domain: Browse.                                                                                                    | B-As school                                        |
| Progress                                              |                                                                                                    | Computers                                          |
| Completion                                            | Domain OU: Select a Domain Browse                                                                                                    | e B-B Domain Controllers B-B Domain Member Servers |
|                                                       | Specify the account Domains :<br>Piter Piter | Domain Workstations      Domain Workstation WS     |

8 Click Set for Account name, Browse for SCCM.Admin. Enter Password and click OK.

| <ul> <li>Join a don</li> </ul>                            | ain                             |                                   |      |        |  |  |
|-----------------------------------------------------------|---------------------------------|-----------------------------------|------|--------|--|--|
| Domain:                                                   |                                 | school.local                      |      | Browse |  |  |
| Domain O                                                  | J: LD.                          | AP://OU=Unsorted,OU=Domain Workst | atic | Browse |  |  |
| Specify the ac                                            | count that has per              | nission to join the domain.       |      |        |  |  |
| Account:                                                  |                                 |                                   | 0    | Set    |  |  |
|                                                           | Wind                            | dows User Account                 |      | x      |  |  |
| User name: SCHOOL\sc<br>Example: Do                       |                                 | .admin<br>n\User or %Variable%    | Bro  | wse    |  |  |
| Password:                                                 | •••••                           |                                   |      |        |  |  |
| Confirm password:                                         |                                 |                                   |      |        |  |  |
| Verify <<                                                 |                                 |                                   |      |        |  |  |
| Data source:                                              | Data source: Active Directory V |                                   |      |        |  |  |
| Path: LDAP://OU=Unsorted,OU=Domain Workstations,D/ Browse |                                 |                                   |      | wse    |  |  |
|                                                           |                                 | Test connection                   |      |        |  |  |

- **\*\***Make sure SCCM Admin has rights to join machines to the Domain.
- 9 Click **Next** on Install the Configuration Manager Client. On the configure State Migration screen, uncheck all the **Capture** options and click **Next**.

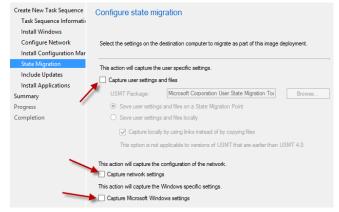

10 On the Include Software Updates screen, select All software updates and click Next.

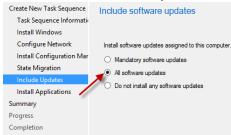

- 11 On the Install Applications screen Click **Next**, click **Next** through the following screens and complete the wizard.
- 12 Right-click the newly created Task Sequence and select Edit.
- 13 Select the Apply Windows Settings. Change the following:
  - User name: Public School District

| 7 -                                                                                                    |                                                                      | on Name: Public School District                                                |  |  |
|----------------------------------------------------------------------------------------------------|----------------------------------------------------------------------|--------------------------------------------------------------------------------|--|--|
| Add - Remove                                                                                               | Properties Options                                                   |                                                                                |  |  |
| Install Operating System                                                                                   | Type:                                                                | Apply Windows Settings                                                         |  |  |
| Restart in Windows PE<br>Partition Disk 0 - BIOS                                                           | Name:                                                                | Apply Windows Settings                                                         |  |  |
| Partition Disk 0 - UEFI<br>Set Task Sequence Variable                                                      | Description:                                                         | Actions to apply Windows settings                                              |  |  |
| <ul> <li>Apply Operating System</li> <li>Apply Windows Settings</li> <li>Apply Network Settings</li> </ul> | Enter licensing and registration information for installing Windows. |                                                                                |  |  |
| Apply Device Drivers                                                                                       | User name:                                                           | Public School District                                                         |  |  |
| Setup Operating System<br>Setup Windows and Configuration Mar                                              | Organization name:                                                   | Public School District                                                         |  |  |
| 🧿 Install Updates                                                                                          | Product key:                                                         | K                                                                              |  |  |
|                                                                                                    | Server licensing:                                                    | Do not specify                                                                 |  |  |
|                                                                                                    | Maximum connections:                                                 | 5 👶                                                                            |  |  |
|                                                                                                    | C Randomly generate t<br>supported platforms (                       | he local administrator password and disable the account on all<br>recommended) |  |  |
|                                                                                                    | Enable the account a                                                 | and specify the local administrator password                                   |  |  |
|                                                                                                    | Password:                                                            | •••••                                                                          |  |  |
|                                                                                                    | Confirm password:                                                    | •••••                                                                          |  |  |

14 Click Apply and OK to save and close

### 6.8 Deploy the Base DVD OS Install Task Sequence.

- 1 Click **Software Library**, **Task Sequences** and right-click on the **Windows 7 x86** task sequence, and select **Deploy**.
- 2 Click Browse to select the Windows Imaging Collection Device Collection and click OK.
- 3 If prompted with a message that the collection does not contain any members, click **OK**.
- 4 Click Next.

- 5 On the Deployment Settings screen, check the Make available to boot media and PXE and then click Next.
- 6 Click Next through the rest of the screens and complete the wizard
- 7 Add workstation objects you wish to image to the Windows Image Collection. Make sure the All Unknown Computer Collection is a member of this collection also.

## 6.9 Add Software Applications/Packages to Image Task Sequence.

1 Click Software Library, Task Sequences and right-click on the Windows 7 x86 Base DVD (install.wim) task sequence, and select Copy.

| Search    |                         |              |                      |            |
|-----------|-------------------------|--------------|----------------------|------------|
| Seurch    |                         |              |                      |            |
| con       | Name                    |              | Description          | Package ID |
| <b>\$</b> | Windows 7 x86 B         | / Edit       |                      |            |
| <b>Š</b>  | Windows 7 x86 C         | Edit         |                      |            |
|           |                         | 1 Enable     |                      |            |
|           | -                       | Isable 🕹     |                      |            |
|           |                         | i Export     |                      |            |
|           | -                       | Сору         |                      |            |
| Wind      | dows 7 x86 Base I       | 🔉 Refresh    |                      | F5         |
|           |                         | 🗡 Delete     |                      | Delete     |
| Sumr      | nary                    | Deploy       |                      |            |
|           | me:                     | 🋃 Distribute | e Content            |            |
|           | scription:<br>:kage ID: | 😭 Create Pr  | estaged Content File |            |
|           | :kage Type:             | A Mouro      |                      |            |

2 Click OK to confirm the copy was successful. Notice the name **Windows 7 x86 Base DVD** (install.wim)-PSD00013. This is the name of the new task sequesnce that was created.

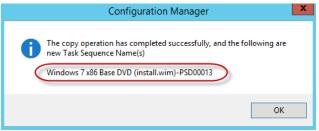

3 Right Click the new Windows 7 x86 Base DVD (install.wim)-PSD00013 task sequence and select Properties.

| Task Seq | uences 3 items       |                                 |     |                  |               |            |      |
|----------|----------------------|---------------------------------|-----|------------------|---------------|------------|------|
| Search   |                      |                                 |     |                  |               | 🗙 👂 Search | Ad   |
| lcon     | Name                 | A                               | De  | escription       | Package       | ID         | Date |
| 1        | Windows 7 x86        | Base DVD (install.wim)          |     |                  | PSD0001       | 11         | 8/22 |
| <b>1</b> | Windows 7 x86        | Base DVD (install.wim)-PSD00013 |     |                  | PSD0001       | 13         | 8/22 |
| 2        | Windows 7 x86        | Captured Image                  |     | Edit             |               |            | 8/22 |
|          |                      |                                 | 1   | Enable           |               |            |      |
|          |                      |                                 | ♣   | Disable          |               |            |      |
| ٠        |                      |                                 | 1   | Export           |               |            |      |
| Wind     | ows 7 x86 Base       | DVD (install.wim)-PSD00013      | Þ   | Сору             |               |            |      |
|          |                      |                                 | Q   | Refresh          |               | F5         |      |
| Summ     | ary                  |                                 | X   | Delete           |               | Delete     |      |
| Nam      | ie:                  | Windows 7 x86 Base DVD (ins     | t 📥 | Deploy           |               |            | -    |
|          | ription:             | 0000000                         | 4   | Distribute Cont  |               |            |      |
|          | age ID:<br>age Type: | PSD00013<br>4                   | -   |                  |               |            |      |
|          | t Image ID:          | PSD00004                        | 1   | Create Prestage  | ed Content Fi | le         |      |
|          |                      |                                 |     | Move             |               |            |      |
|          |                      | -                               | 6   | Set Security Sco | opes          |            |      |
|          |                      |                                 |     | Properties       |               |            |      |

4 On the General Tab, Change the name to **Windows 10 x64 DVD (install.wim) –With Apps**.

| Ē       | Windows 7 x86 Base DVD (install.wim)-PSD00013 Properties | ×   |
|---------|----------------------------------------------------------|-----|
| General | Advanced Security                                        |     |
| Name    | Windows 7x86 DVD (install.wim)-With Apps                 | ן נ |
| Descr   | tion:                                                    | _   |
|         | · · · · · · · · · · · · · · · · · · ·                    |     |
| Categ   | y:                                                       |     |
| Progre  | s notification text:                                     |     |
| ۲       | Jse default text:                                        |     |
|         | 'Running: <task name="" sequence="">"</task>             |     |
| 0       | Jse custom text:                                         |     |

- 5 Click OK.
- 6 Right Click the new Windows 10 x64 DVD (install.wim) –With Apps and Click Edit.

| Task Se | quences 3 items                           |   |               |
|---------|-------------------------------------------|---|---------------|
| Search  |                                           |   |               |
| lcon    | Name                                      |   | Description   |
| 2       | Windows 7 x86 Base DVD (install.wim)      |   |               |
| 2       | Windows 7 x86 Captured Image              |   | Image Capture |
| Ē       | Windows 7 x86 DVD (install.wim)-With Apps |   |               |
|         | <b>X</b>                                  |   | Edit          |
|         |                                           | Ŷ | Enable        |
|         | ************************************      |   | Dicable       |

7 Make sure you have Install Updates Highlighted and Click Add and Select General. Click Install Package. Enter the Name of the Package Rearm Office Activation. Click Browse and Select the Microsoft Rearm Office Activation Package and verify that the Program

#### **OSPPRearm**

|                                                                                                    | rs 7 x86 DVD (install.wim)-With Apps Task                                                                                                    | k                                                                                                    |
|----------------------------------------------------------------------------------------------------|----------------------------------------------------------------------------------------------------|----------------------------------------------------------------------------------------------------|
| New Group stem<br>General , DF<br>Disks , R<br>User State , S<br>Images , In<br>Drivers , In<br>Settings , Instal Updates<br>R<br>Setus Windows an<br>C Instal Updates<br>R | ①     Propeties     Options       Type:     Group       Run Command Line     Install Operating Syn       Run PowerShell Script     Actions to run in Wingpe       Set Dynamic Variables     Install Application       Install Application     or this action.       Install Application     or this action.       Install Application     or this action.       Install Application     or this action.       Install Application     or this action.       Install Application     or this action.       Install Application     Install Application       Install Application     or this action.       Install Application     Install Application       Install Application     or this action. | A Data policity of the second second se |

8 Click on the **Options** Tab and Check the box **Continue on error**.

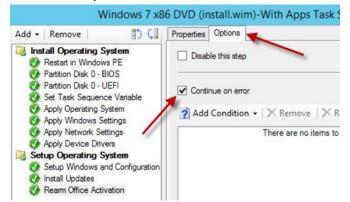

#### 9 Click Install Application. Click the Add (Star).

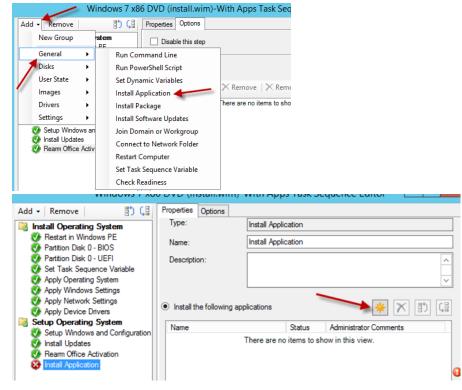

10 Select the Application you would like to add to the image and Click OK. Repeat the Process until you have added all the applications you would like to add. Make sure you check the box **If an application installation fails, continue installing other applications in the list.** 

| Sele                                                                                                    | ct the application to install                                                                                                    |                         |
|----------------------------------------------------------------------------------------------------|----------------------------------------------------------------------------------------------------|-------------------------|
| Select software for this deploym                                                                                                    | ent.                                                                                                    |                         |
| Folders:                                                                                                    | Filter                                                                                                    | 2                       |
| Root                                                                                                    | Name Version<br>Adobe Reader XI (11.0.07)<br>Google Chrome<br>Java 8 Update 11<br>Java 8 Update 20                                                                                                    | Administrator           |
| Windows 7 x8                                                                                                    | 6 DVD (install.wim)-With Apps Task Sequence E<br>Properties Options                                                                                                    | ditor 🗖 🗖 🗙             |
| Actal Operating System     Plantan Windows FE     Plantan Windows FE     Plantan Windows E     Plantan Windows E     Plantan Windows E     Actal Sequence Visitable     Acply Network Settings     Acply Network Settings     Acply Network Setting     Acply Netwo | Type: Instal Application Name: Instal Application Description:  (e) Instal the following applications Name Status Administrat Addoe Research 11(10.07) Valid Google Chrome Valid Java 8 Update 20 Valid O Instal applications according to dynamic variable list | Carrier Commerts        |
| < m >>                                                                                                    | The lat of applications consists of a series of task sequence van<br>name plus a number suffix starting at 01. Each vanable must co<br>Base variable name:                                                                                                    | ntain application name. |

11 Click on the **Options** Tab and Check the box **Continue on error**.

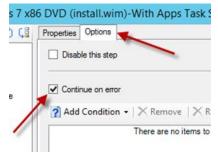

12 Use the button at the top to rearraing the tasks to have the Install Applications above Packages and Updates

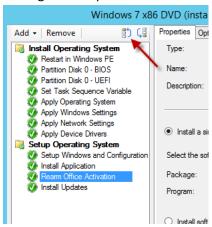

13 Click Apply and OK.

## 6.10 Import Device Drivers

1 Right Click Software Library, Operating Systems, Drivers, Select Import Driver

|                                                                                                    | 🗼 Import New Driver Wizard 🛛 🗙                                                                                                    |
|----------------------------------------------------------------------------------------------------|----------------------------------------------------------------------------------------------------|
| Home Folder                                                                                                    | Locate Driver                                                                                                    |
| 🔪 📫 🖉                                                                                                    | Locate Driver Specify a location to import driver Driver Details                                                                                                    |
| Import<br>Driver         Saved<br>Searches •         Edit<br>•         Enable         Disable           Create         Search         •         Driver                                                                                                    | Add Driver to Packages Add Driver to Boot Images This wizard allows you to import one or more drivers. You can let Configuration Manager find all drivers in the given network path or specify a specific driver to import. |
| ← → ▼ 💼 \ ► Software Library ► Ov                                                                                                    | Progress Confirmation Source folder: \\\sccm-a-1\sd\$\Image\Drivers\E6400 Browse                                                                                                    |
| Software Library <                                                                                                    | Source folder: /\sccm-a-1\sd\$\Images\Drivers\E6400 Browse                                                                                                    |
| Overview     Difference of the second second s | Import a specific driver by specifying the network path (UNC) to its .inf or txtsetup.cem file     Source:     Browse                                                                                                    |
| Coftware Updates                                                                                                    | Specify the option for duplicate drivers                                                                                                    |
| Operating Systems                                                                                                    | Import the driver and append a new category to the existing categories                                                                                                    |
| Import Driver                                                                                                    |                                                                                                    |
| Sector Folder Folder                                                                                                    |                                                                                                    |
| Noterating System Installers                                                                                                    |                                                                                                    |
| 👼 Boot Images                                                                                                    | <previous next=""> Summary Cancel</previous>                                                                                                    |
| 🖻 Task Sequences                                                                                                    | Cancel                                                                                                    |

2 On the Driver location page, Browse to your drivers folder \<YOUR\_SCCM\_SERVER>\SD\$\Images\Drivers\E6400, click Next.

| \lambda Import New Driver Wizard                                                     | ×                                                                                                    |
|--------------------------------------------------------------------------------------|----------------------------------------------------------------------------------------------------|
| Driver Details                                                                       |                                                                                                    |
| To assign administrative categories to the selected objects, select the check boxes. | Ariver           VE6400.win7.A03-2TNC7\E6400\win7\x86\netv           NE6400.win7.A03-2TNC7\E6400\win7\x86\netv           Nefty           Nefty           Nefty           Nefty           Nefty           Nefty           Nefty           Nefty           Nefty< |
|                                                                                      | Next > Summary Cancel                                                                                                    |

3 On the Driver Detail Page, Click **Categories**, Click **Create** (if you need to add a new Category) and enter **Dell e6400**. Select the **Dell e6400** Category and Click **OK**.

| 👌 Import New Driver Wiz                                                                                                    | ard                                                                                                    |
|----------------------------------------------------------------------------------------------------|----------------------------------------------------------------------------------------------------|
| Add Driver to I                                                                                                    | Create Driver Package                                                                                                    |
| Locate Driver<br>Driver Details<br>Add Driver to Packages<br>Add Driver to Boot Imag<br>Summary<br>Progress<br>Confirmation | Name: [E6400                                                                                                    |
|                                                                                                    | Specify a network path (UNC) where Configuration Manager stores drivers added to this package. Path: [\\sccm-a-1\sdf\u00ed to import Package] Browse Example: \\servername\sharename OK Cancel |
|                                                                                                    | Vew Package                                                                                                    |
| •                                                                                                    | Cancel                                                                                                    |

On the Add Driver to Package Page, Click New Package (If you need to create a new package), Enter Name E6400 and path
 \<YOUR\_SCCM\_SERVER>\SD\$\Images\Drivers\Packages\E6400, Click OK. Make sure the Update distribution points when finished is Checked. Click Next.

|   | Name                   |                    | Package ID | Select All |
|---|------------------------|--------------------|------------|------------|
|   | Boot image (x64)       |                    | RSD00002   | Clear All  |
| Γ | Boot image (x86)       |                    | RSD00001   |            |
|   |                        |                    |            |            |
|   |                        |                    |            |            |
|   |                        |                    |            |            |
|   |                        |                    |            |            |
|   |                        |                    |            |            |
|   |                        |                    |            |            |
|   |                        |                    |            |            |
|   |                        |                    |            |            |
|   | Update distribution po | ints when finished |            |            |
|   | Update distribution po | ints when finished | -          |            |
|   | Update distribution po | nts when finished  | -          |            |
|   | Update distribution po | nts when finished  |            |            |

5 On the Add Driver to
Boot Image Page, make sure
NONE of the Boot Image
Packages are selected and the
Update distribution points
when finished are
UNChecked. Click Next
through the remain screens to
finish the Wizard.

6 If these drivers are

Network Card Drivers and are needed to be added to the Boot Image, you will be able to add them to the Boot Image Package manually. **\*\* We only want to put NEEDED drivers in the Boot Image Packages**.

14

# 7 **Configuring Reporting Services**

# 7.1 Install the Reporting Services Point Role

- 1 In the SCCM Console, click on Administration, Site Configuration, and Servers and Site System Roles.
- 2 Right-click the respective server and choose Add Site System Roles.
- 3 On the *General* screen, click **Next**.
- 4 Select **Reporting Services Point** and click **Next**.
- 5 On the Reporting Services Point screen, verify that the appropriate **server FQDN** is listed and click the **Verify** button.
- 6 Click the **Set > New Account** to assign the report user.
- 7 Use the **<YOUR\_DOMAIN>\MSSQLAdmin** account and click **OK**.
- 8 Click **OK** and complete the wizard.

## 7.2 Configure Reporting

- 1 Open Internet Explorer and browse to http://<YOUR\_SCCM\_SERVER>.<YOUR\_DOMAIN>.local/Reports
- 2 Select the **Properties** tab, and click on **New Role Assignment**.
- 3 Enter **<YOUR\_DOMAIN>\Administrator** (or AD Security Group) and assign desired permissions.
- 4 Click OK.

# 8 Backup and Restore SCCM Primary Site

This document is intended to provide the understanding of the general case backup requirements of SCCM, a sample backup strategy, and performing a restore of the site. Backing up the SCCM site process avoids loss of critical data ensuring that sites and hierarchies are restored with the least amount of data loss. Before the backup process is started on SCCM server, a few things should be kept in mind:

- SMS Writer service must be running for the process to complete successfully
- Backup schedule should be configured for an appropriate time that is outside active working hours to avoid any service disruptions.

The built-in Backup Site Server maintenance task performs backup of the following items:

- Configuration Manager Installation directory on site server
- NAL and SMS registry keys on the site server
- Master control file for the primary site
- Configuration Manager site database
- Information about the Content Library files

Some items are not saved automatically by the maintenance task and should be considered for inclusion in manual backup tasks. Items that are <u>NOT</u> backed up by the Backup Site Server maintenance automatically are:

- Package, Software, and Driver source files
- User State Migration Data (*if applicable*)
- Any custom reports and extensions used to create them (*if applicable*)
- The content library stored in the <SMS-Drive:>\SCCMContentLib folder

| File Home Share | e View Manage                                                                                                    |                   |                  | ~ <b>?</b> |
|-----------------|----------------------------------------------------------------------------------------------------|-------------------|------------------|------------|
| 🔄 🔄 🔹 🕇 🚍 🕨 T   | 'his PC → SCCM (E:) →                                                                                                    | × ¢               | Search SCCM (E:) | Q          |
| 쑭 Favorites     | Name                                                                                                    | Date modified     | Туре             | Size       |
| Desktop         | Mownloads                                                                                                    | 2/18/2015 1:56 PM | File folder      |            |
| 🐌 Downloads     | Microsoft Configuration Manager                                                                                                    | 5/12/2015 8:46 AM | File folder      |            |
| 🕮 Recent places | 퉬 RemoteInstall                                                                                                    | 5/12/2015 9:37 AM | File folder      |            |
|                 | SCCM_Backup                                                                                                    | 5/12/2015 8:34 AM | File folder      |            |
| 🌉 This PC       | SCCMContentLib                                                                                                    | 2/18/2015 2:12 PM | File folder      |            |
|                 | SMS_CCM                                                                                                    | 5/11/2015 3:48 PM | File folder      |            |
| 📬 Network       | January SMS_SRSRP                                                                                                    | 5/11/2015 3:49 PM | File folder      |            |
|                 | January Smspkg                                                                                                    | 2/18/2015 2:16 PM | File folder      |            |
|                 | SMSPKGE\$                                                                                                    | 2/18/2015 2:13 PM | File folder      |            |
|                 | January Simple Simple S | 2/18/2015 2:38 PM | File folder      |            |
|                 | SMSSIG\$                                                                                                    | 2/18/2015 2:38 PM | File folder      |            |
|                 | SoftwareDistribution                                                                                                    | 5/12/2015 8:05 AM | File folder      |            |
|                 | 🔰 wsus                                                                                                    | 8/19/2014 4:37 PM | File folder      |            |

## 8.1 Backup SCCM Site Server

To configure the built-in Backup Site Server maintenance task, launch the SCCM management console. On the bottom left of the screen, select the **Administration** tab and expand **Overview**, if not already expanded. Expand **Site Configuration**, select **Sites** and on the right plane click on the name of the primary site\*\*. On the top toolbar click on **Site Maintenance**.

\*\*Only backup of Central Administration Site OR Primary Site is supported. There is no backup support for Secondary Sites.

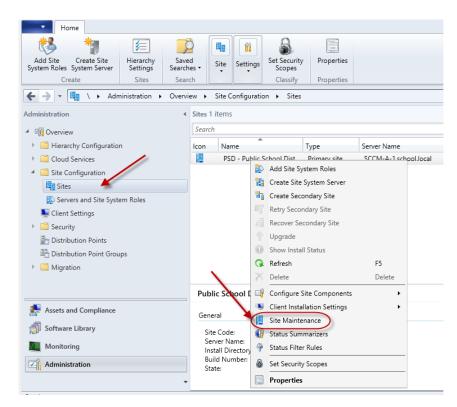

This should open the **Site Maintenance** window and a list of pre-defined tasks should be seen. Right click on the task **Backup Site Server** and select **Edit**.

| Name                                               | Enabled |   |
|----------------------------------------------------|---------|---|
| Backup Site Server                                 | No      |   |
| Check Application Title with Inventory Information | Yes     |   |
| 词 Clear Install Flag                               | No      |   |
| 📷 Delete Aged Application Request Data             | Yes     |   |
| Delete Aged Client Operations                      | Yes     |   |
| 🔯 Delete Aged Client Presence History              | Yes     |   |
| 🛃 Delete Aged Collected Files                      | Yes     | - |
| 🔯 Delete Aged Replication Summary Data             | Yes     |   |
| Delete Aged Replication Tracking Data              | Yes     |   |
| 📷 Delete Aged Software Metering Data               | Yes     |   |
| 📷 Delete Aged Software Metering Summary Data       | Yes     | • |
| <                                                  |         | > |

On the **Backup Site Server Properties** window, select **Enable this task**. After enabling the task click on **Set Paths\*** and browse to the location the backup files will be placed for the site server. Once the path is set, set the **Schedule** for the backup. Set the **Start after** and **Latest start time** as per your needs\*\*. Select **Enable alerts for backup task failures.** Click on **Apply** and **OK**.

\* If you set the path to a network share, Server Object must have Full Control to the Network Share and Folder Security.

\*\*Recommended to schedule backups after hours. There is a minimum of 1 hour between Start and Latest Start.

| Backup Site Server Properties                                                          | X Ger | neral                                                                             |                                                                             |
|----------------------------------------------------------------------------------------|-------|-----------------------------------------------------------------------------------|-----------------------------------------------------------------------------|
| General                                                                                |       | This task backs up the site dat                                                   | tabase and important site server information.                               |
| This task backs up the site database and important site server information.            | 6     | <ul> <li>Enable this task</li> </ul>                                              | Set Paths                                                                   |
| ✓ Enable this task Set Paths                                                           |       | Backup destination:                                                               | E:\SCCM_Backup                                                              |
| Backup destination:                                                                    |       | Schedule                                                                          | Monday                                                                      |
| Set Backup Paths                                                                       |       | Start after:                                                                      | ✓ Tuesday                                                                   |
| Specify the locations to store the site data backup and site database backup. The site |       | 12:00 AM                                                                          | Wednesday                                                                   |
| server machine account must have full control of the destination folder.               |       |                                                                                   | ✓ Thursday                                                                  |
|                                                                                        |       | Latest start time:                                                                | Friday                                                                      |
|                                                                                        |       | 1:00 AM                                                                           | Saturday                                                                    |
| Destination Options                                                                    |       |                                                                                   | Sunday                                                                      |
| <ul> <li>Local drive on site server for site data and database</li> </ul>              | [     | Enable alerts for backup task failures                                            |                                                                             |
| <ul> <li>Network path (UNC name) for site data and database</li> </ul>                 |       | For additional information about data n<br>recovery process, see the product door | not included in the Configuration Manager backup and<br>cumentation online. |
| O Local drives on site server and SQL Server                                           |       |                                                                                   |                                                                             |
| Backup destination: E:\SCCM_Backup Browse d                                            |       |                                                                                   | OK Cancel Apply                                                             |

This process will enable Backup Site Server maintenance task and schedule to run with the configured settings. If you saved the SCCM Backup files to the local hard drive, make sure you back it up to another location. In the next section we will discuss how to restore the site server.

| 👪 l 💽 👪 = l     | PSDBackup                            |                   |                    | _ 🗆 X |
|-----------------|--------------------------------------|-------------------|--------------------|-------|
| File Home Share | View                                 |                   |                    | v 🕐   |
| 🗲 🐵 🔻 🕇 📕 « S(  | CCM (E:) 🔸 SCCM_Backup 🕨 PSDBackup 🕨 | ~ C               | Search PSDBackup   | Q,    |
| ☆ Favorites     | Name                                 | Date modified     | Туре               | Size  |
| Desktop         | 퉬 SiteDBServer                       | 5/12/2015 8:46 AM | File folder        |       |
| 🐌 Downloads 🛛 🗏 | 퉬 SiteServer                         | 5/12/2015 8:50 AM | File folder        |       |
| 📃 Recent places | BackupDocument.xml                   | 5/12/2015 8:50 AM | XML File           | 13 KB |
|                 | ConfigMgrBackup.ini                  | 5/12/2015 8:50 AM | Configuration sett | 1 KB  |
| 🌉 This PC       | 📄 smsbkup.log                        | 5/12/2015 8:50 AM | Text Document      | 18 KB |
| ∨<br>5 items    |                                      |                   |                    |       |

## 8.2 Restore SCCM Site Server

In Configuration Manager recovery from backup is part of the installation wizard. Before the recovery process is started make sure you have completed the following steps:

- Rebuilt the server with the same name, patched windows updates and joined to the domain
- Volume Drive letter and paths are consistent with the previous installation
- MS SQL Server instance is installed and running on the server (*if applicable*)
- Recover File system

| 10                                                                  | Recovery Wizard                                                                                            | x |  |  |
|---------------------------------------------------------------------|----------------------------------------------------------------------------------------------------|---|--|--|
| Confirmation                                                        | on                                                                                                    |   |  |  |
| Getting Started<br>Specify Location Type<br>Select Backup Location  | From backup: 5/12/2015 10:38 AM<br>Recovery items:<br>E\Microsoft Configuration Manager                    |   |  |  |
| Select Server<br>Select Backup Date<br>Select Recovery Type         | E:NRemoteInstall<br>E:\SCCMBackup<br>E:\SCCMContentLib<br>E:\SMS_CCM<br>E:\SMS_SRSR<br>E:\SMSPKG           |   |  |  |
| Select Items to Recover<br>Specify Recovery Options<br>Confirmation | E\SMSPKGES<br>E\SMSPKGSIG<br>E\SMSSIGS                                                                     |   |  |  |
| Recovery Progress                                                   | E:\SoftwareDistribution<br>E:\System Volume Information                                                    |   |  |  |
|                                                                     | Recovery destination: E:\<br>Recovery option: Overwrite with recovered files<br>Security settings: Recover |   |  |  |
|                                                                     | < Previous Next > Recover Cancel                                                                           |   |  |  |

To start the recovery process, run the **setup** from System Center Configuration Manager installation media on the target server. Click on **Install** on the initial welcome screen.

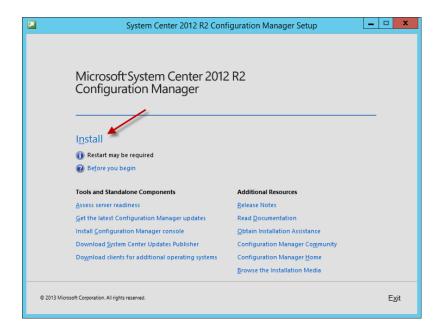

On the **Getting Started** screen select **Recover a site** to recover the primary site.

|              | System Center 2012 R2 Configuration Manager Setup Wizard                                                                           |
|--------------|----------------------------------------------------------------------------------------------------|
| Gett         | ting Started                                                                                                    |
|              | Available Setup Options                                                                                                    |
|              | Setup has not detected an existing installation of site server, site system, or Configuration Manager console on this<br>computer. |
|              | C Install a Configuration Manager primary site                                                                                     |
|              | Use typical installation options for a stand-alone primary site                                                                    |
|              | - Install a Configuration Manager primary site<br>- Use default installation path                                                  |
|              | - Configure local SQL Server with default settings                                                                                 |
|              | - Enable a local management point for Configuration Manager                                                                        |
| × .          | - Enable a local distribution point for Configuration Manager                                                                      |
| $\mathbf{i}$ | C Install a Configuration Manager central administration site                                                                      |
|              | Opgrade this Configuration Manager site     Recover a site                                                                         |
|              | C Perform site maintenance or reset this site                                                                                      |
|              | C Uninstall this Configuration Manager site                                                                                        |
|              |                                                                                                    |
|              |                                                                                                    |
|              | < Previous Next > Cancel                                                                                                    |

On the **Site Server and Database Recovery** screen browse to where the backup file location for both the Site Server backup and Site Database backup.

| System Center 2012 R2 Configuration Manager Setup Wizard                                                                                                    |  |  |  |  |
|----------------------------------------------------------------------------------------------------|--|--|--|--|
| Site Server and Database Recovery Options                                                                                                    |  |  |  |  |
| You can recover a site server from an existing Configuration Manager backup set or reinstall the site server. If setup has detected an existing site installation on this computer, site server recovery settings are disabled.                                                                                                    |  |  |  |  |
| Recover this site server using an existing backup                                                                                                    |  |  |  |  |
| Example: \\Fileserver\Backupshare\XYZBackup or Z:\Backup\XYZBackup                                                                                                    |  |  |  |  |
| Path: E:\SCCMBackup\PSDBackup Browse                                                                                                    |  |  |  |  |
| C Reinstall this site server                                                                                                    |  |  |  |  |
| You can recover the site database from an existing Configuration Manager backup set or create a new database for this<br>site. Alternatively, you can specify that the site database was manually recovered by using a different method, or you<br>can skip database recovery when the site database was unaffected by the disaster. |  |  |  |  |
| Recover the site database using the backup set at the following location:                                                                                                    |  |  |  |  |
| Example: \\Fileserver\Backupshare\XYZBackup or Z:\Backup\XYZBackup                                                                                                    |  |  |  |  |
| Path: E:\SCCMBackup\PSDBackup Browse                                                                                                    |  |  |  |  |
| C Create a new database for this site                                                                                                    |  |  |  |  |
| C Use a site database that has been manually recovered                                                                                                    |  |  |  |  |
| Skip database recovery (Use this option if the site database was unaffected)                                                                                                    |  |  |  |  |
| < Previous Next > Cancel                                                                                                    |  |  |  |  |

If the backup is valid, on the **Site Recovery Information** page the setup wizard will detect the primary site. Make sure that under **Recover Primary Site** option the Central Administration Site connection (CAS) field is blank if the primary site was not connected to any CAS previously

| System Center 2012 R2 Configu                                                                                                    | uration Manager Setup Wizard                           |  |  |  |
|----------------------------------------------------------------------------------------------------|--------------------------------------------------------|--|--|--|
| Site Recovery Information                                                                                                    |                                                        |  |  |  |
|                                                                                                    |                                                        |  |  |  |
| When recovering a central administration site, you have the option to specify a reference primary site to use as the<br>authoritative source of data when you do not have an existing site backup and when conflicts occur between primary<br>sites in the hierarchy. This option is disabled when Setup has detected that you are recovering a primary site. |                                                        |  |  |  |
| When recovering a primary site, you have the option to spec<br>was previously connected. Leave this setting blank when the<br>administration site. This option is disabled when Setup has d<br>site.                                                                                                    | primary site was not previously connected to a central |  |  |  |
| Select the type of site that you want to recover.                                                                                                    |                                                        |  |  |  |
| C Recover central administration site                                                                                                    |                                                        |  |  |  |
| Reference primary site (FQDN):                                                                                                    | Example: Server1.contoso.com                           |  |  |  |
|                                                                                                    |                                                        |  |  |  |
| Recover primary site                                                                                                    |                                                        |  |  |  |
| Central administration site (FQDN):                                                                                                    | Example: Server1.contoso.com                           |  |  |  |
|                                                                                                    |                                                        |  |  |  |
|                                                                                                    |                                                        |  |  |  |
|                                                                                                    |                                                        |  |  |  |
|                                                                                                    | < Previous Next > Cancel                               |  |  |  |

On the Product Key screen enter your SCCM Product License Key

| System Center 2012 R2 Configuration Manager Setup Wizard                                                                                                    |  |  |  |  |
|----------------------------------------------------------------------------------------------------|--|--|--|--|
| Product Key                                                                                                    |  |  |  |  |
|                                                                                                    |  |  |  |  |
| C Install the evaluation edition of this product                                                                                                    |  |  |  |  |
| When you install the evaluation edition of this product, it is fully functional for 180 days. After installation, you can<br>enter the product key from the Site Maintenance option in Setup to upgrade the evaluation edition to the licensed<br>edition. |  |  |  |  |
| Install the licensed edition of this product                                                                                                    |  |  |  |  |
| 0                                                                                                    |  |  |  |  |
|                                                                                                    |  |  |  |  |
|                                                                                                    |  |  |  |  |

On the next few screen Check "I accept these license terms" and click on **Next** until the **Prerequisites Download** screen.

| System Center 2012 R2 Configuration Manager Setup Wizard                                                                                                    | System Center 2012 R2 Configuration Manager Setup Wizard                                                           |
|----------------------------------------------------------------------------------------------------|----------------------------------------------------------------------------------------------------|
| Microsoft Software License Terms  MICROSOFT EVALUATION SOFTWARE LICENSE TERMS  MICROSOFT SYSTEM CENTER 2012 R2 STANDARD  These license terms are an agreement between Nicrosoft Corporation (or based on where you income of its afflianes) and you. Pease read them. They apply to the evaluation software named above, which includes the media on which you received it, if any. The terms also apply to any Microsoft  updates,  updates,  updat | Prerequisite Licenses                                                                                              |
| By using the software, you accept these terms. If you do not accept them, do not use the software.                                                                                                    | View the Microsoft Silverlight 5 License Terms online<br>View the Microsoft Silverlight 5 Privacy Statement online |
| As described below, using the coffware also energies as your concent to the  Print License Terms                                                                                                    | ✓ I accept these License Terms and automatic updates of Silverlight                                                |
| < Previous Next > Cancel                                                                                                    | < Previous Next > Cancel                                                                                           |

On the **Prerequisite Downloads** screen select **Download Required Files** and browse to an empty folder e.g. Downloads on the SCCM volume, so that additional required files can be downloaded, and click **Next** 

|              | System Center 2012 R2 Configuration Manager Setup Wizard                                                                                                  |
|--------------|----------------------------------------------------------------------------------------------------|
| Prerequisite | Downloads                                                                                                    |
|              | quires prerequisite files. Setup can automatically download the files to a location that you specify, or you can<br>that have been downloaded previously. |
| • Downl      | load required files                                                                                                    |
|              | Example: \\ServerName\ShareName or C:\Downloads                                                                                                    |
| Path:        | e:\downloads Browse                                                                                                    |
| C Use pr     | eviously downloaded files                                                                                                    |
|              | Configuration Manager Setup Downloader                                                                                                    |
| Path:        | rowse                                                                                                    |
|              | Downloading Server_CHT.cab 2 of 56 files                                                                                                    |
|              |                                                                                                    |
|              |                                                                                                    |
|              |                                                                                                    |
|              | Cancel                                                                                                    |
| L            | Cancel                                                                                                    |
|              |                                                                                                    |

On the **Site and Installation Settings** screen notice that **Site code**, **Site name** information has already been filled from the backup files and cannot be edited. The **Installation Folder** can be edited and changed\*\*.

| System Center 2012 R2 Configuration Manager Setup Wizard                                                                                                    |
|----------------------------------------------------------------------------------------------------|
| Site and Installation Settings                                                                                                    |
| Specify a site code that uniquely identifies this Configuration Manager site in your hierarchy.                                                                                                    |
| Site code: PSD                                                                                                    |
| Specify a site name that helps to identify the site. Example: Contoso Headquarters Site                                                                                                    |
| Site name: Public School District Site                                                                                                    |
| Note: The site code must be unique in the Configuration Manager hierarchy and cannot be changed after you install the site.                                                                                              |
| Installation folder: EthMicrosoft Configuration Manager Browse                                                                                                    |
| Specify whether to install the Configuration Manager console to manage the Configuration Manager site from this<br>computer. You can remotely manage the site when you do not install the Configuration Manager console. |
| V Install the Configuration Manager console                                                                                                    |
| < Previous Next > Cancel                                                                                                    |

\*\*It is recommended to use the identical volume drive letter and path that was used before

On the **Database Information** screen everything should be left as default and click **Next.** On the **Prerequisites Check** screen click on **Run Check** to make sure all prerequisites pass and there are no errors. Click on **Begin Install** if the prerequisites check passed without errors.

| System Center 2012 R2 Configuration Manager Setup Wizard                                                                                                    | System Center 2012 R2 Configuration Manager Setup Wizard                                                                                                    |
|----------------------------------------------------------------------------------------------------|----------------------------------------------------------------------------------------------------|
| Database Information                                                                                                    | Database Information                                                                                                    |
| Configuration Manager primary sites require a Microsoft SQL Server database to store site settings and data. Specify the site database sener details. The instance name that you use for the site database must be configured with a static TCP port. Dynamic ports are not supported. SQL Server name (FQDN): Example: Server1.contoso.com SCCM-A-1.schoolJocal Instance name (Beave blank for default): Example: MyInstance Database name: Example: CM_VVZ CM_PSD Specify the TCP port number for SQL Server Service Broker. Configuration Manager uses Service Broker to replicate data between parent and child site database servers in the hierarchy. This port is different from the port used by the SQL Server service, which is automatically detected by Configuration Manager. Service Broker Port 4022 🔄 | Specify the locations for the SQL Server data file and transaction log file.         Path to the SQL Server data file         Image: SQL Server MSSQL11MSSQLSERVERIMSSQLDATA         Browse         Path to the SQL Server MSSQL11LMSSQLSERVERIMSSQLDATA         Browse         Path to the SQL Server/MSSQL11LMSSQLSERVERIMSSQLDATA         Browse         Childrensoft SQL Server/MSSQL11LMSSQLSERVERIMSSQLDATA         Browse         Childrensoft SQL Server/MSSQL11LMSSQLSERVERIMSSQLDATA                                                                      |
| < Previous Next > Cancel                                                                                                    |                                                                                                    |
| System Center 2012 R2 Configuration Manager Setup Wizard Customer Experience Improvement Program                                                                                                    | System Center 2012 R2 Configuration Manager Setup Wizard<br>Settings Summary                                                                                                    |
| Do you want to join the Customer Experience Improvement Program (CEIP)?<br>The program collects information about computer hardware and how you use Configuration Manager, without<br>interrupting you. This helps Microsoft to improve Configuration Manager features. No information collected is used to<br>identify or contact you.<br>Read the CEIP privacy statement colline<br>Read the privacy statement colline<br>C Join the Customer Experience Improvement Program<br>C Join the Customer Experience Improvement Program                                                                                                    | Setup will install Configuration Manager with the following settings:           Settings:           Setup Type         Primary site recovery           Site Code         PSD           Site Name         Public School District Site           Product Key         EVAL           Installation Directory         El/Microsoft SQL Server/MSSQL11.MSSQLSE           SQL Server data installation directory         D/Microsoft SQL Server/MSSQL11.MSSQLSE           SQL Server stansaction log installation directory         D/Microsoft SQL Server/MSSQL11.MSSQLSE |
| < Previous Next > Cancel                                                                                                    | <previous next=""> Cancel</previous>                                                                                                    |
| System Center 2012 R2 Configuration Manager Setup Wizard                                                                                                    | System Center 2012 R2 Configuration Manager Setup Wizard                                                                                                    |
| Prerequisite Check                                                                                                    | Install                                                                                                    |
| Setup is checking for potential installation problems. If problems are found, Setup will display details about how to resolve them.  Details: <u>Prerequisite Status System</u> SQL Server process memory allocation Warning SCCM-A-1.school.local                                                                                                    | Overall progress         Elapsed time: 00.00.49         Veraluating setup environment         Evaluating and installing Configuration Manager dependencies         Generating public key and SQL Server certificate                                                                                                    |
| Prerequisite checking has completed. Select an item to display details and information about how to resolve the problem. For a listing of all prerequisite  check results, see ConfigMigrPrereqJog. Que Check                                                                                                    | View Log                                                                                                    |
| < Previous Begin Install Cancel                                                                                                    | < Previous Next > Cancel                                                                                                    |

Once the installation is done you will get the **Finished** screen. There will be a list **of Post-recovery actions** that will need to be addressed.

| System Center 2012 R2 Configuration Manager Setup Wizard                                                                                                    |                                                                                                    |                          |            |             |  |  |
|----------------------------------------------------------------------------------------------------|----------------------------------------------------------------------------------------------------|--------------------------|------------|-------------|--|--|
| Finished                                                                                                    | -                                                                                                    |                          |            |             |  |  |
| Post-recovery actions                                                                                                    | Post-recovery actions                                                                                                    |                          |            |             |  |  |
| complete the recovery o                                                                                                    | You can find detailed information about the actions performed by the recovery process in ConfigMgrSetup.log. To<br>complete the recovery of this site, you must manually complete the following actions not performed by Setup.<br>1. In the Configuration Manager console, re-enter the passwords for the following accounts. |                          |            |             |  |  |
|                                                                                                    | int Name                                                                                                    |                          | count Type | <u> </u>    |  |  |
| SCHOOL\Administra                                                                                                    |                                                                                                    | SMS_CLIENT_CONFIG_MAN    | IAGER      |             |  |  |
| SCHOOL\sccm.admin                                                                                                    | n                                                                                                    | SMS SRS Reporting Point, |            |             |  |  |
| 2. Reinstall the following                                                                                                    | ng hotfixes.                                                                                                    |                          |            |             |  |  |
| Hotfix                                                                                                    |                                                                                                    | URL                      | Language   | Site Role   |  |  |
| 2938441                                                                                                    | http://support.microso                                                                                                    | oft.com/KB/2938441       |            | PrimarySite |  |  |
|                                                                                                    |                                                                                                    |                          |            |             |  |  |
| 3. For additional information about data not included in the Configuration Manager backup and recovery process, see the product documentation ( <u>http://go.microsoft.com/fwlink/p/?Linkld=302304</u> ).  This information has been saved to C:\ConfigMgrPostRecoveryActions.html for later reference. |                                                                                                    |                          |            |             |  |  |
|                                                                                                    |                                                                                                    |                          |            |             |  |  |